#### BlackBerry for Tobit® David® Version 5

#### Installation und Konfiguration

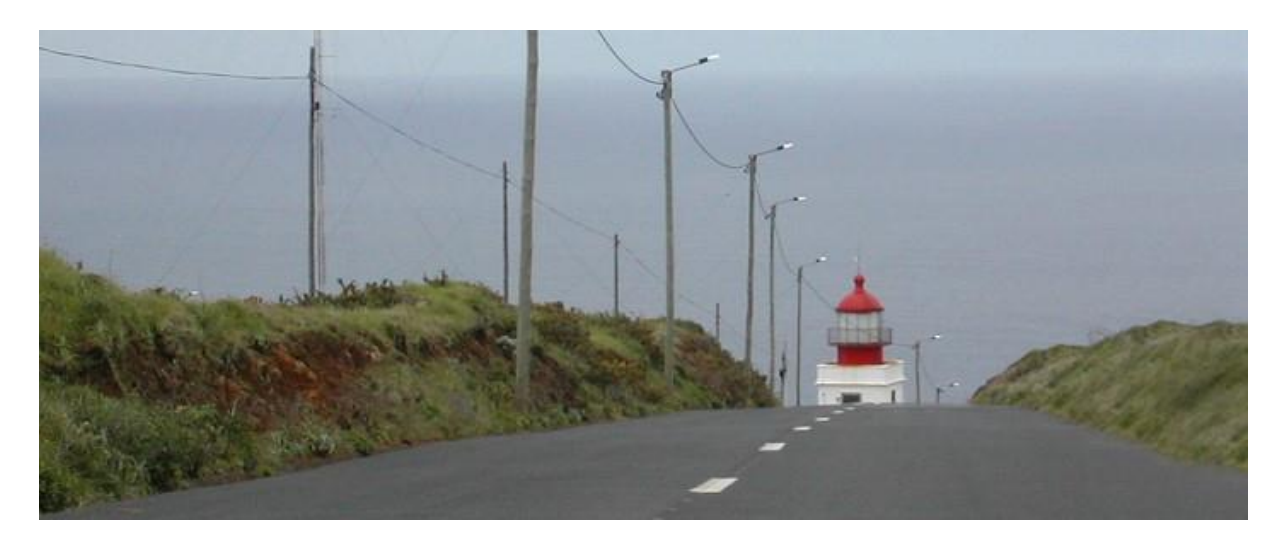

#### © COSYNUS GmbH ReadMe v5136

Kommunikation verbindet. Wir verbinden die Kommunikation.

#### Copyright 2003 - 2010 COSYNUS GmbH – Darmstadt

Alle Rechte vorbehalten. Der Inhalt dieses Dokuments unterliegt dem Urheberrecht. Ohne vorherige schriftliche Zustimmung von COSYNUS darf kein Teil dieses Dokuments in irgendeiner Form oder auf irgendeine Art vervielfältigt oder weitergegeben werden, auch nicht elektronisch, mechanisch, als Fotokopie, Aufnahme oder in irgendeinem Suchsystem gespeichert. Die Verwendung einer Urheberrechtserklärung bedeutet keinen ungehinderten Zugang zu irgendeinem Teil dieses Dokuments. Die in diesem Dokument verwendeten Handelsnamen von COSYNUS sind Warenzeichen von COSYNUS. Andere Warenzeichen werden als Besitz ihrer rechtmäßigen Eigentümer anerkannt.

# $\equiv$  COSYNUS

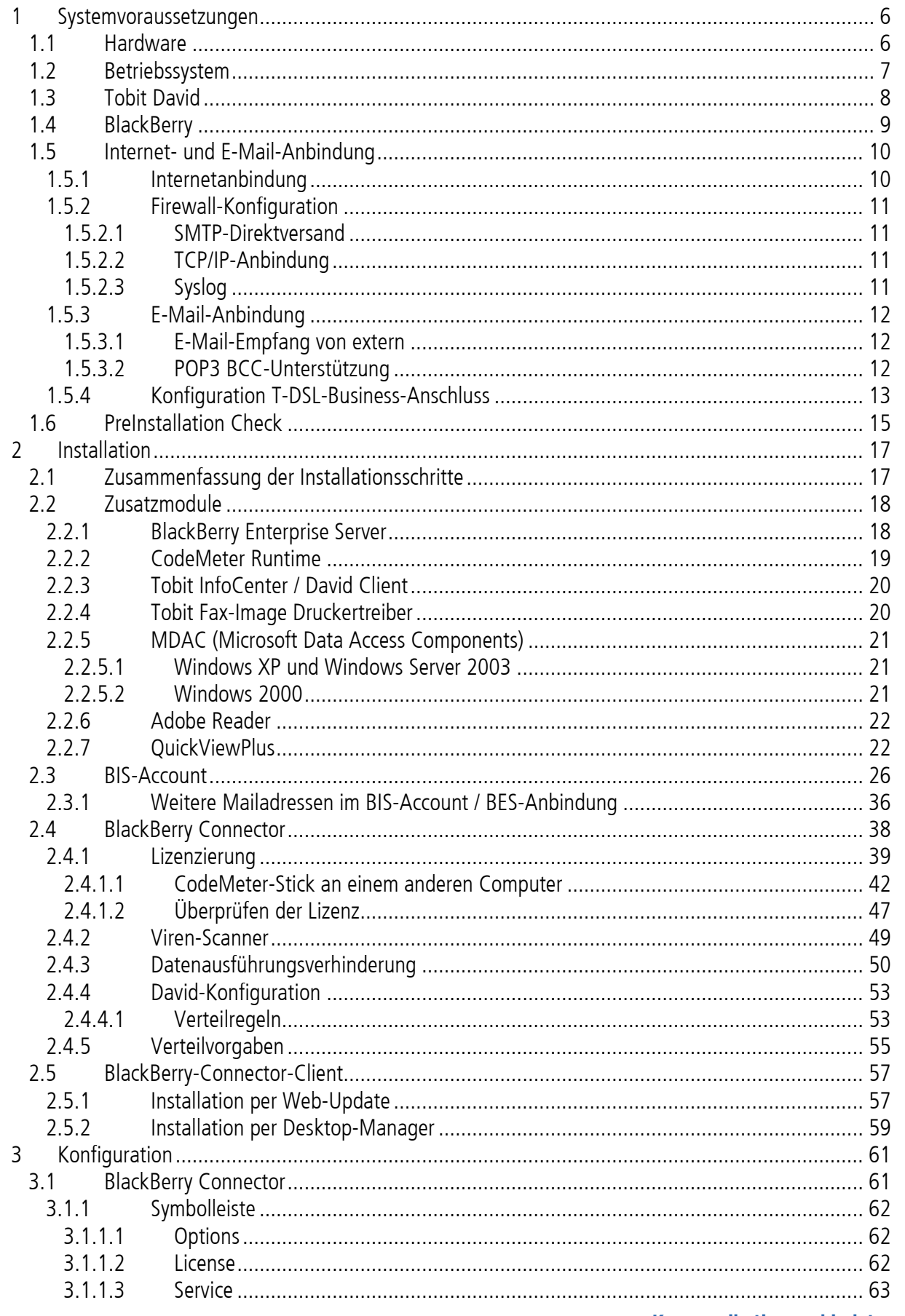

# $\equiv$  COSYNUS

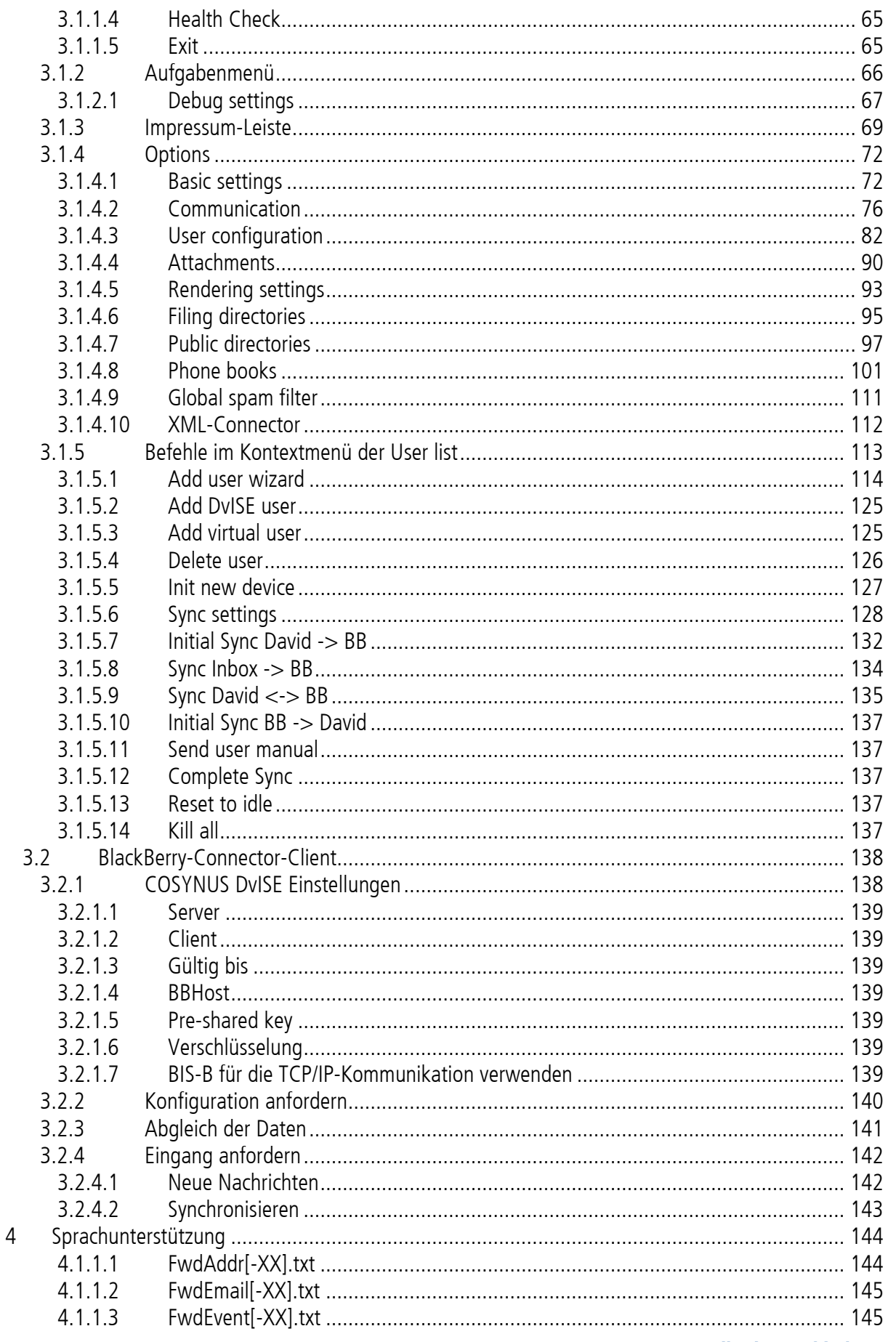

# $\equiv$  COSYNUS

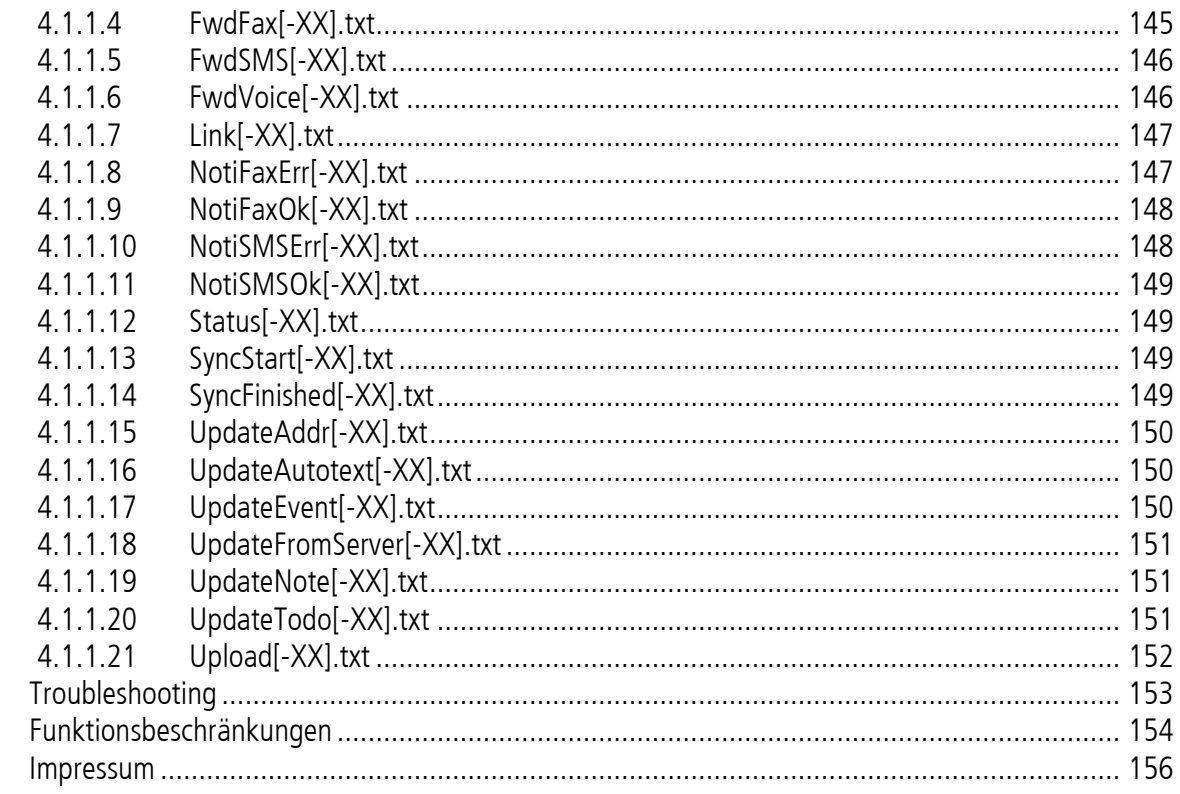

5  $\overline{6}$  $\overline{7}$ 

### <span id="page-5-0"></span>1 Systemvoraussetzungen

#### <span id="page-5-1"></span>1.1 Hardware

Die Hardware, auf der der COSYNUS BlackBerry Connector installiert werden kann, muss folgende Voraussetzungen erfüllen:

- Pentium 4 oder höher, idealerweise mehrere Prozessorkerne
- Mindestens 1GB freier Arbeitsspeicher
- Midndestens 1GB freier Festplattenplatz
- Montitor-Auflösung mindestens 1024x768

#### <span id="page-6-0"></span>1.2 Betriebssystem

Die Installation des COSYNUS BlackBerry Connectors kann auf folgenden Betriebssystemen erfolgen:

BlackBerry Connector bis Version 5.0.5.x:

- Windows 2000 (mindestens SP4, Internet Explorer 6 SP1)
- Windows XP Professional x86 (mindestens SP1)
- Windows Vista x86
- Windows 2000 Server (mindestens SP4, Internet Explorer 6 SP1)
- Windows Server 2003 x86 (mindestens SP1)
- Windows Server 2008 x86 (mindestens SP1) (ab Connector-Version 5.0.5.0)

BlackBerry Connector ab Version 5.1.0.0:

- Windows 2000 (mindestens SP4, Internet Explorer 6 SP1)
- Windows XP Professional x86 (mindestens SP1)
- Windows Vista x86/x64
- $\bullet$  Windows 7 x86/x64
- Windows 2000 Server (mindestens SP4, Internet Explorer 6 SP1)
- Windows Server 2003 x86/x64 (mindestens SP1)
- Windows Server 2008 x86/x64 (mindestens SP1)
- Windows Server 2008 R2

Der BlackBerry Connector kann entweder auf dem David-Server selbst oder auf einem Computer im lokalen Netzwerk installiert werden, welcher Vollzugriff auf die Dateifreigaben des David-Servers hat. Die Betriebssystem-Version des David-Servers ist in diesem Falle irrelevant, solange es sich um ein Windows-System handelt.

Der Rechner auf dem der BlackBerry Connector installiert wird, sollte kein Terminal- oder Citrix-Server sein. Von der Installation auf solchen Umgebungen wird abgeraten, auch wenn es technisch möglich ist. COSYNUS kann hierfür keine Unterstützung geben.

HINWEIS: Bei 64-Bit-Betriebssystemen kann der Tobit Fax-Image-Druckertreiber (siehe [Kapitel 2.2.4\)](#page-19-1) nicht installiert werden, da dieser 16-Bit-Code enthält. Deshalb funktioniert hier die Weiterleitung von Faxen nicht. Dies ist eine tobitseitige Einschränkung.

#### <span id="page-7-0"></span>1.3 Tobit David

Unterstützt werden folgende David-Versionen:

- Tobit David.zehn! mit Feature Pack vom 04.03.2008 unter Windows, DvAPI-Version 219
- Ab Connector-Version 5.0.5.0: Tobit David.fx mit Service Pack vom 05.05.2009, DvAPI-Version 260
- Ab Connector-Version 5.0.5.2: Tobit David.fx mit Service Pack vom 19.05.2009, DvAPI-Version 265
- Ab Connector-Version 5.1.0.0: Tobit David.fx mit Service Pack vom 27.11.2009, DvAPI-Version 265
- Ab Connector-Version 5.1.1.0: Tobit David.fx mit Service Pack vom 11.03.2010, DvAPI-Version 270
- Ab Connector-Version 5.1.2.0: Tobit David.fx mit Service Pack vom 03.05.2010, DvAPI-Version 275

Linux- und Netware-Installationen sowie ältere David-Versionen werden nicht mehr unterstützt.

Für den einwandfreien Betrieb ist eine korrekte Konfiguration gemäß Handbuch zwingend erforderlich. Weitere Voraussetzungen sind:

- Funktionierende Datenbereinigung
- Intakte Archivstruktur
- Keine Verwendung von Vorab- oder Abschluss-Includes (weder global noch benutzerseitig)
- Die zu synchronisierenden Archive sollten nicht mehr als 3000 Einträge enthalten
- Genügend Benutzerlizenzen (es werden keine zusätzlichen Benutzerlizenzen benötigt)

Sollten Sie Rückfragen haben, wenden Sie sich bitte vor Aktivierung der Services an einen Fachhandelspartner von COSYNUS oder an COSYNUS direkt. Sie erhalten dort auf Anfrage die gewünschte Dienstleistung.

#### <span id="page-8-0"></span>1.4 BlackBerry

Der COSYNUS BlackBerry Connector Version 5 unterstützt folgende BlackBerry-Handhelds:

- 8100
- 8110 .Pearl'
- $\bullet$  8120
- 8220, Pearl Flip'
- 8300
- 8310, Curve'
- 8320
- 8520 .Cure'
- $8700$
- 8800
- $8820$
- 8900 'Curve'
- 9000 .Bold'
- 9500, Storm'
- 9520 'Stom 2'
- 9700 'Bold'

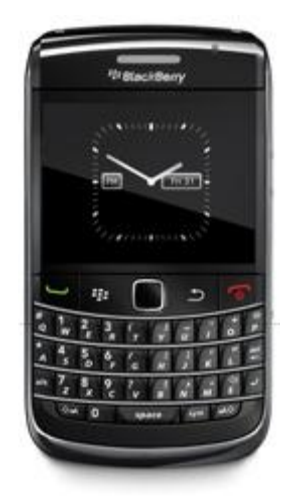

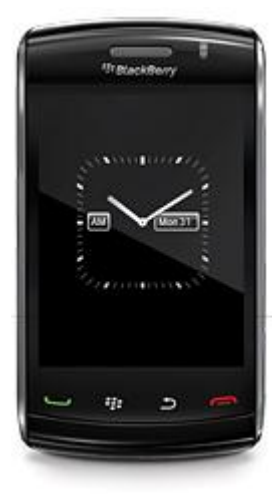

Die Firmware muss mindestens der Version 4.5.0.55 entsprechen, ältere Firmware-Versionen werden nicht mehr unterstützt.

Die Firmware 5.0 wird ab Connector-Version 5.1.0.0 offiziell unterstützt.

Geräte mit älterer Firmware sollten über den BlackBerry Desktop Manager aktualisiert werden. Für alle aktuellen Geräte der Serie 8xxx (mit Ausnahme des BlackBerry 8707v) und 9xxx steht inzwischen die Firmware-Version 4.5.0.55 oder höher zur Verfügung. Diese muss ZWINGEND verwendet werden.

Die aktuelle Firmware ist bei Ihrem Provider verfügbar:

- T-Mobile: http://updateservice.t-mobile.net/blackberry/
- Vodafone:<http://www.vodafone.de/hilfe-support/blackberry/112008.html>
- O2: [http://www.my-blackberryfromo2.com/BlackBerry\\_handheld\\_software.asp](http://www.my-blackberryfromo2.com/BlackBerry_handheld_software.asp)
- Weitere Provider: [http://na.blackberry.com/eng/support/downloads/download\\_sites.jsp](http://na.blackberry.com/eng/support/downloads/download_sites.jsp)

Nur eingeschränkt werden BlackBerry-Connect-Geräte sowie BlackBerrys mit älterer Firmware unterstützt. Hier können nur folgende Archive synchronisiert werden:

- Posteingang mit Fax und Voice (keine Gelesen- und Gelöscht-Markierungen)
- <span id="page-8-1"></span>Postausgang (vom Gerät versendete E-Mails werden in den David-Client-Ausgang gelegt)

#### <span id="page-9-0"></span>1.5 Internet- und E-Mail-Anbindung

Der COSYNUS BlackBerry Connector kommuniziert mit dem BlackBerry (in beide Richtungen) per E-Mail. Weitere Kommunikationsarten (IP, MDS) sind optional möglich, setzen aber immer zusätzlich zur E-Mail Kommunikation an.

#### <span id="page-9-1"></span>1.5.1 Internetanbindung

Damit der BlackBerry Connector problemlos Ihre Daten synchronisieren kann, ist es wichtig, dass der Transportweg E-Mail stabil funktioniert. Hierzu gibt es folgende Voraussetzungen:

- Feste IP-Adresse (aus einem nicht-dynamischen Adress-Bereich)
- DNS Host-A-Eintrag (Forward Lookup) für die externe IP-Adresse, über die verschickt wird (Beispiel: mail.ihredomain.de  $\rightarrow$  1.2.3.4)
- DNS Reverse Lookup für die externe IP-Adresse, über die verschickt wird (Beispiel:  $1.2.3.4 \rightarrow$  mail.ihredomain.de)
- Konforme Infrastruktur (nur der Server kann TCP-Port 25 ausgehend öffnen, kein Spamversand)

TIPP: Um bei einem T-DSL-Business-Anschluss die DNS-Einträge zu konfigurieren, lesen Sie Kapitel [1.4.4.](#page-11-3)

Sind diese Voraussetzungen NICHT gegeben, kann NICHT MEHR DIREKT vom BlackBerry Connector aus per SMTP verschickt werden, stattdessen muss über den Postman verschickt werden (siehe Kapitel [3.1.4.2.1\)](#page-75-1). Dieser muss dann so konfiguriert sein, dass über einen Smarthost gesendet wird.

Sollte es an Ihrem Standort keinen Provider geben, der Ihnen eine feste IP-Adresse gemäß Systemvoraussetzungen bereitstellen kann, gilt alternativ:

- Dynamische IP-Adresse, Domain liegt bei Provider
- Für David und Connector gilt gleichermaßen: Zuverlässiger Versand nur externes Mailrelay, BlackBerry Connector muss über Postman versenden
- David: Empfang der Nachrichten per POP3
- Über DynDNS können die Steuernachrichten der Endgeräte auch direkt per TCP empfangen werden

#### <span id="page-10-0"></span>1.5.2 Firewall-Konfiguration

#### <span id="page-10-1"></span>1.5.2.1 SMTP-Direktversand

Wenn der SMTP-Direktversand aktiviert ist (siehe [Kapitel 3.1.4.2.1\)](#page-75-1), müssen zwingend folgende TCP-Ports in der Firewall freigeschaltet werden, da der BlackBerry Connector beim Start und danach periodisch die Internetanbindung testet:

- 25 (SMTP) ausgehend auf alle IP-Adressen
- 80 (HTTP) ausgehend auf scripting.cosynus.de
- 43 (WHOIS) auf whois.ripe.net

Über HTTP wird ein PHP-Skript auf sripting.cosynus.de aufgerufen, welches folgende Daten überprüft:

- Whois
- Reverse DNS
- Forward DNS (Host-A-Eintrag)
- Reputation bei RIM (siehe [www.senderbase.org\)](http://www.senderbase.org/)

HINWEIS: Kann diese Überprüfung nicht durchgeführt werden, wird automatisch auf Versand über Postman umgestellt.

#### <span id="page-10-2"></span>1.5.2.2 TCP/IP-Anbindung

Sollen die BlackBerrys zusätzlich über TCP/IP angebunden werden (siehe [Kapitel 3.1.4.2.2\)](#page-77-0), müssen folgende TCP-Ports in der Firewall freigeschaltet werden:

- 16867 eingehend
- Für die Zusatzoptionen TAS-Explorer und Globale Adress-Suche: 16868 eingehend

#### <span id="page-10-3"></span>1.5.2.3 Syslog

Ist die Debug-Protokollierung an einen Syslog-Server aktiviert (siehe [Kapitel 3.1.2.1\)](#page-66-0), muss zu diesem Server folgender UDP-Port freigeschaltet sein (nicht TCP):

514 (SYSLOG) ausgehend

#### <span id="page-11-0"></span>1.5.3 E-Mail-Anbindung

#### <span id="page-11-1"></span>1.5.3.1 E-Mail-Empfang von extern

Beim E-Mail-Empfang muss darauf geachtet werden, dass der empfangende E-Mail-Server (entweder ihr eigener oder bei POP3 der des Providers) von extern Nachrichten mit seiner eigenen Domain als Absender annimmt, da man vom BlackBerry aus mit der eigenen E-Mail-Adresse als Absender versendet, die versendenen Server aber nicht zur eigenen Domain gehören.

#### <span id="page-11-2"></span>1.5.3.2 POP3 BCC-Unterstützung

Beim E-Mail-Empfang über POP3 muss zusätzlich darauf geachtet werden, dass providerseitig eine korrekte BCC-Unterstützung gegeben ist. In den POP3-Accounts muss ein auszuwertendes Adressfeld im SMTP-Header angegeben werden, damit E-Mails an [bbbcc@ihredomain.de](mailto:bbbcc@ihredomain.de) richtig dieser E-Mail-Adresse zugeordnet werden können.

Beispiele für auszuwertende Adressfelder:

- Envelope-To
- Delivered-To
- X-Envelope-To
- X-Delivered-To

<span id="page-11-3"></span>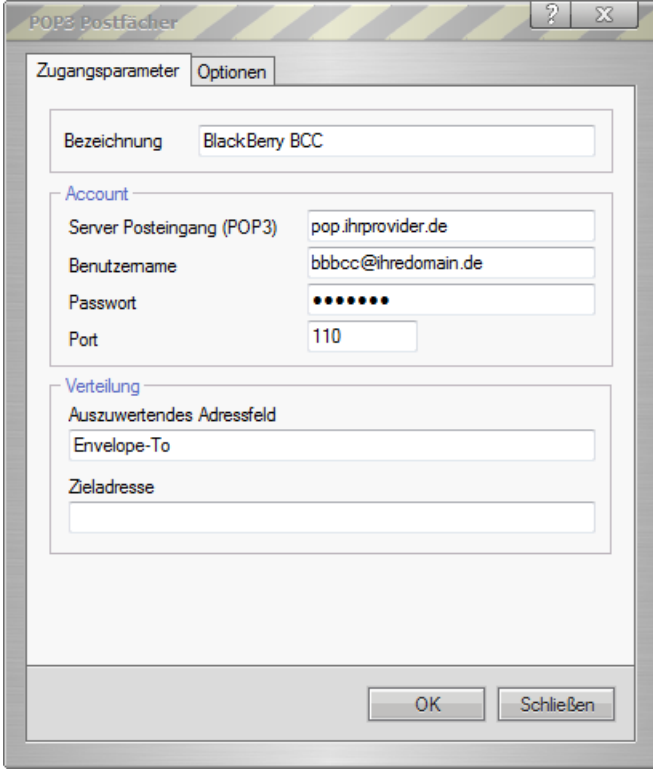

#### <span id="page-12-0"></span>1.5.4 Konfiguration T-DSL-Business-Anschluss

Sollten Sie über eine feste IP-Adresse vom Provider ,T-Systems' verfügen und den BlackBerry Connector auf SMTP-Direktversand konfigurieren wollen (siehe Kapitel 3.1.4.2), müssen Sie den Reverse DNS auf der folgenden Webseite konfigurieren (bzw. beantragen):

<https://kundencenter.t-dsl-business.de/>

Geben Sie hier Ihre Zugangsdaten ein.

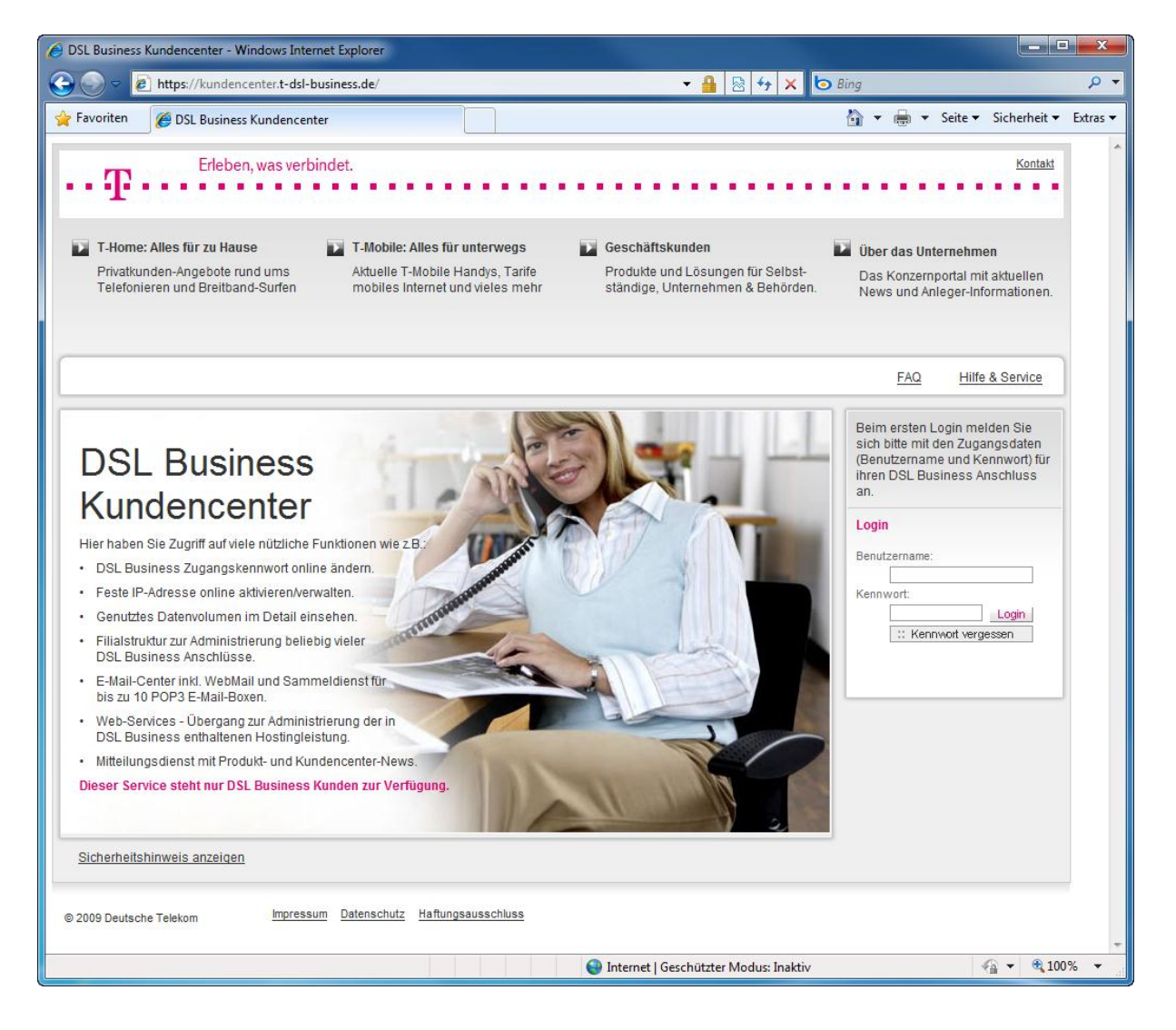

Wählen Sie im Navigationsmenü , Anschlussdaten  $\rightarrow$  Reverse Mapping' und tragen Sie einen Hostnamen ein. Diesen müssen Sie dann im BlackBerry Connector als HELO-Feld eintragen (siehe [Kapitel 3.1.4.2.1\)](#page-75-1).

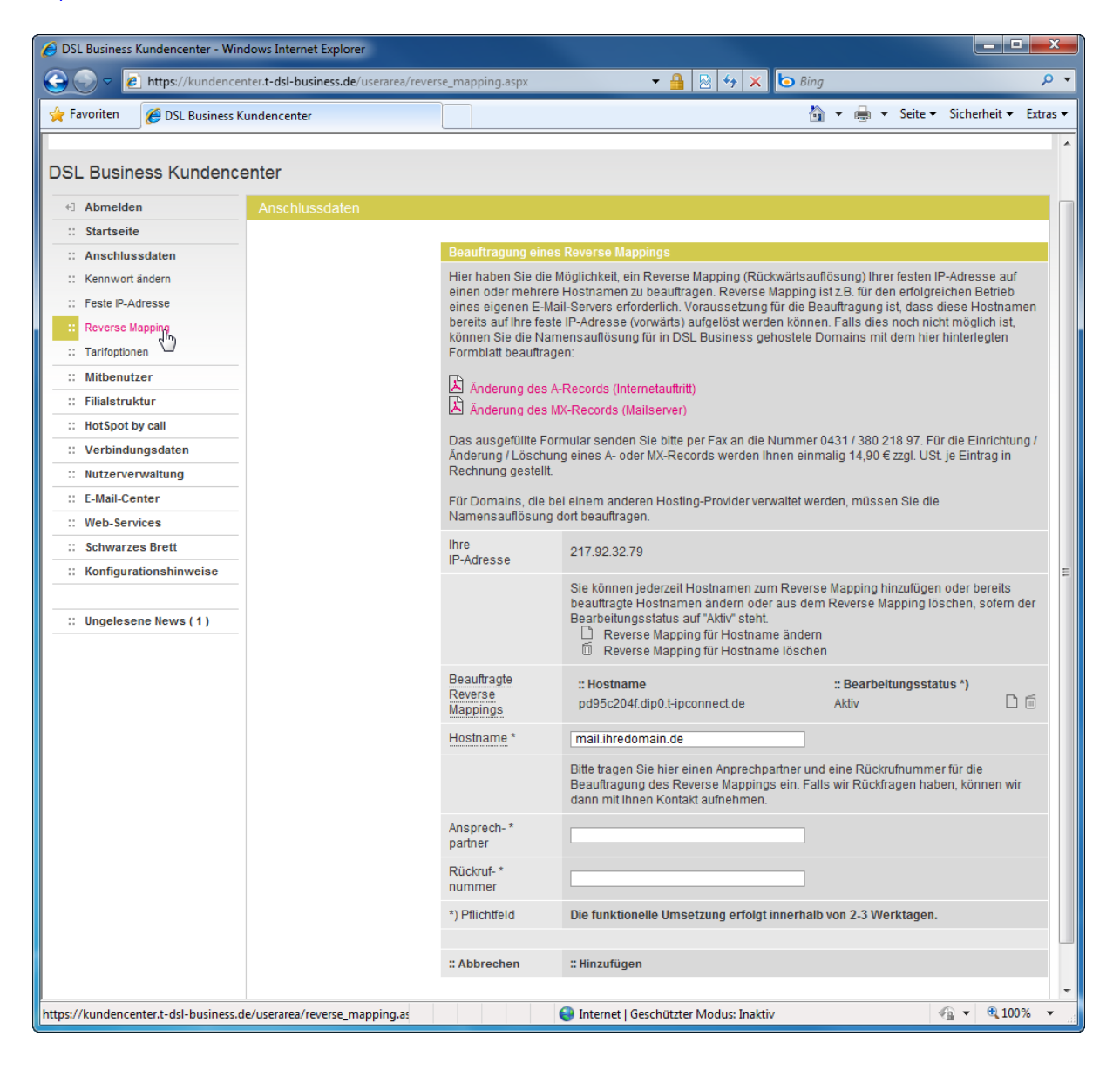

#### <span id="page-14-0"></span>1.6 PreInstallation Check

Das Tool ,PreInstallationCheck.exe' hilft Ihnen beim Überprüfen der Systemvoraussetzungen. Sie können es jederzeit (auch bei einem bereits laufenden System) ausführen.

HINWEIS: Die Programmdatei , PreInstallationCheck.exe' wird bei der Installation des BlackBerry Connectors in das Programmverzeichnis kopiert (standardmäßig 'C:\Programme\Cosynus\BlackBerry4Dv'). Alternativ können SIe es auch manuell herunterladen: <ftp://gast:cosynus@ftp.cosynus.de/Tools/PreInstallationCheck.exe>

Wählen Sie beim Start zunächst aus, welches Regelwerk geladen werden soll. Hierzu wird eine FTP-Verbindung zu einem COSYNUS-Server aufgebaut und das Regelwerk dynamisch geladen.

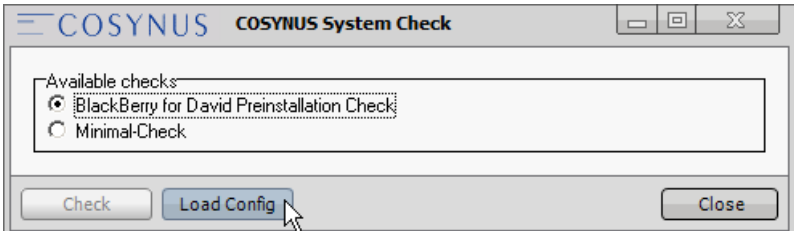

Wählen Sie , Load Config'.

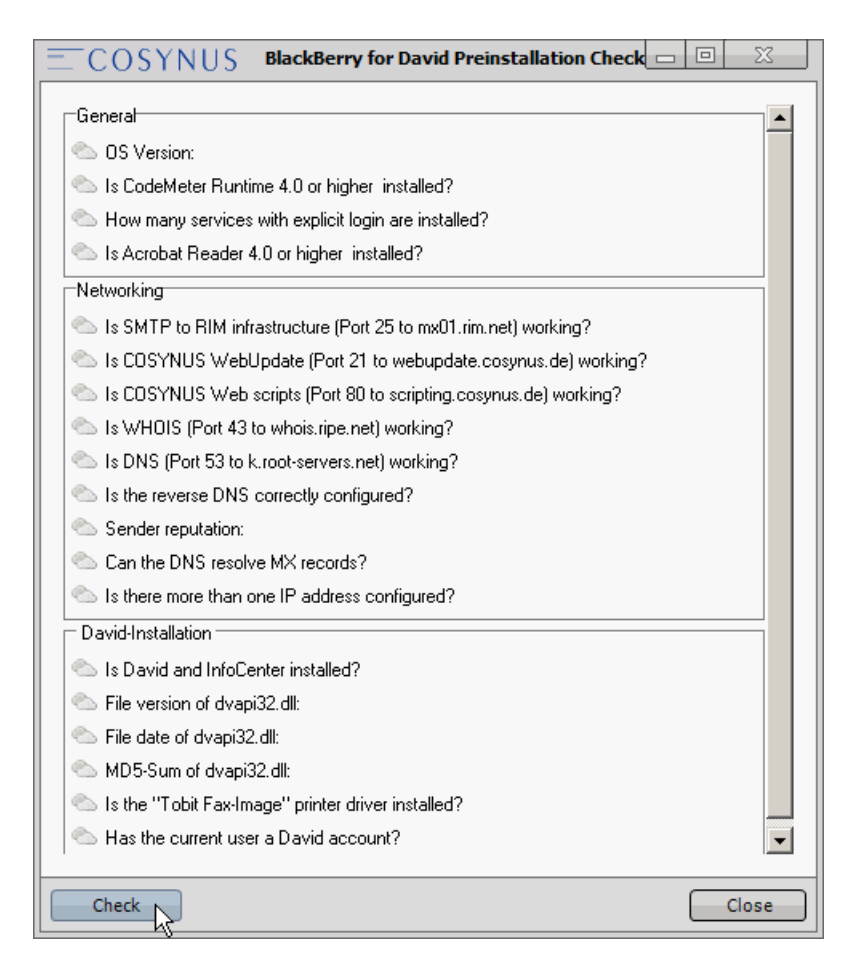

Es erscheint die Liste an Regeln, die vom PreInstallationCheck überprüft werden. Starten Sie die Überprüfung, indem Sie , Check' wählen.

### <span id="page-16-0"></span>2 Installation

Für die volle Funktionalität des BlackBerry Connectors müssen eine clientseitige sowie eine serverseitige Software-Komponente (mit Zusatzmodulen) installiert und eingerichtet werden. Außerdem muss der David-Server angepasst werden. Hierbei ist gegebenenfalls ein Neustart des Rechners notwendig.

<span id="page-16-1"></span>HINWEIS: Halten Sie sich bei den einzelnen Installationsschritten unbedingt an die angegebene Reihenfolge.

#### 2.1 Zusammenfassung der Installationsschritte

- 1. Konfigurieren Sie die Internetanbindung gemäß Systemvoraussetzungen (siehe [Kapitel 1.4\)](#page-8-1)
- 2. Nur bei POP3-Abruf: Richten Sie die E-Mail-Adressen (bbsrv, bbbcc) ein (siehe [Kapitel 2.4.4\)](#page-51-0)
- 3. OPTIONAL: Installieren Sie den BlackBerry Enterprise Server (siehe [Kapitel 2.2.1\)](#page-17-1)
- 4. OPTIONAL: Aktivieren Sie die Geräte am BlackBerry Enterprise Server
- 5. Installieren Sie die Zusatzmodule (siehe [Kapitel 2.2\)](#page-16-2)
- 6. Installieren Sie den BlackBerry Connector (siehe [Kapitel 2.4\)](#page-36-0)
- 7. Konfigurieren Sie den Virenscanner (siehe [Kapitel 2.4.2\)](#page-47-0)
- 8. Konfigurieren Sie die Datenausführungsverhinderung (siehe [Kapitel 2.4.3\)](#page-48-1)
- 9. Starten Sie den BlackBerry Connector
- 10. Konfigurieren Sie die Dienste-Anmeldung (siehe [Kapitel 3.1.1.3\)](#page-61-3)
- 11. Fordern Sie die Lizenz an (siehe [Kapitel 2.4.1\)](#page-37-1)
- 12. Konfigurieren Sie den BlackBerry Connector (Domain, Anmeldung an Tobit-API, E-Mail-Versand, NTFS-Rechte) (siehe [Kapitel 3.1.4\)](#page-70-0)
- 13. Beenden Sie den BlackBerry Connector wieder
- 14. Legen Sie die Verteilregeln für die E-Mail-Adressen sowie die Verteilvorgaben für die SMS- und PIN-Synchronisation an (siehe Kapitel [2.4.4.1\)](#page-52-1)
- 15. Richten Sie die BIS-Accounts der BlackBerrys ein (siehe [Kapitel 2.3\)](#page-24-0)
- 16. Testen Sie die Funktionalität der BlackBerrys (E-Mail-Versand und -Empfang) sowie der serverseitig eingerichteten E-Mail-Adressen und Verteilregeln
- 17. Richten Sie die Benutzer-Accounts im BlackBerry Connector ein (siehe [Kapitel 3.1.4.3\)](#page-80-0)
- 18. Installieren Sie die Client-Software auf dem BlackBerry (siehe [Kapitel 2.5\)](#page-56-0)
- <span id="page-16-2"></span>19. Synchronisieren Sie die Daten (über den Smart assistant siehe [Kapitel 3.1.4.3.5](#page-86-0) oder manuell siehe Kapitel [3.1.5.4.2\)](#page-126-1)

#### <span id="page-17-0"></span>2.2 Zusatzmodule

Vor der eigentlichen Installation des COSYNUS BlackBerry Connectors müssen einige Programme und Treiber installiert werden, um die Zusatzfunktionen des Connectors nutzen zu können. Hierbei ist gegebenenfalls ein Neustart des Rechners notwendig.

Sollten BlackBerry Connector und David-Server auf zwei verschiedenen Computern installiert sein, so müssen diese Zusatzmodule auf dem Connector-Rechner installiert werden.

#### <span id="page-17-1"></span>2.2.1 BlackBerry Enterprise Server

HINWEIS: Die Installation des BlackBerry Enterprise Servers ist optional.

Mit dem RIM BlackBerry Enterprise Server können Sie die erweiterten Konfigurationsmöglichkeiten wie z.B. Softwareverteilung und Sicherheitsrichtlinien nutzen. Der COSYNUS BlackBerry Connector kann den BlackBerry Enterprise Server zur gesicherten Übertragung der Daten nutzen.

Den BlackBerry Enterprise Server sowie die Dokumentation können sie auf der Hersteller-Webseite herunterladen. Je nach Anzahl der eingesetzten Geräte und je nach Mobilfunk-Provider ist der Einsatz des BlackBerry Enterprise Servers gegebenenfalls kostenpflichtig. Näheres erfahren Sie bei Ihrem Mobilfunk-Provider.

Download Dokumentation: [http://eu.blackberry.com/eng/support/software/server.jsp#tab\\_tab\\_guides](http://eu.blackberry.com/eng/support/software/server.jsp%23tab_tab_guides)

#### <span id="page-18-0"></span>2.2.2 CodeMeter Runtime

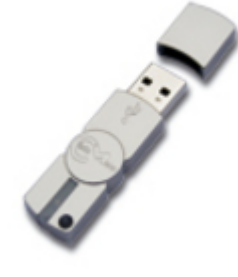

Der COSYNUS BlackBerry Connector wird seit der Version 4.0.0.11 über den CodeMeter USB-Stick lizenziert.

HINWEIS: Sollte der CodeMeter USB-Stick in einem anderen Computer eingesteckt sein als auf dem Connector-Rechner, so muss die CodeMeter Runtime auf beiden Computern installiert werden. Hinweise zur Konfiguration können Sie in [Kapitel 2.4.1.1](#page-40-0) nachlesen.

- 1. Sollte die CodeMeter Runtime bereits installiert sein, verifizieren Sie, dass dies die aktuelle Version ist. Installieren Sie die CodeMeter Runtime nicht ÜBER die ältere Version, da diese ansonsten doppelt installiert wird. Falls Sie eine ältere Version einsetzen, deinstallieren Sie bitte vorher die alte.
- 2. Laden Sie das 'CodeMeter Runtime-Kit' von der Webseite des Herstellers herunter: http://codemeter.de/de/service/downloads.html
- 3. Starten Sie die Datei 'CodeMeterRuntime32.exe' und folgen Sie den Anweisungen des Installationsprogramms.
- 4. Überprüfen Sie, ob Windows dem CodeMeter USB-Stick automatisch einen Laufwerksbuchstaben vergeben hat. Sollte dies nicht der Fall sein, öffnen Sie bitte die Datenträgerverwaltung und weisen Sie manuell einen Laufwerksbuchstaben zu. Erst dann wird der CodeMeter USB-Stick von der CodeMeter Runtime richtig erkannt!
- 5. Stecken Sie anschließend, sofern noch nicht geschehen, den CodeMeter USB-Stick ein.

HINWEIS: Der CodeMeter USB-Stick muss dauerhaft eingesteckt bleiben. Wird er entfernt, wird der BlackBerry Connector nach kurzer Zeit nicht mehr arbeiten, da sporadisch das Vorhandensein der Lizenz überprüft wird.

HINWEIS: Der CodeMeter wird vom Computer als Wechseldatenträger erkannt. Konfigurieren Sie das BIOS so, dass nicht über Wechseldatenträger gebootet wird.

#### <span id="page-19-0"></span>2.2.3 Tobit InfoCenter / David Client

Starten Sie die Datei , Setup.exe' in der David-Freigabe unter , David\Clients', um das Tobit InfoCenter / David Client zu installieren. Folgen Sie den Anweisungen des Installationsprogramms.

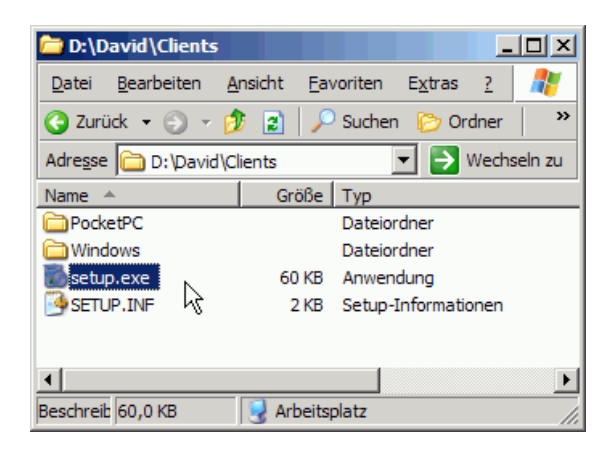

#### <span id="page-19-1"></span>2.2.4 Tobit Fax-Image Druckertreiber

Starten Sie das Programm 'Setup.exe' aus dem David-Verzeichnis 'David\Clients\Windows\FAXIMG' und treffen Sie im folgenden Dialog unbedingt die angegebenen Einstellungen.

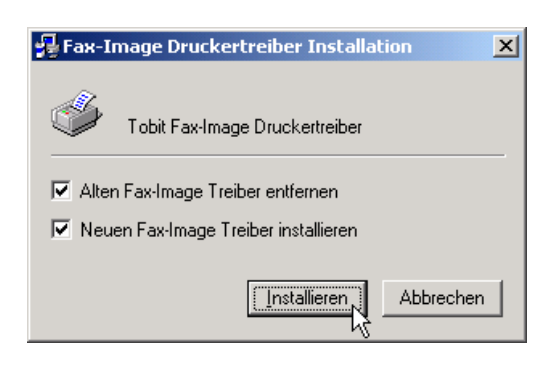

Die folgende Meldung kann ignoriert werden.

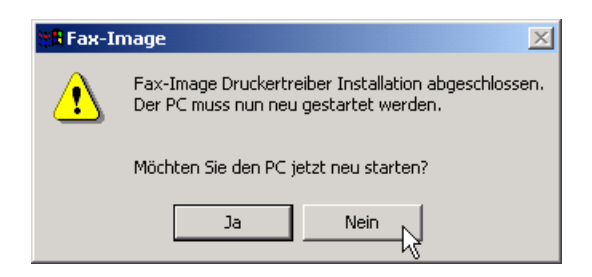

#### <span id="page-20-0"></span>2.2.5 MDAC (Microsoft Data Access Components)

Bei den folgenden Betriebssystemen ist die MDAC bereits installiert:

- Windows XP Service Pack 3
- Windows Vista
- Windows 7

Sollten Sie ein anderes Betriebssystem einsetzen, gehen Sie wie folgt vor:

#### <span id="page-20-1"></span>2.2.5.1 Windows XP und Windows Server 2003

Öffnen Sie im Windows-Explorer das Verzeichnis ,C:\Windows\Inf' und klicken Sie mit der rechten Maustaste auf die Datei , mdac.inf'. Wählen Sie im Kontextmenü , Installieren'.

HINWEIS: Um dieses Verzeichnis im Windows-Explorer zu sehen, muss in den Ordneroptionen 'Alle Dateien und Ordner anzeigen' gewählt sein.

HINWEIS: Bei der Installation wird die Windows-CD (oder alternativ das ,i386'-Verzeichnis) verlangt. Verwenden Sie jedoch immer die neuesten Dateien, falls Sie in einem Dialog gefragt werden ('Alle beibehalten' wählen).

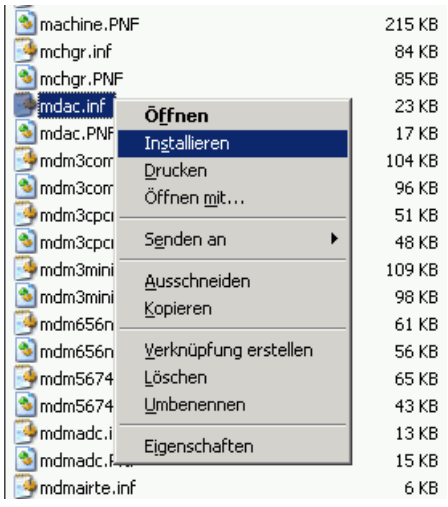

#### <span id="page-20-2"></span>2.2.5.2 Windows 2000

Die aktuelle Version von MDAC (2.8 SP1) können Sie auf der Microsoft-Webseite herunterladen. Downloadbereich: [http://www.microsoft.com/downloads/details.aspx?familyid=78CAC895-EFC2-4F8E-](http://www.microsoft.com/downloads/details.aspx?familyid=78CAC895-EFC2-4F8E-A9E0-3A1AFBD5922E&displaylang=en)[A9E0-3A1AFBD5922E&displaylang=en](http://www.microsoft.com/downloads/details.aspx?familyid=78CAC895-EFC2-4F8E-A9E0-3A1AFBD5922E&displaylang=en)

Es ist gegebenfalls ein Neustart notwendig.

HINWEIS: Stellen Sie bitte sicher, dass Sie , MDAC 2.8 SP1' und nicht , MDAC 2.8' herunterladen!

#### <span id="page-21-0"></span>2.2.6 Adobe Reader

HINWEIS: Der Adobe Reader wir zum Ausdrucken von PDF-Dateien vom BlackBerry aus benötigt. Die Installation ist optional, solange kein QuickViewPlus installiert wird.

Laden Sie zunächst die neueste Version des Adobe Reader herunter:<http://get.adobe.com/de/reader/>

<span id="page-21-1"></span>Starten Sie das Setup-Programm und folgen Sie den Anweisungen des Installationsprogramms.

#### 2.2.7 QuickViewPlus

HINWEIS: QuickViewPlus wird zum Ausdrucken verschiedenster Dateiformate vom BlackBerry aus benötigt und ist ein Produkt, das Sie bei COSYNUS erwerben können. Die Installation von QuickViewPlus ist optional, die Installation des Adobe Reader wird in diesem Falle vorausgesetzt.

Starten Sie das Programm , Install.exe' von der QuickViewPlus-CD und verwenden Sie jeweils die Vorgaben, die Ihnen das Installationsprogramm anbietet:

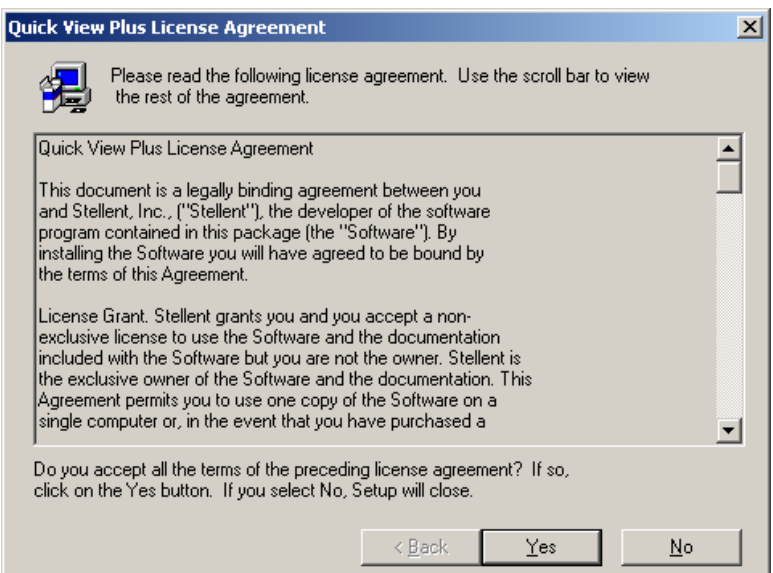

Verwenden Sie bitte den von QuickViewPlus angebotenen Ordner zur Speicherung:

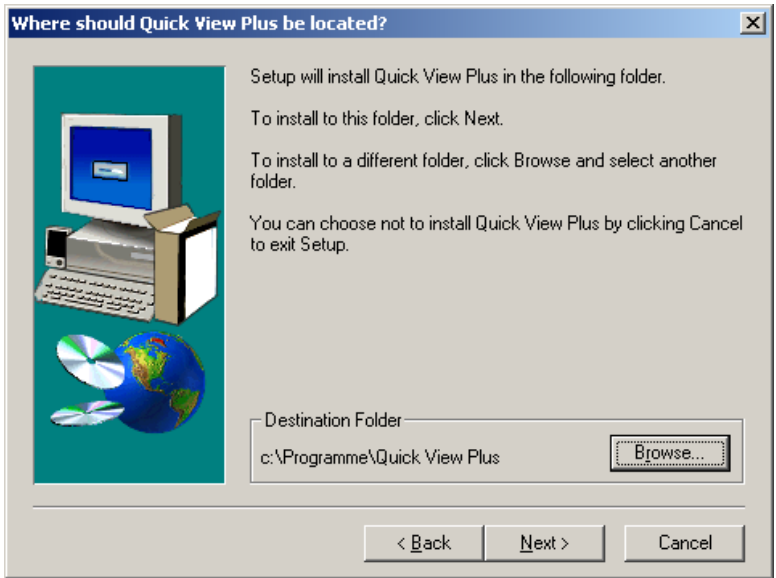

Eine Anpassung ist nicht erforderlich. Wenn Sie QuickViewPlus noch anderweitig nutzen möchten, lohnt sich ein Blick in das Handbuch, bevor Sie die benutzerdefinierten Optionen auswählen.

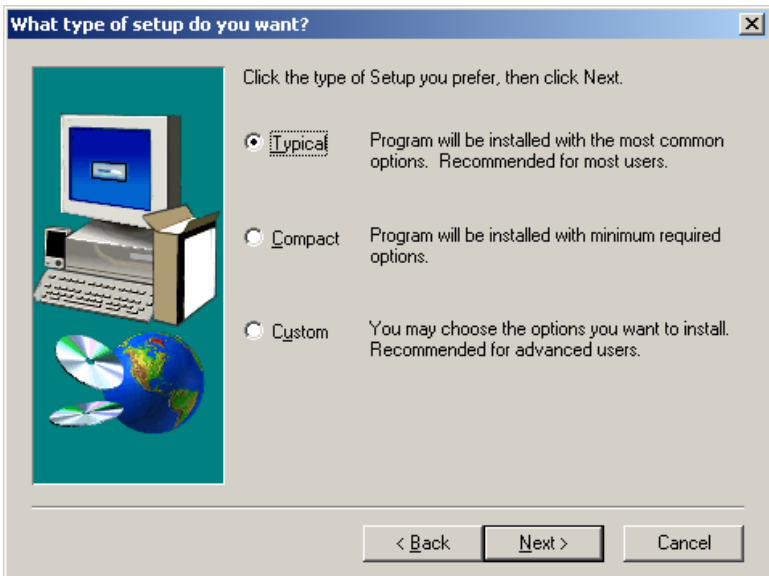

Nach der Installation wird in der Regel kein Neustart verlangt. Sollte jedoch ein entsprechender Hinweis erscheinen, sollte der Computer unbedingt neu gestartet werden, damit die korrekte Funktion gewährleistet ist.

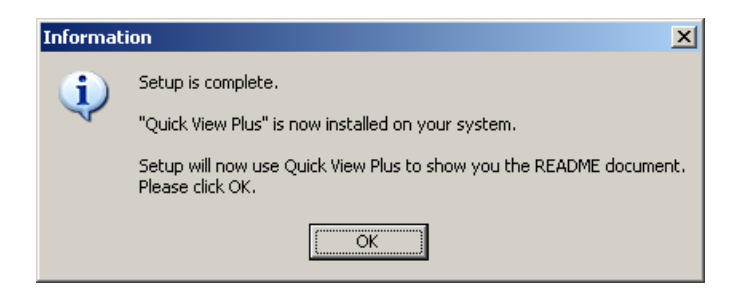

QuickViewPlus wird nun automatisch gestartet. Es sind nun noch einige Einstellungen vorzunehmen. Gehen Sie dazu in den Dialog ,Datei → Drucken'.

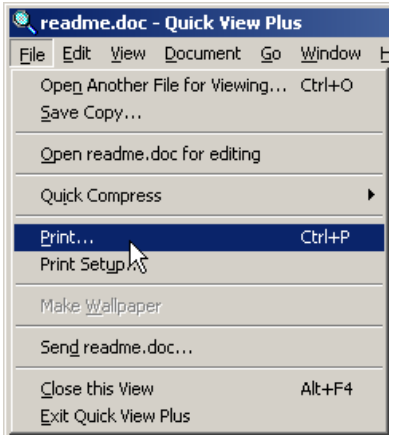

Wählen Sie dort , Optionen' aus.

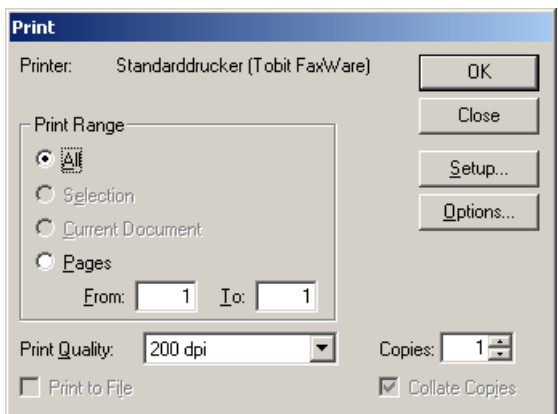

Die Seitenränder sind auf den kleinstmöglichen Wert zu korrigieren. Speichern Sie die Einstellungen und drucken Sie das Dokument.

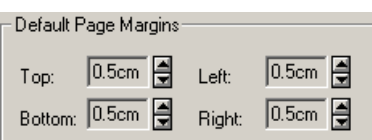

Nun prüfen Sie, ob das Dokument korrekt an den Tobit Fax-Image-Druckertreiber übergeben wurde. Wenn nun im PCX-Verzeichnis des BlackBerry Connectors mindestens die Dateien , 1-1.JOB', , 1-1.OK' und ,1-1.PCX' enthalten sind, ist die Einrichtung erfolgreich gewesen.

<span id="page-24-0"></span>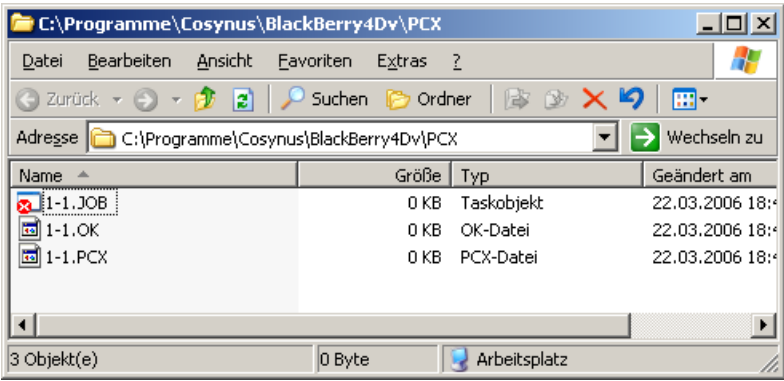

#### <span id="page-25-0"></span>2.3 BIS-Account

Um den BlackBerry erfolgreich in Betrieb zu nehmen, müssen Sie zunächst den BIS-Account ('BlackBerry Internet Service') einrichten.

HINWEIS: Es gibt seit neuestem auch die Möglichkeit, über den ,Einrichtungs-Assistenten' auf dem BlackBerry selbst ein BIS-Konto anzulegen. Beim ersten Start des BlackBerrys erscheint i.d.R. ein Dialog, der Sie dazu auffordert. Legen Sie den BIS-Account NICHT über den BlackBerry, sondern ausschließlich über den Browser an. Sollte dies nicht funktionieren, kontaktieren Sie bitte Ihre Provider-Hotline.

Gehen Sie wie folgt vor:

1. Legen Sie die SIM-Karte in den BlackBerry ein und schalten Sie das Gerät an. Nach Abfrage der SIM-Karten-PIN bucht sich der BlackBerry zunächst in das GSM-Netz ein. Anschließend meldet er sich im GPRS/EDGE/UMTS-Netz an.

HINWEIS: Der GPRS/EDGE/3G-Schriftzug oben rechts im Display muss groß geschrieben sein. Ist dies nicht der Fall, ist der entsprechende Dienst nicht auf die SIM-Karte gebucht. Kontaktieren Sie hier bitte Ihren Mobilfunk-Provider.

2. Wählen Sie auf dem BlackBerry , Optionen → Status' zur Anzeige von Geräte-PIN und IMEI. Diese benötigen Sie gleich beim Einrichten des BIS-Accounts.

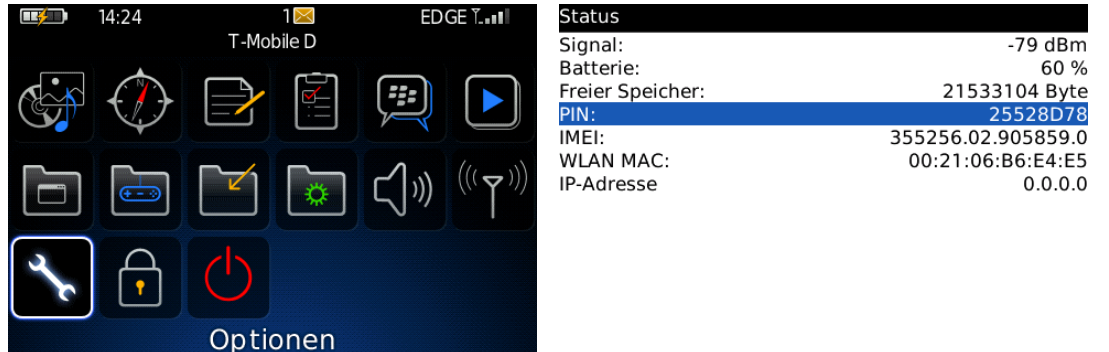

 $\overline{\phantom{a}}$ 

- 3. Starten Sie den Internetbrowser und öffnen Sie die Instant-E-Mail-Webseite Ihres Mobilfunk-Providers:
	- T-Mobile: <http://instantemail.t-mobile.de/>
	- Vodafone: <http://mobileemail.vodafone.de/>
	- E-Plus: <http://eplus.blackberry.com/>
	- O2: <http://o2.blackberry.de/>

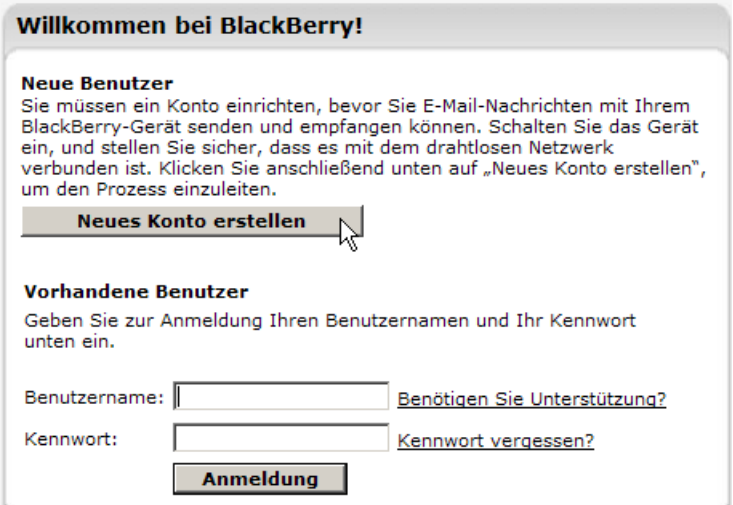

- 4. Wählen Sie , Neues Konto erstellen'.
- 5. Akzeptieren Sie die Allgemeinen Geschäftsbedingungen mit , Einverstanden'.
- 6. Tragen Sie PIN und IMEI Ihres BlackBerrys ein (tragen Sie die IMEI hier OHNE Punkte ein) und wählen Sie ,Fortfahren'.

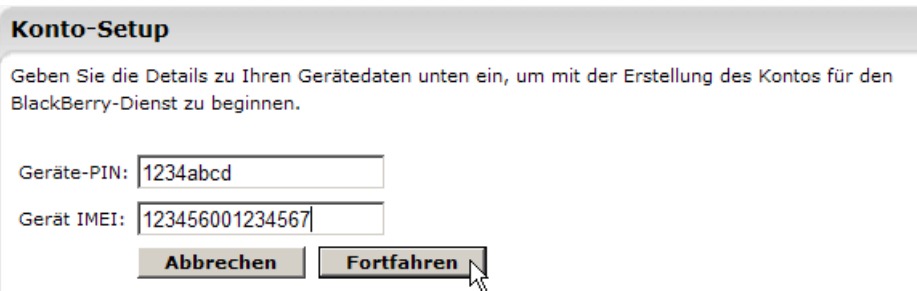

HINWEIS: Sollte an dieser Stelle eine Fehlermeldung erscheinen, kontaktieren Sie bitte Ihren Mobilfunk-Provider. Wahrscheinlich sind nicht alle notwendigen Dienste auf die verwendete SIM-Karte geschaltet.

COSYNUS

7. Tragen Sie Benutzername und Kennwort ein. Das Kennwort wird nur für den Zugriff auf diese Webseite benötigt. Klicken Sie auf , Weiter'.

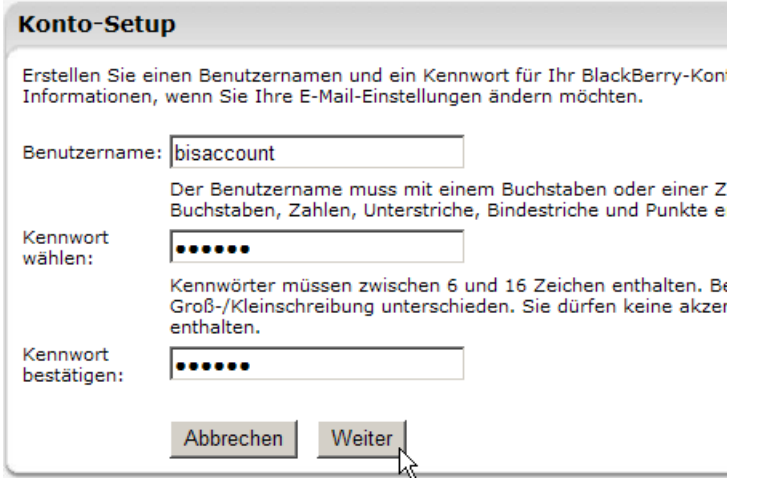

8. Geben Sie im UNTEREN Feld eine E-Mail-Adresse für das BlackBerry-Gerät ein (die Domain ist bereits vorgegeben). Tragen Sie hier der Einfachheit halber das ein, was Sie als Benutzername vergeben hatten. Klicken Sie dann auf , Weiter'.

HINWEIS: Schreiben Sie sich die Zugangsdaten sowie die E-Mail-Adresse auf!

HINWEIS: Seit der BIS-Version 2.2 können Benutzername und E-Mail-Adresse getrennt vergeben werden. Für die Einstellungen im BlackBerry Connector (serverseitig) ist nur die E-Mail-Adresse relevant, nicht der Benutzername (der BlackBerry wird über dessen E-Mail-Adresse angesprochen).

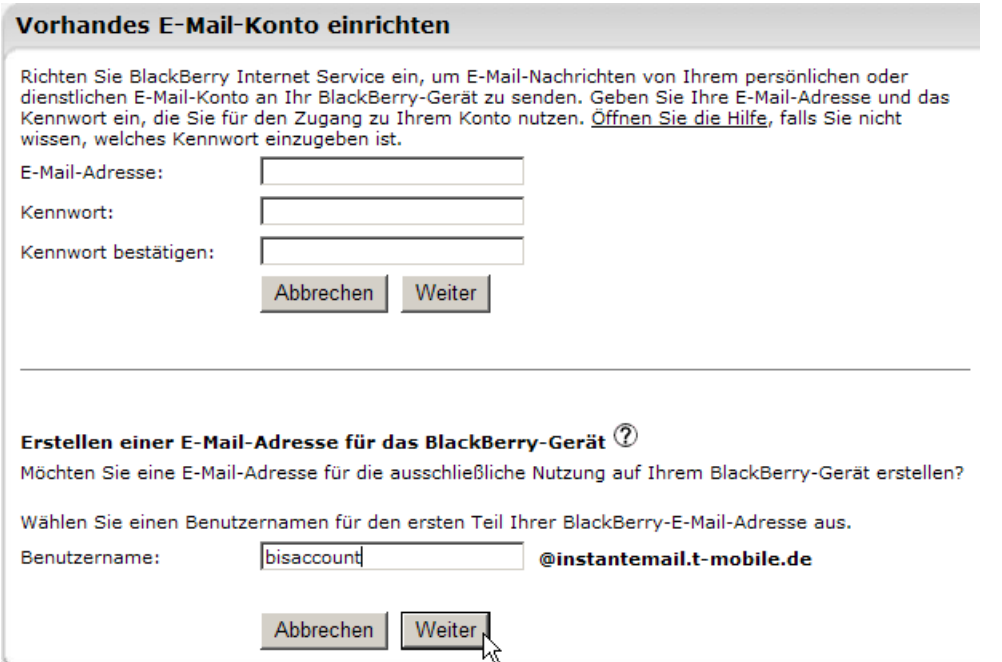

9. Nach dem erfolgreichen Anlegen des Kontos erhalten Sie einen Bestätigungs-Dialog. Die Konto-Grundeinrichtung ist nun abgeschlossen. Notieren Sie sich Ihre Zugangsdaten und klicken Sie auf , OK'.

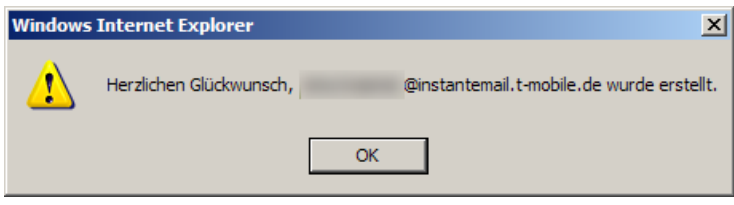

10. Wählen Sie unter ,E-Mail-Konten' Ihr soeben erstelltes Konto aus und klicken Sie rechts daneben auf , Bearbeiten'.

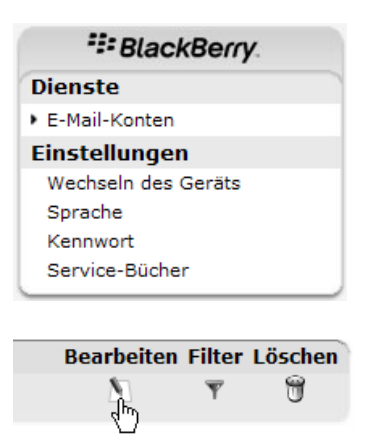

- 11. Ergänzen Sie die folgenden Felder:
	- 'Antwort an': Tragen Sie hier die E-Mail-Adresse Ihres David-Accounts ein
	- 'Ihr Name': Der angezeigte Absendername, wenn Sie vom BlackBerry eine E-Mail verschicken
	- 'Signatur': Wenn gewünscht können Sie hier eine Signatur einfügen, die unter jede vom BlackBerry aus verschickte E-Mail gesetzt wird
	- 'Auto-BCC': Tragen Sie hier die BCC-E-Mail-Adresse des BlackBerry Connectors ein (in der Regel [bbbcc@ihredomain.de](mailto:bbbcc@ihredomain.de))

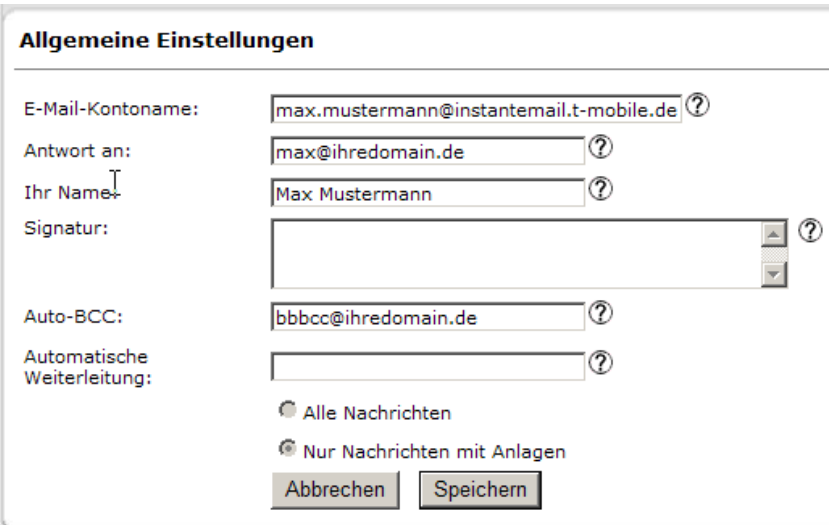

Bestätigen Sie mit , Speichern'.

Der BIS-Account ist nun fertig konfiguriert. Jetzt müssen noch einige Einstellungen auf dem BlackBerry vorgenommen werden.

12. Öffnen Sie auf dem BlackBerry die Nachrichten-Applikation. Klicken Sie im Kontextmenü auf 'Optionen', dann auf 'Allgemeine Optionen' und ändern Sie die Einstellung 'Nachricht behalten' auf , Unbegrenzt' bzw. , Ständig'. Wählen Sie dann im Kontextmenü , Speichern'.

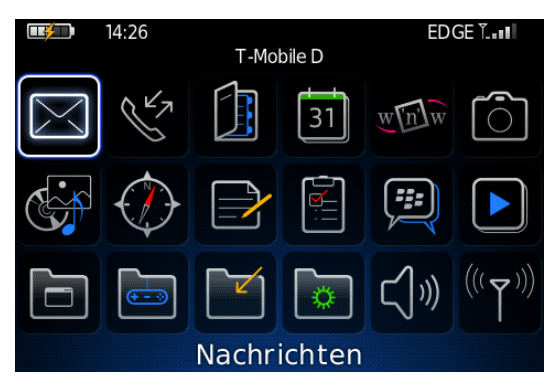

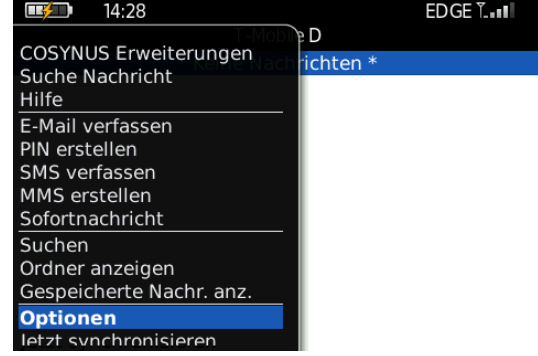

#### Nachrichtenoptionen

Allgemeine Optionen E-Mail-Einstellungen E-Mail-Synchronisierung Rechtschreibprüfung

#### Allgemeine Optionen

Anzahl nicht gelesener Nachrichten anzeigen:

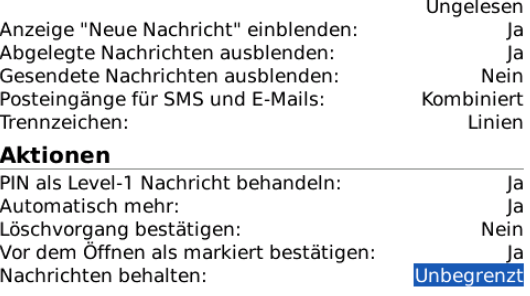

13. Wechseln Sie in den Nachrichtenoptionen auf , E-Mail-Einstellungen'. Setzen Sie , Zustellung bestätigen' auf Nein' und speichern Sie ab.

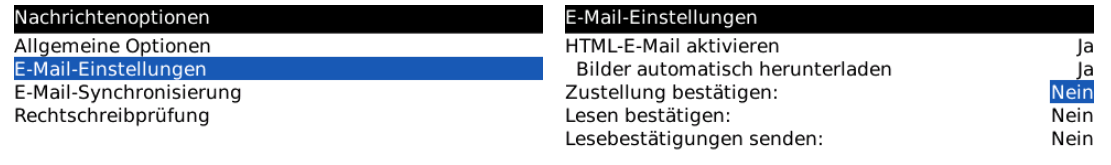

 $\overline{a}$ 14. Wechseln Sie in den Nachrichtenoptionen auf , E-Mail-Synchronisierung'. Ändern Sie die Optionen folgendermaßen:

Löschen auf: Mailbox und Smartphone Drahtlose Synchronisierung: An Bei Konflikten: Smartphone hat Vorrang

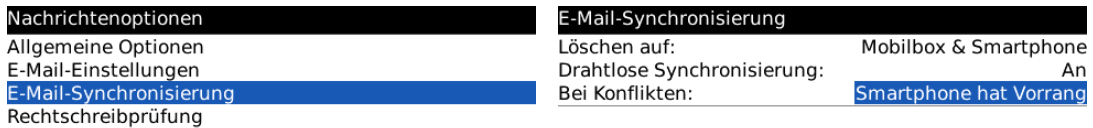

15. Öffnen Sie den Kalender. Klicken Sie im Kontextmenü auf , Optionen → Allgemeine Optionen' und ändern Sie die Option ,Termin beibehalten' auf ,Unbegrenzt' bzw. ,Ständig'. Wählen Sie dann im Kontextmenü , Speichern'.

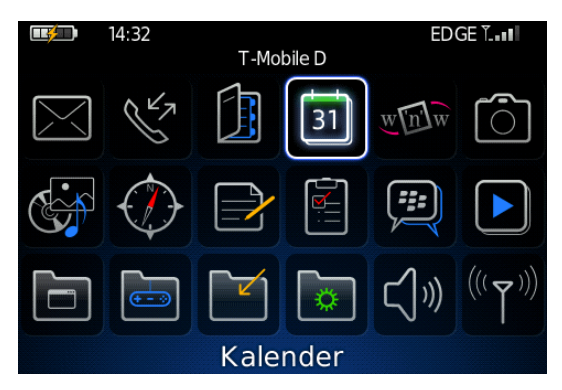

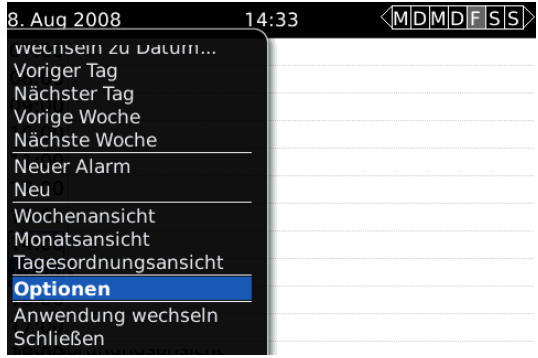

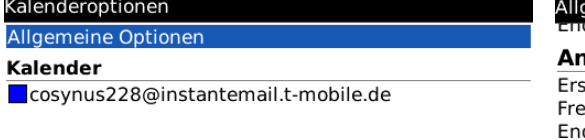

#### gemeine Kalenderoptionen

#### **nsichten**

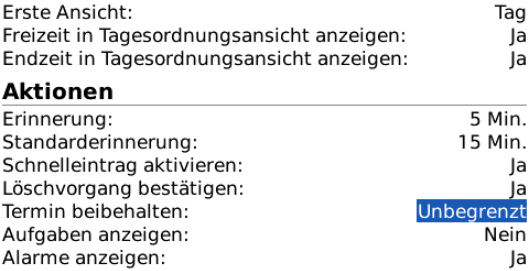

16. Öffnen Sie das Adressbuch. Klicken Sie im Kontextmenü auf 'Optionen → Allgemeine Optionen' und ändern Sie die Option ,Doppelte Namen zulassen' auf ,Ja'. Wählen Sie dann im Kontextmenü , Speichern'.

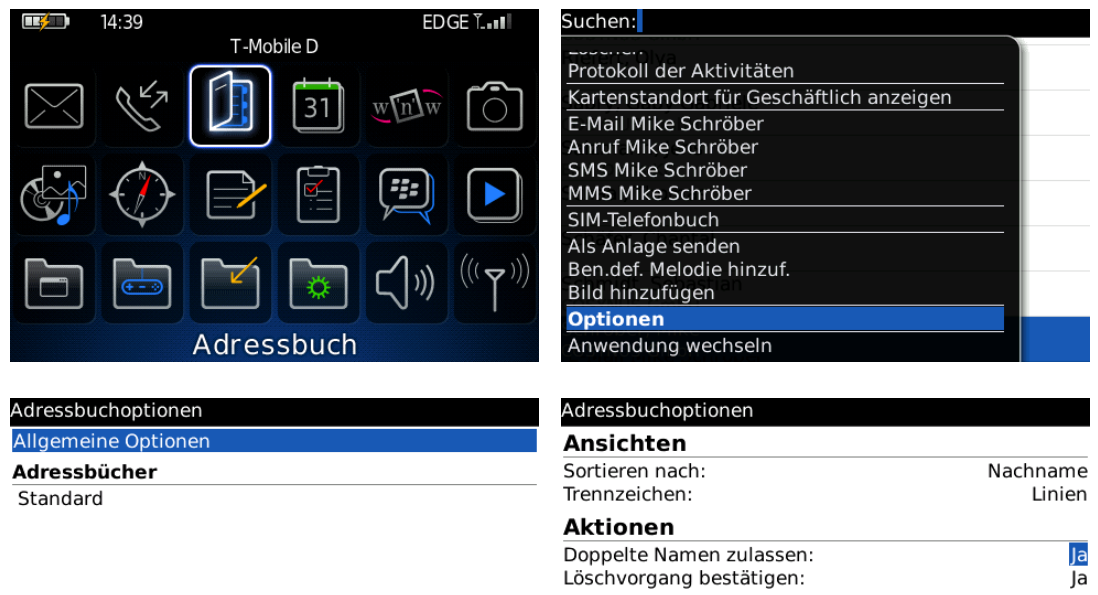

17. Wählen Sie im Hauptmenü , Optionen → Datum/Uhrzeit'. Stellen Sie hier die Zeitzone auf 'Amsterdam, Berlin (+1)', passen Sie Datum und Uhrzeit an und speichern Sie die Änderung.

 $\overline{\phantom{a}}$ 

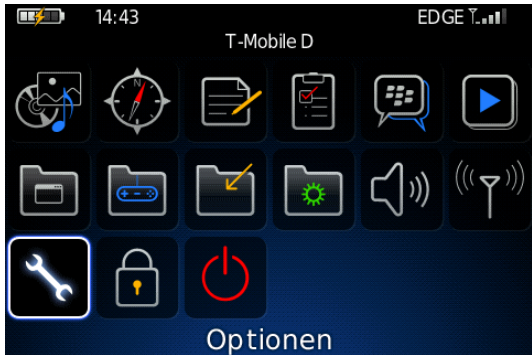

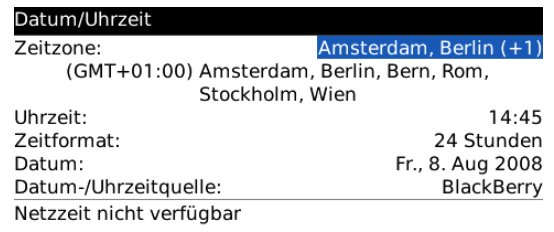

18. Wählen Sie im Hauptmenü 'Optionen → Erweiterte Optionen → TCP/IP'.

Tragen Sie hier den APN Ihres Mobilfunkcarriers ein. Beachten Sie, dass bei einigen Carriern je nach Mobilfunktarif unterschiedliche APNs eingetragen werden müssen. Kontaktieren Sie hierzu direkt die Hotline des Carriers.

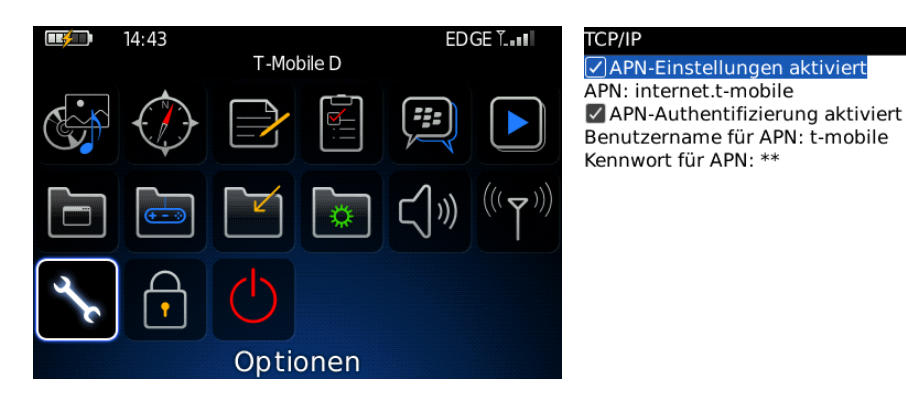

- 19. Starten Sie zum Abschluss den BlackBerry neu, indem Sie die Batterie kurz ziehen. Es genügt hier NICHT, den BlackBerry einfach über die Taste auszuschalten, da das Gerät dann nur in den Standby-Modus geht.
- 20. Es gehen einige Statusnachrichten vom Mobilfunkprovider auf dem BlackBerry ein. Zur Kontrolle senden Sie eine Testnachricht vom BlackBerry an einen beliebigen E-Mail-Account und senden Sie von einem beliebigen E-Mail-Account eine Testnachricht direkt an Ihre BIS-Account-Adresse. Die vom BlackBerry versendete Nachricht muss die E-Mail-Adresse Ihres David-Accounts als Absender- und Antwort-Adresse übermitteln.

#### <span id="page-35-0"></span>2.3.1 Weitere Mailadressen im BIS-Account / BES-Anbindung

Wenn das Gerät entweder

- a) an einen BlackBerry Enterprise Server angeschlossen oder
- b) im BIS-Account zusätzliche POP3-Accounts angebunden sind

müssen zusätzlich folgende Einstellungen gemacht werden, damit der BlackBerry Connector funktionsfähig ist.

HINWEIS: Für die Anbindung zusätzlicher POP3-Accounts kann COSYNUS keinerlei Support bereitstellen. Auch kann die korrekte Funktionsweise des BlackBerry Connectors dann nicht garantiert werden. Die empfohlene Vorgehensweise ist, zusätzliche POP3-Accounts erst einzurichten, wenn die Kopplung des Endgerätes erfolgreich abgeschlossen wurde.

1. Öffnen Sie auf dem BlackBerry die globale Nachrichten-Applikation (nicht die der zusätzlichen POP3-Accounts). Klicken Sie im Kontextmenü auf 'Optionen', dann auf 'E-Mail-Einstellungen' und wählen Sie bei 'Nachrichtendienste' den Standard-BIS-Account aus. Wählen Sie dann im Kontextmenü , Speichern'.

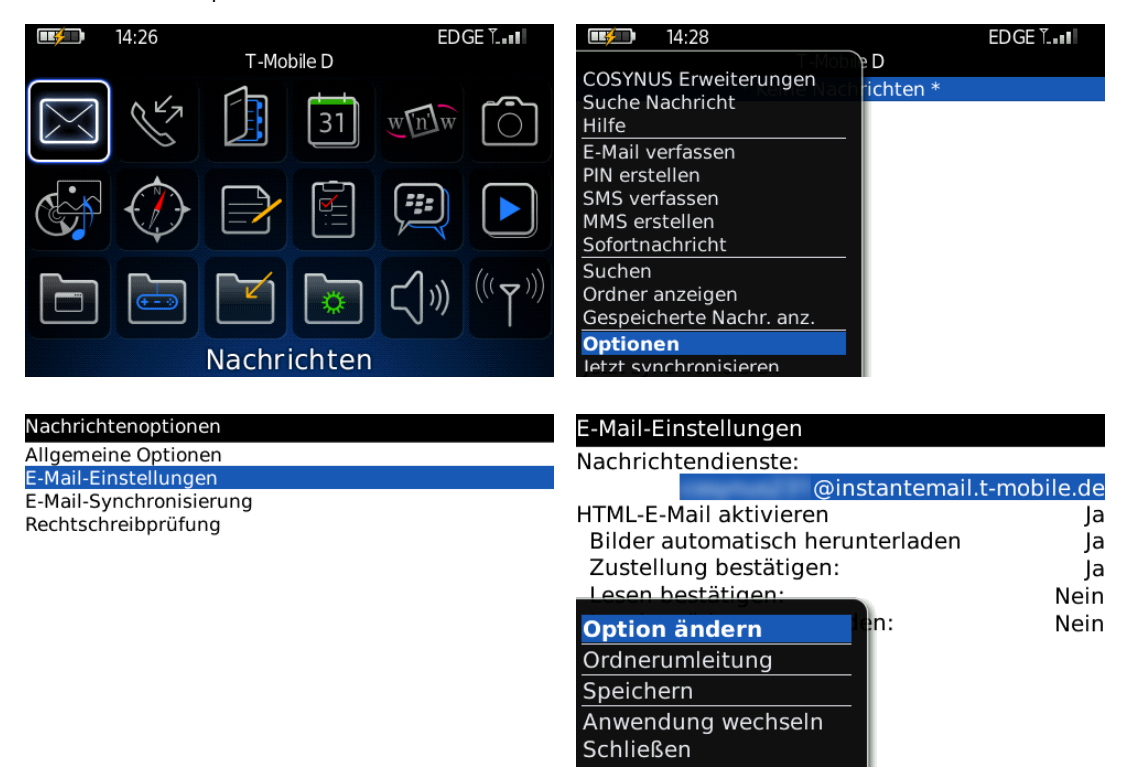

COSYNUS
2. Klicken Sie dann auf ,E-Mail-Synchronisierung' und wählen Sie bei ,Nachrichtendienste' den Standard-BIS-Account. Speichern Sie ab.

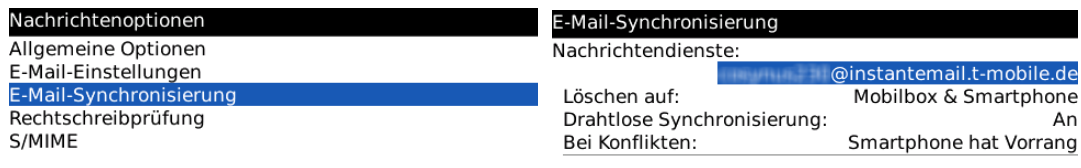

3. Wählen Sie im Hauptmenü , Optionen → Erweiterte Optionen → Standard-Dienste' (bei älteren Geräten ,Nachrichtendienste'). Wählen Sie bei ,Kalender (CICAL)' und ,Nachrichtenübermittlung (CMIME)' den Standard-BIS-Account aus. Speichern Sie dann ab.

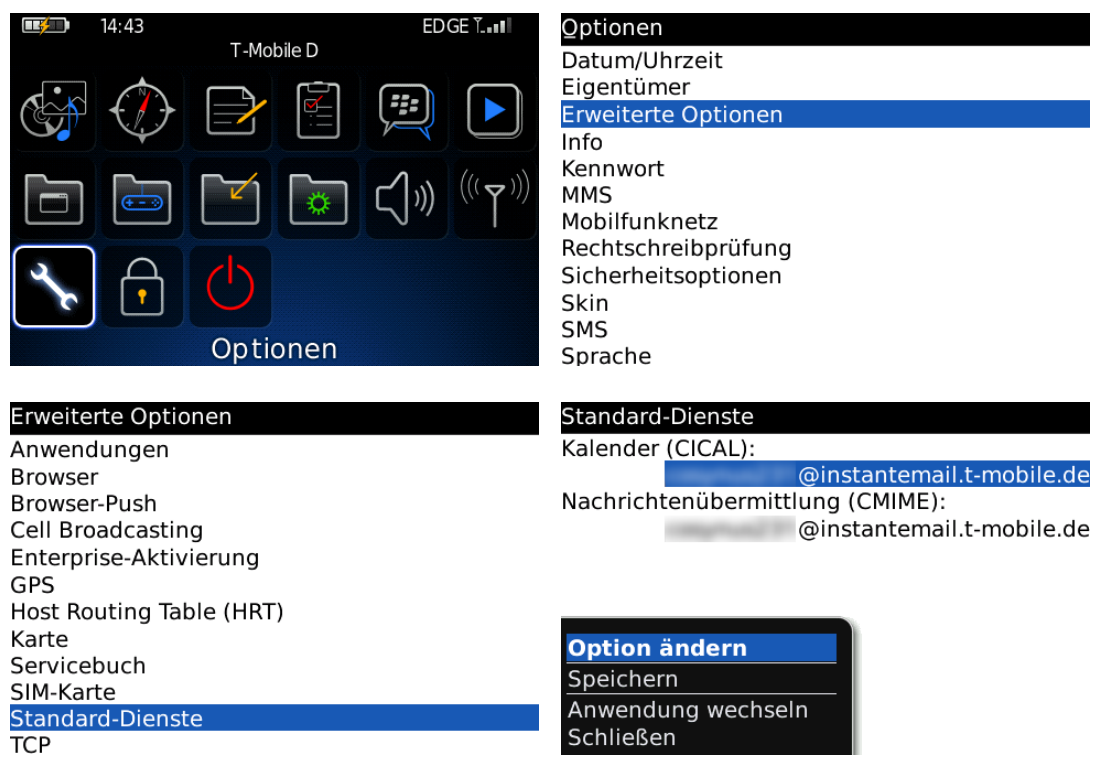

4. Starten Sie zum Abschluss den BlackBerry neu, indem Sie die Batterie kurz ziehen. Es genügt hier NICHT, den BlackBerry einfach über die Taste auszuschalten, da das Gerät dann nur in den Standby-Modus geht.

### 2.4 BlackBerry Connector

- 1) Beenden Sie zur Installation des COSYNUS BlackBerry Connectors eventuell vorhandene ältere Versionen der Software (sowohl Dienst als auch Anwendung).
- 2) Entfernen Sie im InfoCenter unter ,Archive/System/Cosynus/BlackBerry4Dv' (und allen Unterarchiven) eventuell manuell angelegte Backup-Archive sowie deren Regeln. Es werden bei der Installation eigene Backup-Archive angelegt.
- 3) Sollten Sie ein automatisches Neustart-Skript (Geplanter Task etc.) installiert haben, welches die Datei , watchdog.txt' oder , blackberry4dv.watchdog.txt' überwacht, so entfernen Sie dieses bitte.
- 4) Stoppen Sie gegebenenfalls im Hintergrund laufende Virenscanner.
- 5) Starten Sie das Programm 'Setup\_BlackBerry4Dv.exe' und wählen Sie die Sprache aus, in der Sie das Setup ausführen möchten. Folgen Sie den Anweisungen des Programms. Sollte es sich um einen Terminal- oder Citrix-Server handeln, setzen Sie den Server vorher in den Installationsmodus.
- 6) Nachdem die Installation abgeschlossen ist, werden Sie informiert, ob ein Neustart erforderlich ist. Dies ist immer dann der Fall, wenn eine der installierten Dateien in Benutzung war und ersetzt werden musste. Starten Sie bitte vor dem Neustart weder die Applikation noch ein anderes Setup, um sicherzustellen, dass die Installation einwandfrei und ordnungsgemäß durchgeführt wird.
- 7) Starten Sie anschließend den BlackBerry Connector.
- <span id="page-37-0"></span>8) Überprüfen Sie jetzt die Anmeldung der fünf Windows-Dienste, diese müssen sich alle mit demselben Benutzer anmelden (Standard ist 'LocalSystem', dies sollte geändert werden).

#### 2.4.1 Lizenzierung

HINWEIS: Der COSYNUS BlackBerry Connector wird seit der Version 4.0.0.11 über den CodeMeter-USB-Stick lizenziert. Bei Lieferung des CodeMeters von COSYNUS oder von Ihrem Fachhandelspartner ist auf dem CodeMeter noch keine Lizenz gespeichert. Diese muss manuell angefordert werden.

HINWEIS: Auch wenn Softwarepflege gebucht ist, muss die Lizenz einmal jährlich manuell aktualisiert werden.

Wir rechnen die Softwarepflege immer zum Anfang eines Jahres ab. Dieser Prozeß nimmt leider einige Tage in Anspruch. Sie erhalten von uns dann eine Rechnung und sobald diese beglichen ist, schalten wir auf Ihrem CodeMeter ein weiteres Jahr Softwarepflege frei. Unter Berücksichtigung der allgemeinen Banklaufzeiten übermitteln Sie dazu einfach zwei bis drei Tage nach Ihrer Überweisung eine Lizenzanforderung an uns. Direkt nach Zahlungseingang werden Sie eine Aktualisierung erhalten

HINWEIS: Der CodeMeter wird vom Computer als Wechseldatenträger erkannt. Konfigurieren Sie das BIOS so, dass nicht über Wechseldatenträger gebootet wird.

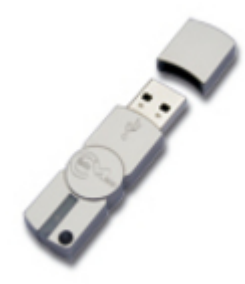

- 1. Schließen Sie den CodeMeter-Stick an.
- 2. Starten Sie den BlackBerry Connector als Applikation.
- 3. Wählen Sie in der Anwendung .License'.

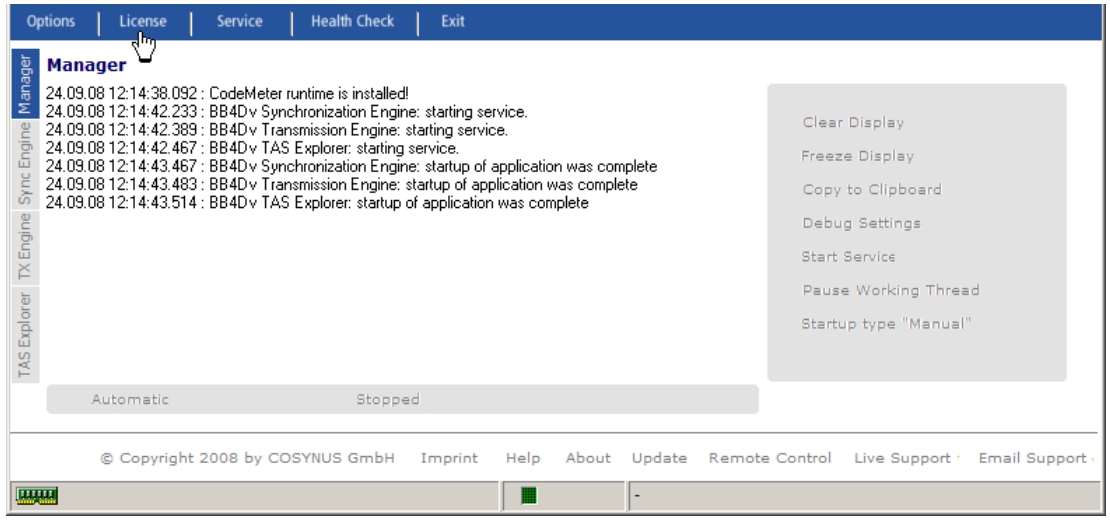

4. Es öffnet sich ein Formular, in dem die Daten Ihrer David-Registrierung als Vorgabe schon eingetragen sind. Vervollständigen Sie die Angaben soweit erforderlich und prüfen Sie, dass die eingetragene E-Mail-Adresse korrekt eingetragen und von außen erreichbar ist (hierhin wird die Lizenzdatei geschickt). Wählen Sie den gewünschten Lizenztyp aus und fordern Sie die Lizenz mit , Request license' an.

TIPP: Tragen Sie die Daten vorab im David Administrator ein (, System → Rechtsklick → Firmendaten')

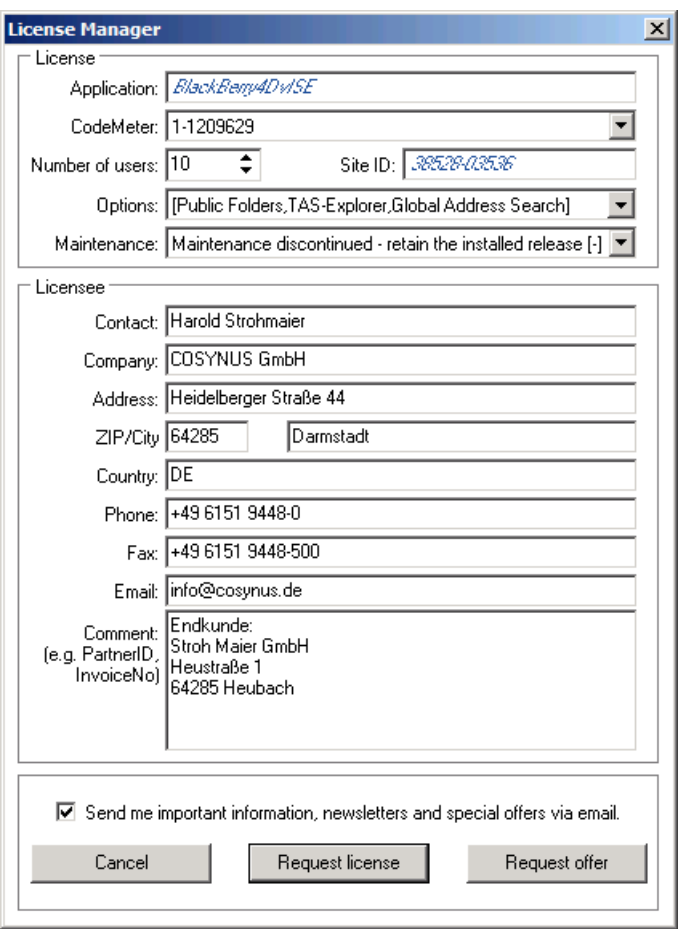

5. Prüfen Sie im David-Ausgang, ob die Nachricht auch tatsächlich erfolgreich übermittelt werden konnte (es wird eine E-Mail mit Anhang an [info@cosynus.de](mailto:info@cosynus.de) verschickt).

HINWEIS: Manche Virenscanner filtern den Dateianhang aus der E-Mail heraus. Konfigurieren Sie den Virenscanner entsprechend.

6. Sie erhalten von uns im Anschluss eine Lizenzdatei per E-Mail an die in der Registrierung angegebene E-Mail-Adresse. Diese E-Mail öffnen Sie auf dem Computer, an dem der CodeMeter-Stick angeschlossen ist. Mit Doppelklick auf den Dateianhang wird die Lizenz auf dem CodeMeter-Stick abgespeichert. Die Lizenz ist sofort aktiv, die Anwendung arbeitet nun automatisch mit der auf dem CodeMeter gespeicherten Lizenz und gibt folgende Meldung aus:

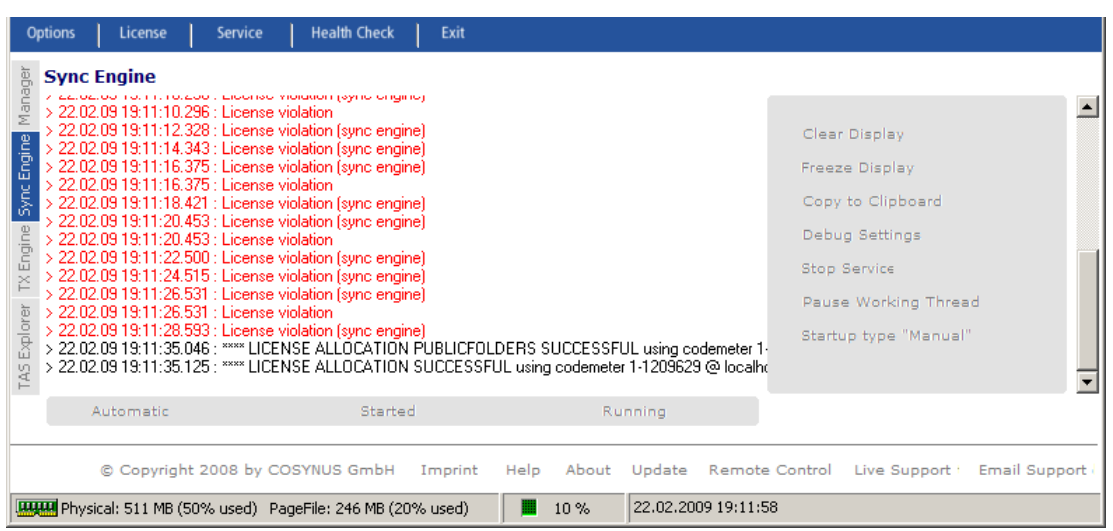

\*\*\*\*LICENSE ALLOCATION SUCCESSFUL using codemter xyz @ xyz \*\*\*\*

Sollte diese Meldung nicht erscheinen, prüfen Sie bitte im , Über'-Dialog des CodeMeter Control Centers, ob Sie die aktuelle CodeMeter Runtime installiert haben. Erst wenn die Lizenz-Meldung erscheint, ist das CodeMeter erfolgreich aktiviert.

HINWEIS: Der BlackBerry Connector versucht die angeforderte Lizenzdatei im Abstand von 15 Minuten eigenständig von einem COSYNUS-Server zu laden. Voraussetzung hierfür ist eine funktionierende ausgehende Verbindung auf Port 21 (FTP). Wenn der BlackBerry Connector die Lizenzdatei automatisch eingespielt hat und Sie versuchen die Lizenzdatei nachträglich einzuspielen, erscheint unter Umständen eine Fehlermeldung, weil die Lizenz bereits vorhanden ist.

#### 2.4.1.1 CodeMeter-Stick an einem anderen Computer

Sollten Sie am Server keinen USB-Steckplatz zur Verfügung haben, können Sie den CodeMeter-Stick an jedem anderen PC anschließen, der über USB verfügt und dauerhaft eingeschaltet ist.

HINWEIS: Der CodeMeter wird vom Computer als Wechseldatenträger erkannt. Konfigurieren Sie das BIOS des Computers so, dass nicht über Wechseldatenträger gebootet wird.

Starten Sie zuerst auf dem Computer, auf dem der BlackBerry Connector läuft, das CodeMeter Control Center über 'Start → Programme → CodeMeter → CodeMeter Control Center' und klicken Sie unten links auf die Schaltfläche 'Webadmin'. Alternativ steht der Webadmin auch über das Kontextmenü des CodeMeter-Icons im Systemtray zur Verfügung:

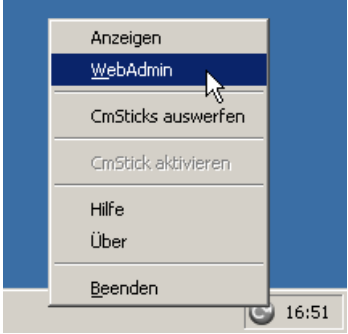

Wählen Sie ,Einstellungen → Netzwerk' und tragen Sie im Feld ,Server Suchliste' über den Button 'Hinzufügen' den Computernamen oder die IP-Adresse des Computers ein, der den CodeMeter-Stick später bereitstellen wird.

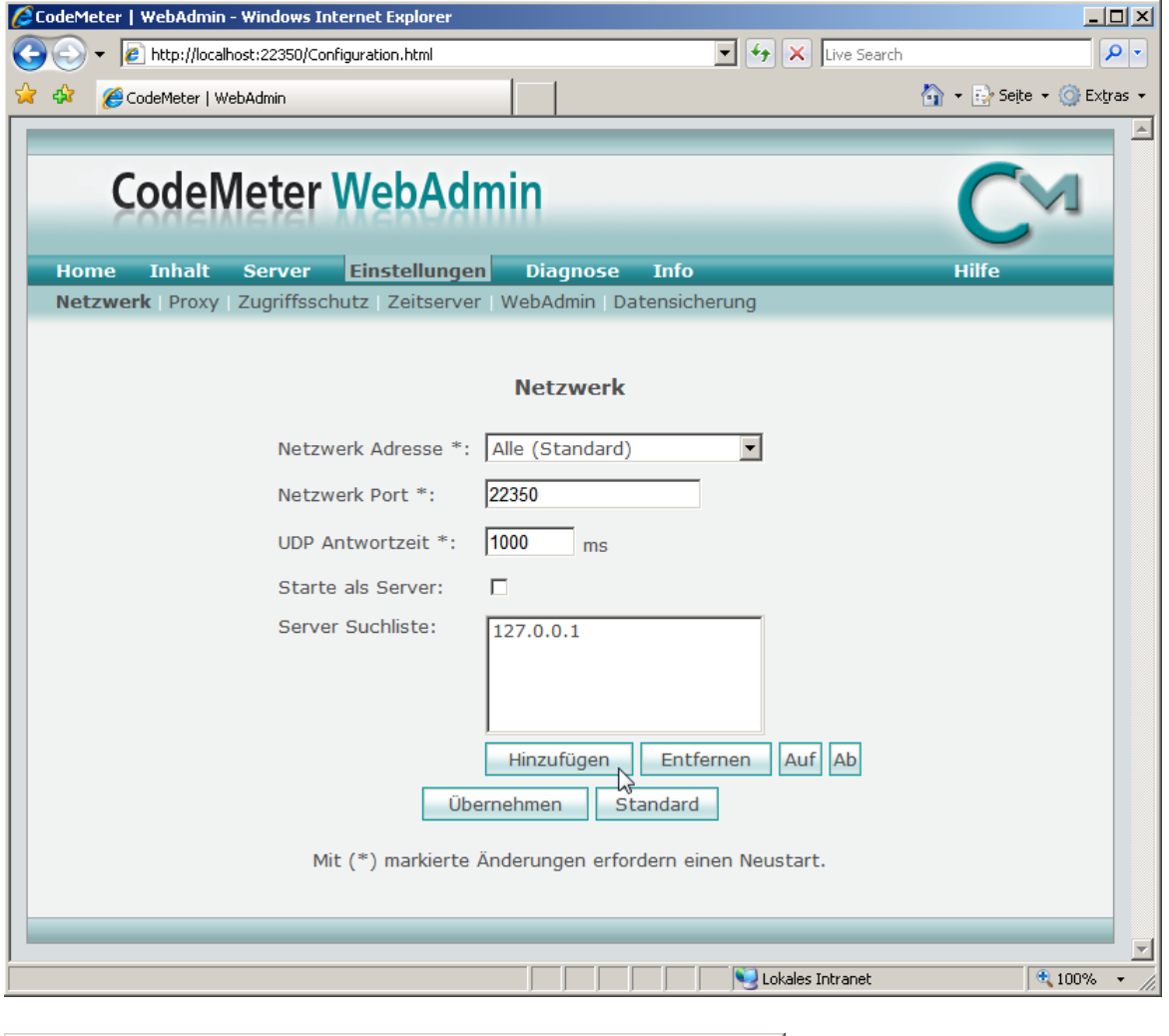

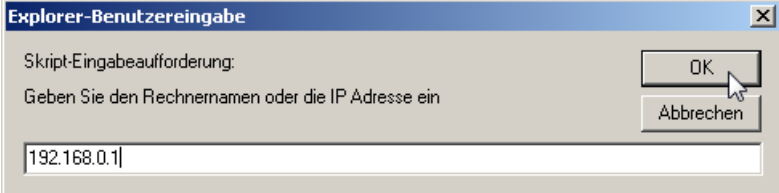

Klicken Sie auf , Übernehmen'.

Übernehmen

Nun installieren Sie die CodeMeter Runtime auch auf dem Computer mit der soeben eingetragenen IP-Adresse und stecken den CodeMeter ein. Im CodeMeter Webadmin dieses Computers aktivieren Sie unter , Einstellungen → Netzwerk' die Option , Starte als Server'.

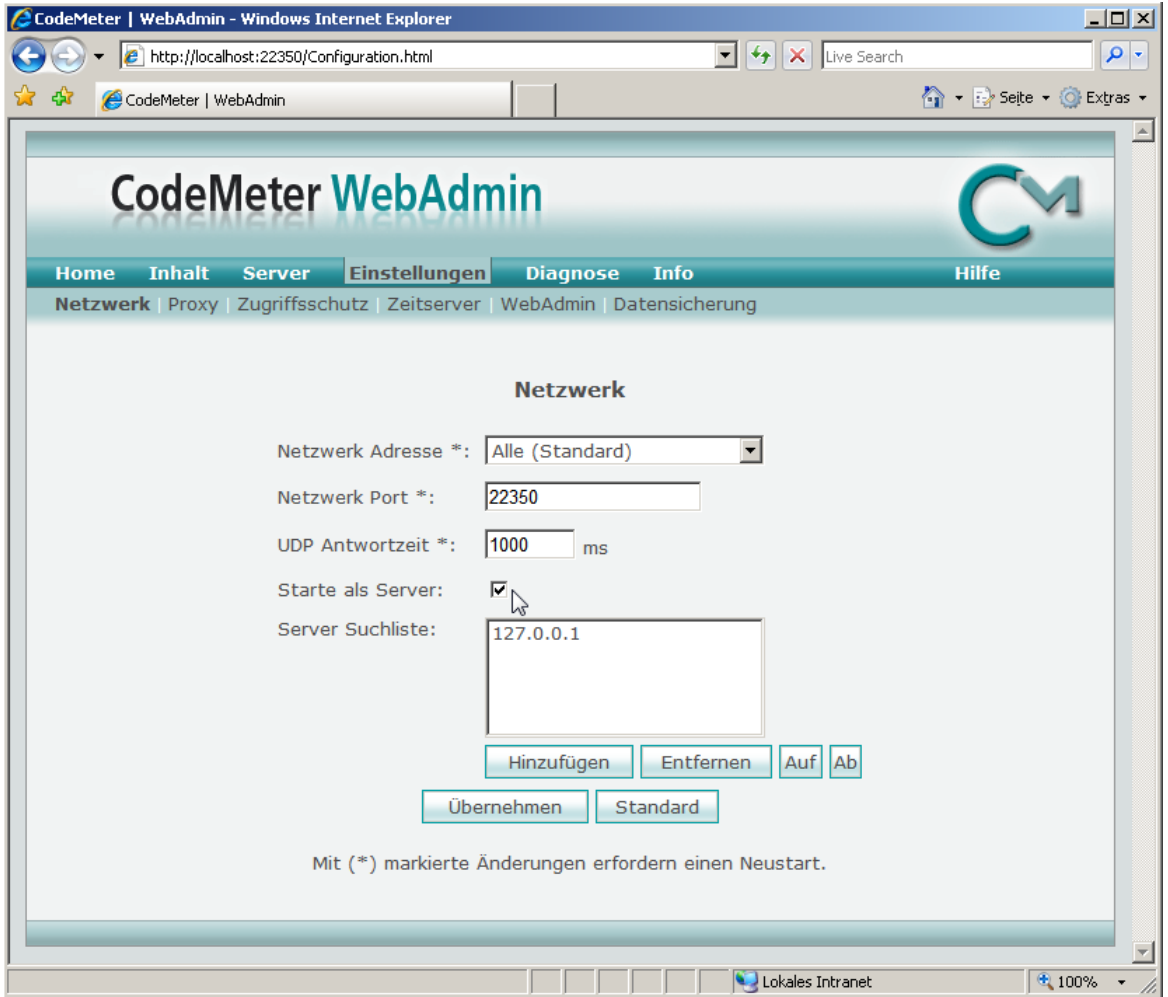

Klicken Sie auf , Übernehmen'.

Wählen Sie anschließend 'Einstellungen → Zugriffsschutz'. Tragen Sie über den Button 'hinzufügen' die IP-Adresse oder den Rechnernamen des Computers ein, auf dem der COSYNUS BlackBerry Connector installiert ist.

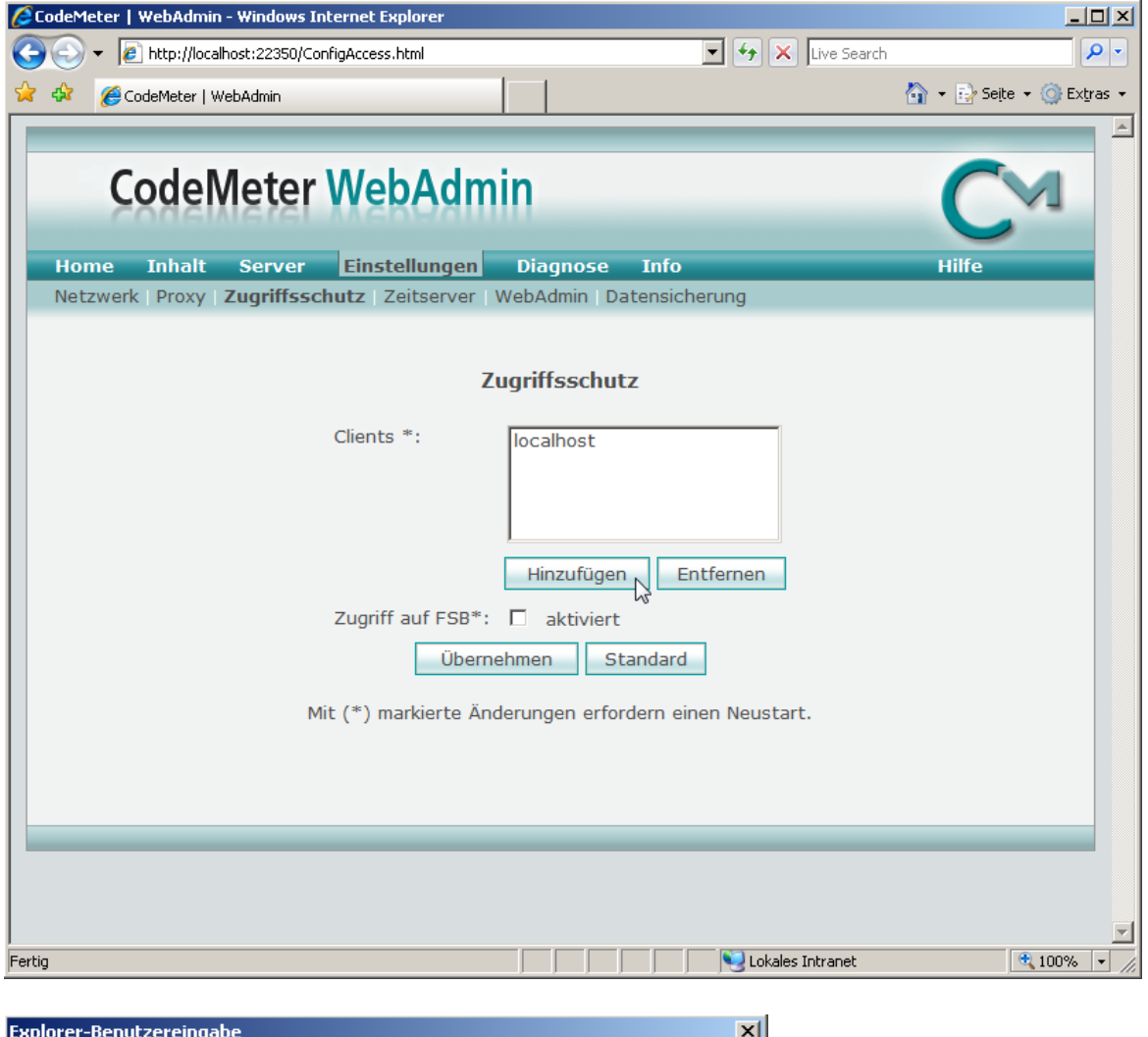

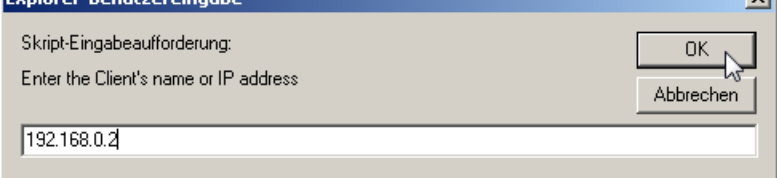

Wählen Sie anschließend , Übernehmen'.

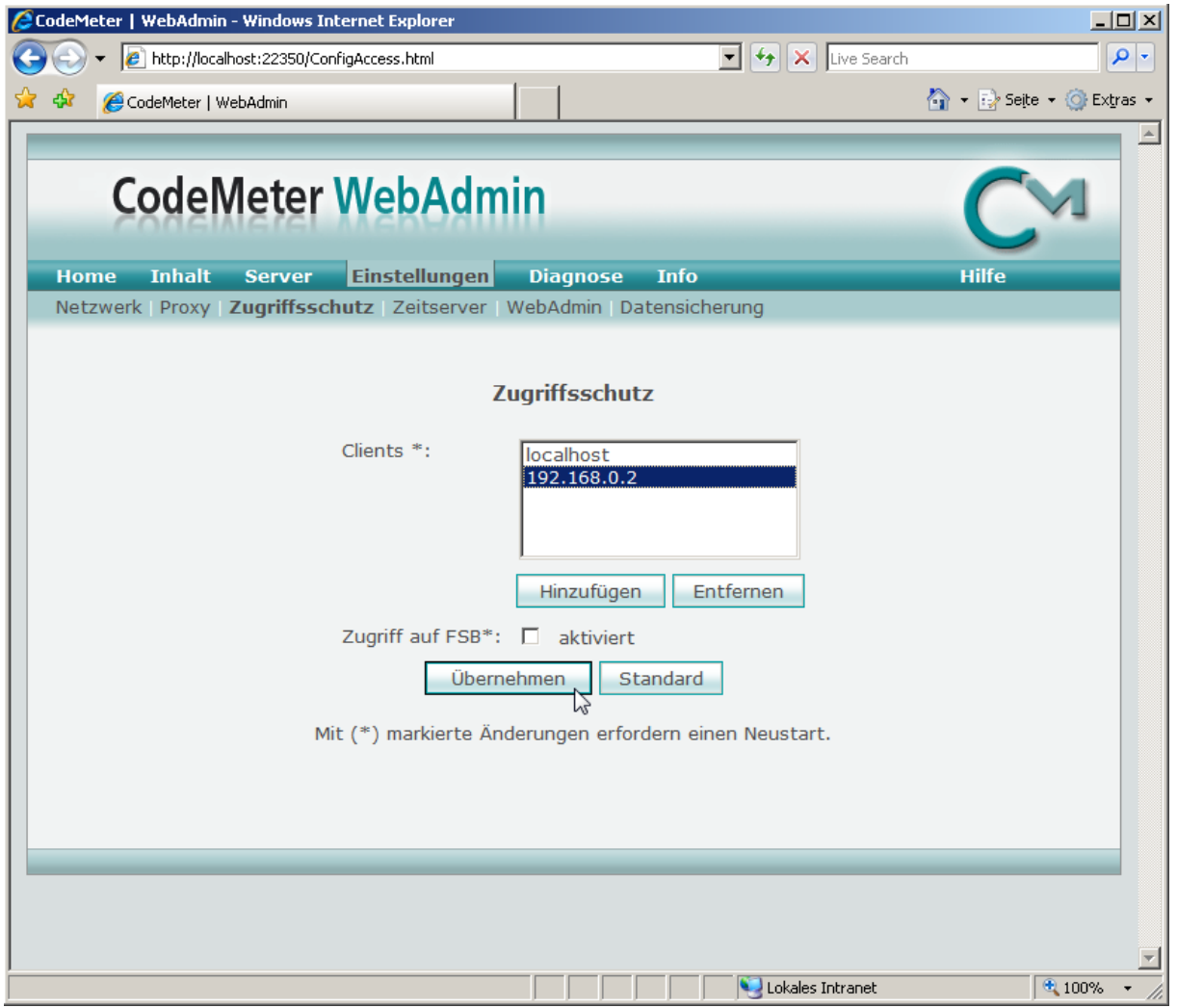

Starten Sie danach den BlackBerry Connector neu. Jetzt können Sie – wie im vorherigen Kapitel beschrieben – die Lizenz anfordern.

#### 2.4.1.2 Überprüfen der Lizenz

Wenn Sie überprüfen möchten, welche Lizenz Sie haben, können Sie dies zunächst im BlackBerry Connector selbst tun. Dieser ruft die gebuchten Lizenzen direkt vom CodeMeter ab. Wählen Sie in der Impressumleiste .About'.

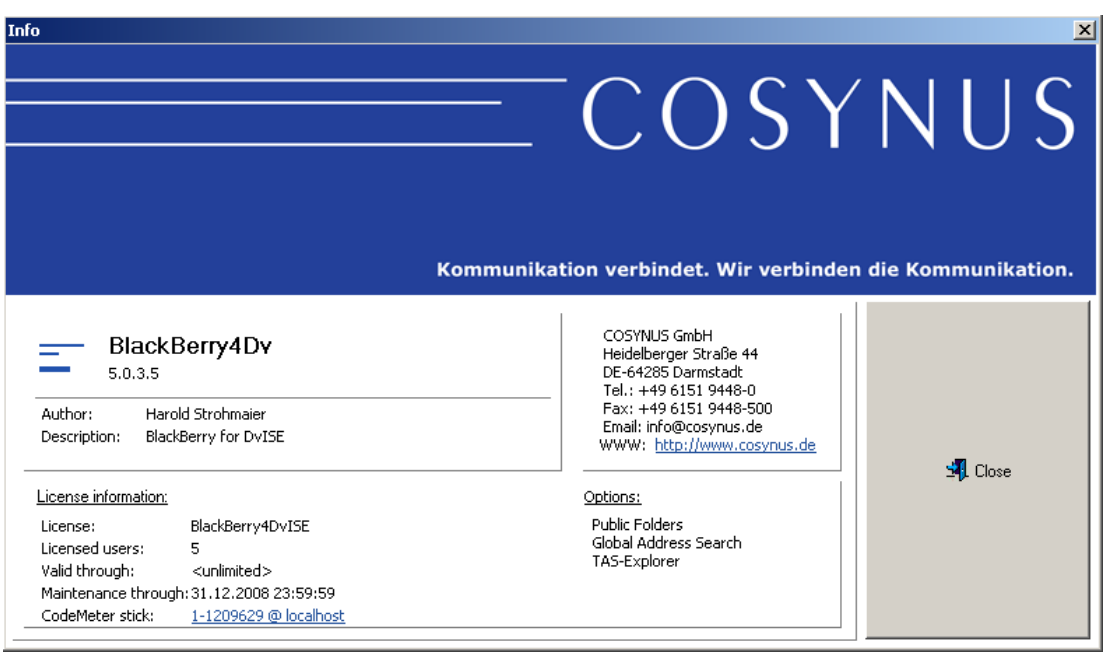

- Licensed Users: Die Anzahl der gebuchten Benutzerlizenzen.
- Valid through: Das Ablaufdatum der Hauptlizenz (nicht der Softwarepflege). Bei einer normalen Lizenz (nicht Testlizenz) sollte hier ,<unlimited>' stehen.
- Maintainance through: Sollten Sie Softwarepflege gebucht haben, so ist hier als Ablaufdatum das Ende des Jahres eingetragen.
- CodeMeter stick: Die Seriennummer des angeschlossen CodeMeter-Sticks
- Options: Die gebuchten Zusatzoptionen ('Public folders', 'Global Address Search' und 'TAS-Explorer' stehen hier zur Verfügung)

HINWEIS zur Softwarepflege: Wir rechnen die Softwarepflege immer zum Anfang eines Jahres ab. Dieser Prozess nimmt leider einige Tage in Anspruch. Sie erhalten von uns dann eine Rechnung und sobald diese beglichen ist, können wir für diese Lizenz ein weiteres Jahr Softwarepflege freischalten. Unter Berücksichtigung der allgemeinen Banklaufzeiten übermitteln Sie dazu einfach zwei bis drei Tage nach Ihrer Überweisung eine Lizenzanforderung (siehe [Kapitel 2.4.1\)](#page-37-0) an uns. Direkt nach Zahlungseingang werden Sie eine Aktualisierung erhalten, die der BlackBerry Connector selbst per FTP (TCP-Port 21) abrufen kann, sodenn dieser Port auf dem Computer freigeschaltet ist. Ist dies nicht der Fall, öffnen Sie statt dessen den an die E-Mail , Lizenzdatei' angefügten Dateianhang auf diesem Computer.

Sollten im ,About'-Dialog nicht die erwarteten Lizenzen angezeigt werden, überprüfen Sie direkt, was auf dem CodeMeter gespeichert ist.

Starten Sie zuerst auf dem Computer, auf dem der BlackBerry Connector läuft, das CodeMeter Control Center über 'Start → Programme → CodeMeter → CodeMeter Control Center' und klicken Sie unten links auf die Schaltfläche , Webadmin'. Alternativ steht der Webadmin auch über das Kontextmenü des CodeMeter-Icons im Systemtray zur Verfügung:

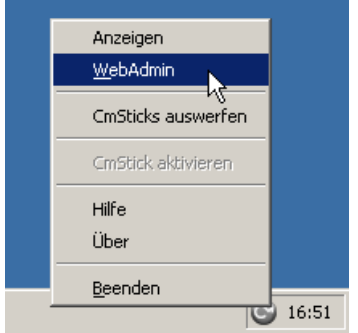

Wählen Sie , Inhalt → Lizenzen'. Hier werden Ihnen die auf dem CodeMeter gespeicherten Lizenzen angezeigt.

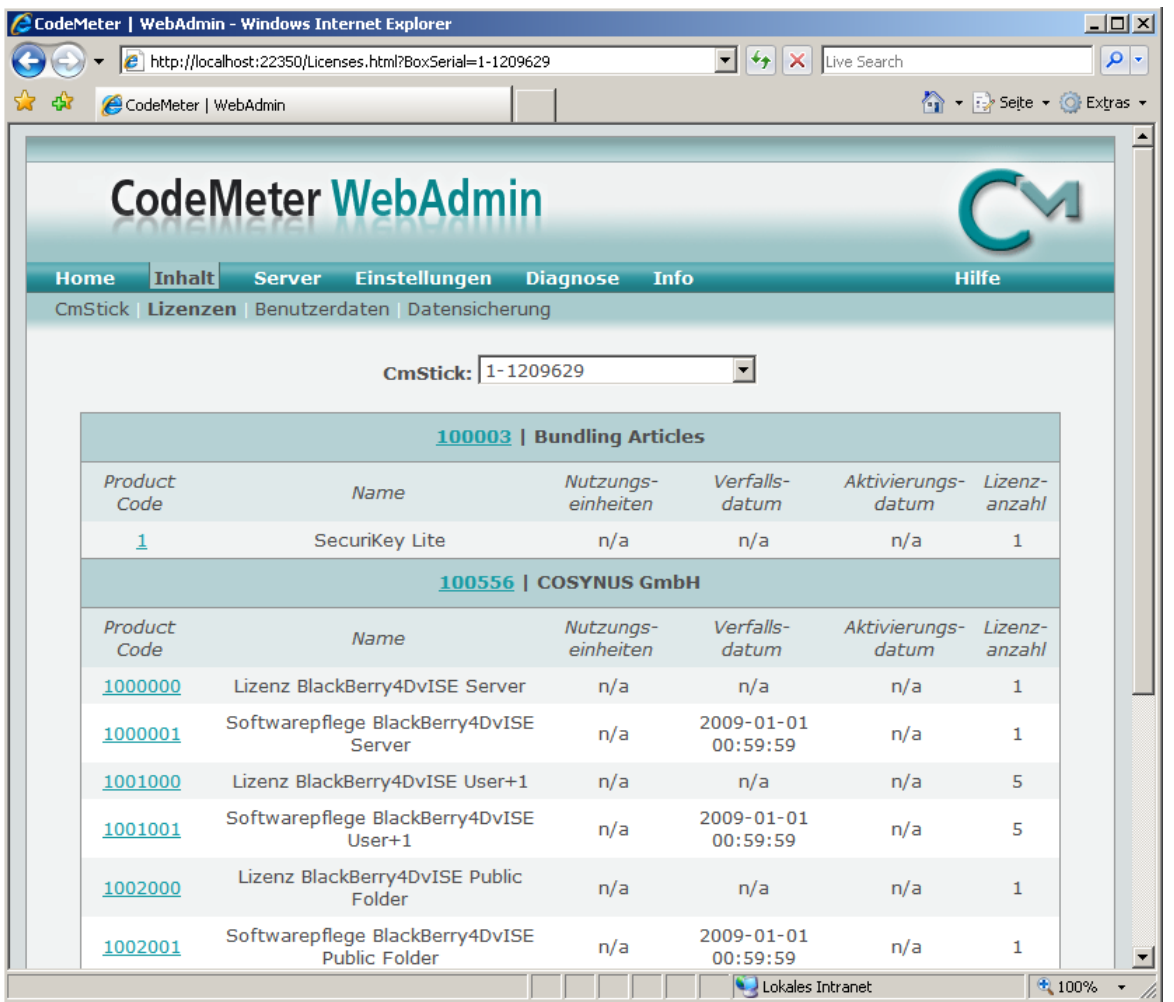

#### 2.4.2 Viren-Scanner

Wenn Sie einen Virenscanner einsetzen, so deaktivieren Sie bitte das On-Access-Scannen ('Echtzeitschutz', 'Live-Protect' etc.) von folgenden Verzeichnissen (inkl. Unterverzeichnissen):

- Programmverzeichnis des Connectors (standardmäßig 'C:\Programme\Cosynus\BlackBerry4Dv')
- $\bullet$  David-Archiv (z.B., D:\David')
- Nur bis Version 5.0.5.x: Das temporäre Verzeichnis der Benutzer, über deren Anmeldung der Connector (als Anwendung und als Dienst) gestartet wird (z.B. 'C:\Dokumente und Einstellungen\Administrator\Lokale Einstellungen\Temp')

Sollte der BlackBerry Connector nicht auf dem David-Server installiert sein, so deaktivieren Sie auf dem David-Server bitte das On-Access-Scannen von folgenden Verzeichnissen (inkl. Unterverzeichnissen):

 $\bullet$  David-Archiv (z.B., D:\David')

Auf dem Connector-Rechner wiederum deaktivieren Sie das On-Access-Scannen von folgenden Verzeichnissen (inkl. Unterverzeichnissen):

- Programmverzeichnis des Connectors (standardmäßig 'C:\Programme\Cosynus\BlackBerry4Dv')
- Nur bis Version 5.0.5.x: Das temporäre Verzeichnis der Benutzer, über deren Anmeldung der Connector (als Anwendung und als Dienst) gestartet wird (z.B. 'C:\Dokumente und Einstellungen\Administrator\Lokale Einstellungen\Temp')
- Alle Netzlaufwerke

HINWEIS: Der aktuelle Pfad für das temporäre Verzeichnis kann in der DOS-Konsole mit dem Befehl 'SET' überprüft werden.

Wenn Sie auf Grund von Sicherheitsrichtlinien im Unternehmen die Überprüfung des David-Archivs nicht komplett deaktivieren können, müssen dort MINDESTENS folgende Archive ausgeschlossen werden (inkl. Unterverzeichnisse):

- David\Apps
- David\Code
- David\Import
- David\Tld
- David\Archive\System\Cosynus
- David\Archive\User\[Alle BlackBerry-Benutzer]
- David\Archive\[Alle Public Directories]

HINWEIS: Von der Verwendung von Virenscannern wird auch von Tobit selbst abgeraten. Siehe hierzu auch Tobit-KnowledgeBase-Artikel Q-106.385, Q-107.762 und Q-107.854. Wird trotzdem ein Virenscanner eingesetzt, kann es zu Funktionseinschränkungen oder Fehlermeldungen kommen.

#### 2.4.3 Datenausführungsverhinderung

Deaktivieren Sie die Datenausführungsverhinderung komplett oder setzen Sie alternativ die EXE-Dateien des BlackBerry Connectors in die Ausnahmeliste:

Öffnen Sie die Systemeigenschaften, indem Sie auf den Arbeitsplatz rechtsklicken. Wählen Sie dann im Karteireiter ,Erweitert' im Abschnitt ,Leistung' den Button ,Einstellungen'.

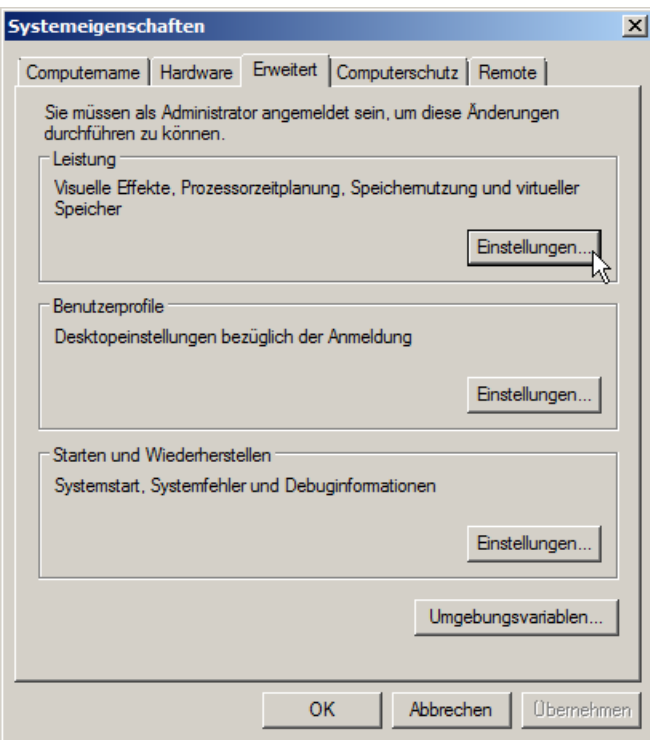

Gehen Sie zum Karteireiter ,Datenausführungsverhinderung' und wählen Sie dort ,…nur für erforderliche Windows-Programme und -Dienste einschalten', um diese komplett auszuschalten.

HINWEIS: Um diese Einstellung zu übernehmen, ist ein Neustart des Servers notwendig.

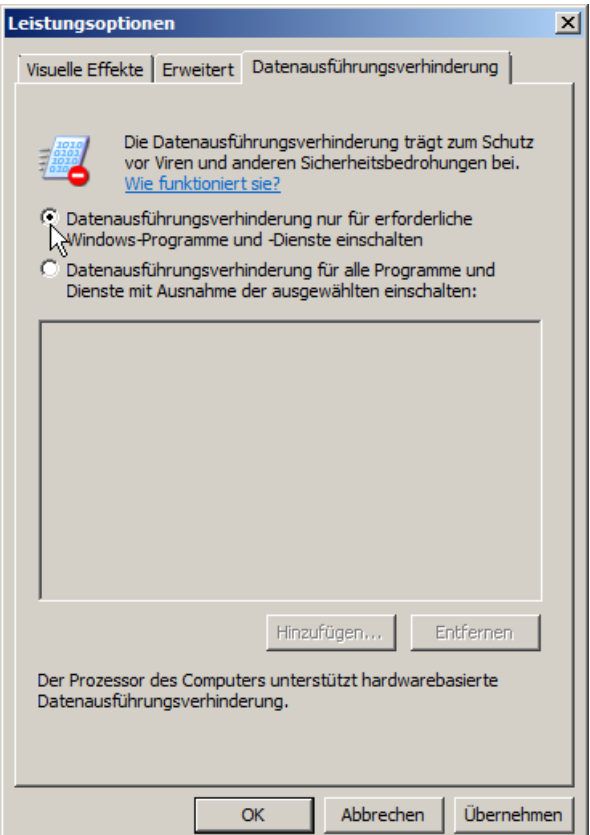

Wollen Sie die Datenausführungsverhinderung nicht deaktivieren, nehmen Sie folgende EXE-Dateien in die Ausnahmeliste auf (diese sind im Programmverzeichnis des BlackBerry Connectors):

- BlackBerry4Dv.exe
- GALService4BB.exe
- SyncEngine4BB.exe
- TASexplorer4BB.exe
- TXEngine4BB.exe

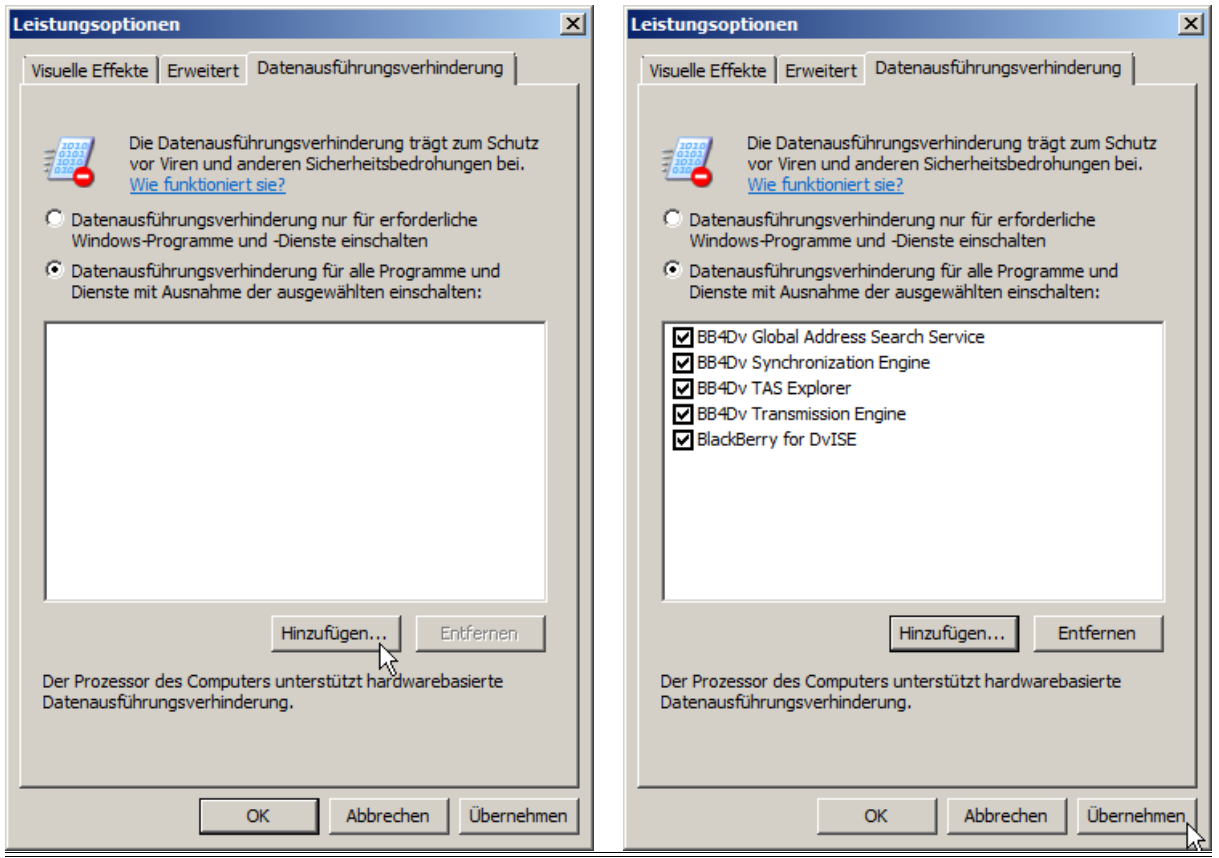

Wählen Sie anschließend , Übernehmen'.

#### 2.4.4 David-Konfiguration

Server- und Clientkomponente des BlackBerry Connectors kommunizieren in beide Richtungen (unter anderem) per E-Mail. Hierzu müssen zwei E-Mail-Adressen auf dem David-Server eingerichtet werden.

Die Standard-Bezeichnungen der E-Mail-Adressen lauten:

- bbsrv@ihredomain.de
- bbbcc@ihredomain.de

Wenn die E-Mail-Adressen anders lauten, muss dies im BlackBerry Connector bzw. in den BIS-Accounts der Geräte entsprechend angepasst werden.

#### 2.4.4.1 Verteilregeln

Diese E-Mails müssen eingehend in folgende David-Archive verteilt werden:

- bbsrv@ihredomain.de → 'Archive/System/Cosynus/BlackBerry4Dv/Command'
- bbbcc@ihredomain.de → 'Archive/System/Cosynus/BlackBerry4Dv/BCC'

Sie können die Verteilregeln entweder selbst anlegen oder sie im David Administrator importieren. Beim ersten Start des BlackBerry Connectors erzeugt dieser dazu eine Textdatei.

HINWEIS: Der BlackBerry Connector muss mindestens einmal gestartet worden sein, damit die Archiv-Struktur angelegt und die Textdatei erzeugt wird.

Gehen Sie im David Administrator in die Verteilregeln und wählen Sie, Werkzeuge → Datenimport...':

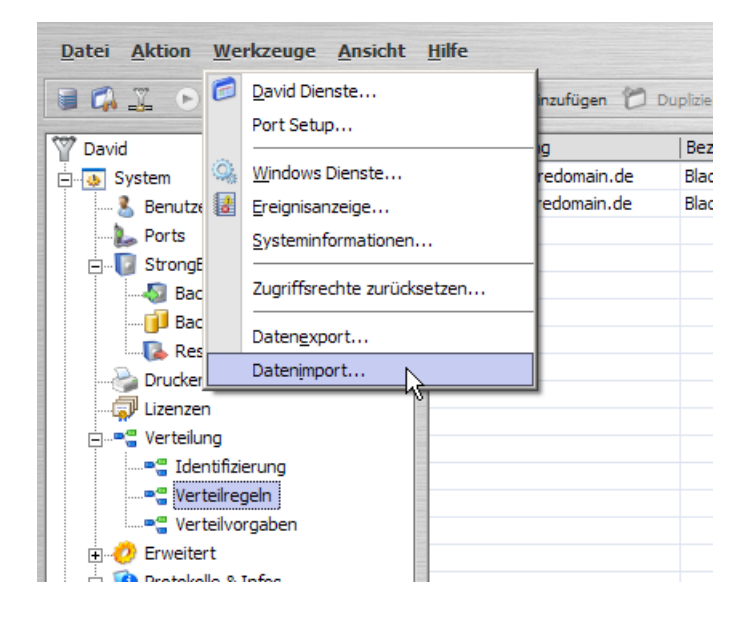

Wählen Sie die Datei ,routingb.txt' aus. Diese befindet sich im David-Archiv unter ,Backup'.

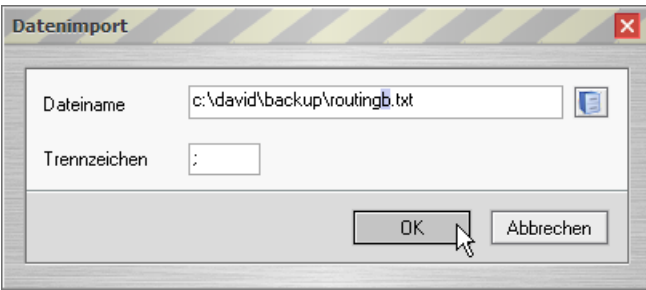

Es werden zwei Verteilregeln hinzugefügt. Überprüfen Sie hier, ob die Domain stimmt.

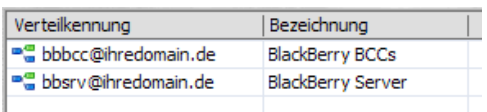

#### 2.4.5 Verteilvorgaben

Zusätzlich müssen für die SMS- und PIN-Synchronisation zwei Verteilvorgaben (NICHT Verteilregeln!) angelegt werden:

- \*@sms.bb → 'Archive/System/Cosynus/BlackBerry4Dv/Command'
- \* @pin.bb → , Archive/System/Cosynus/BlackBerry4Dv/Command'

Sie können die Verteilvorgaben entweder selbst anlegen oder sie im David Administrator importieren. Beim ersten Start des BlackBerry Connectors erzeugt dieser dazu eine Textdatei.

HINWEIS: Der BlackBerry Connector muss mindestens einmal gestartet worden sein, damit die Archiv-Struktur angelegt und die Textdatei erzeugt wird.

Gehen Sie im David Administrator in die Verteilvorgaben und wählen Sie , Werkzeuge  $\rightarrow$ Datenimport…'.

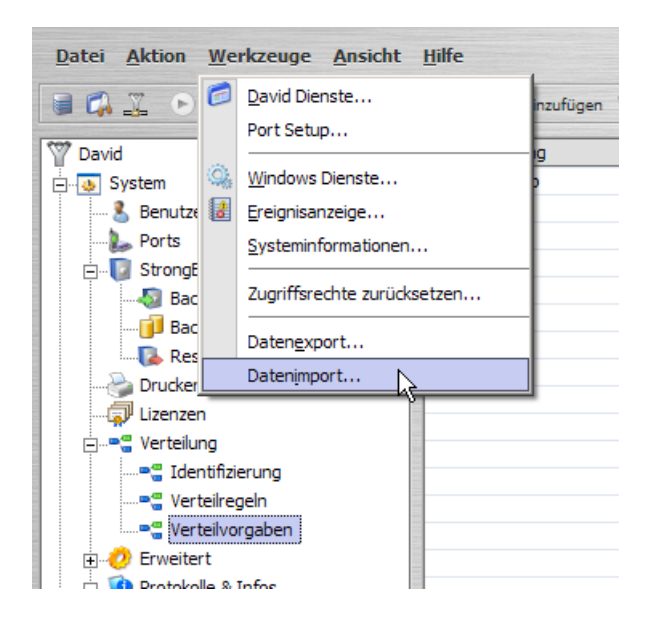

Wählen Sie die Datei , defroutb.txt' aus. Diese befindet sich im David-Archiv unter , Backup'.

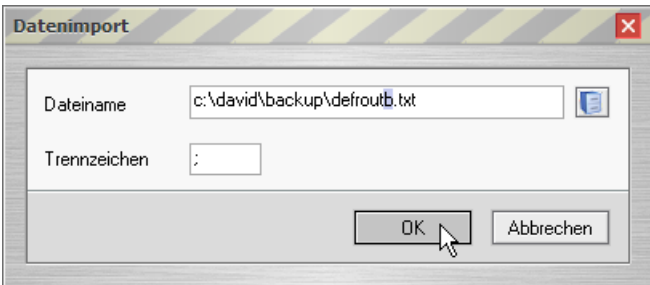

Es werden zwei Verteilvorgaben angelegt.

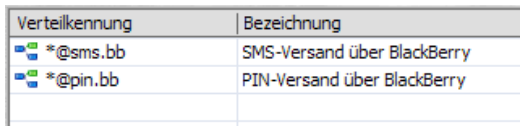

Damit die E-Mails an diese beiden , virtuellen Domains' vom David-Server intern behandelt werden, müssen diese im David-Server eingetragen werden. Wählen Sie im David Administrator unter , System' im Kontextmenü , Konfigurieren':

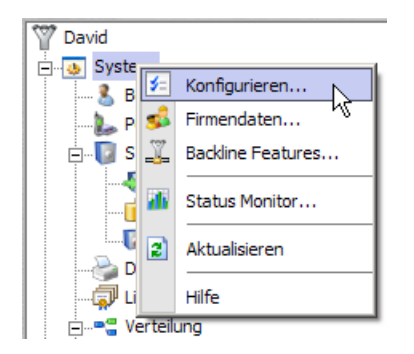

Tragen zusätzlich zu den bereits vorhandenen Einträgen (getrennt durch ein Komma) die Domains , sms.bb' und , pin.bb' ein.

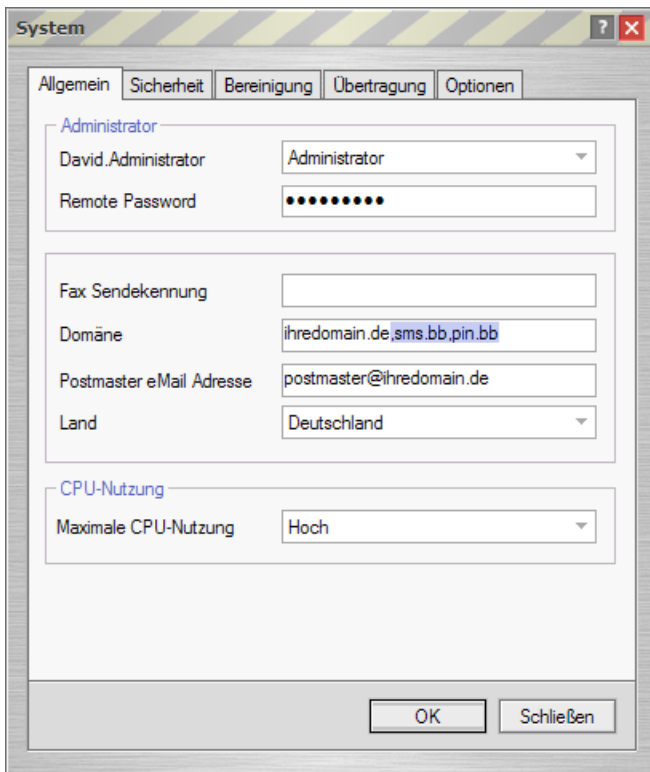

### 2.5 BlackBerry-Connector-Client

Der Connector-Client kann auf verschiedene Arten auf dem BlackBerry installiert werden. Verwenden Sie wenn möglich die Variante , Installation per Web-Update'.

HINWEIS: Um mit der Installation des Clients fortzufahren, muss die Installation serverseitig (BlackBerry Connector, E-Mail ein- und ausgehend, Benutzerkonten etc.) abgeschlossen sein.

#### 2.5.1 Installation per Web-Update

Öffnen Sie im BlackBerry Connector unter , Options' den Dialog , User configuration'. Markieren Sie den entsprechenden Benutzer und stellen Sie sicher, dass die Eintragungen bei Firmware' (speziell nach einem Firmware-Update) korrekt sind. Wählen Sie im Kontextmenü , Init new  $device \rightarrow Send$  Link to install software'.

HINWEIS: Alternativ können Sie diese Aufgabe auch vom , Smart assistant' übernehmen lassen. Im smart assistant ist dies der erste von acht Tasks, die zur Ausführung markiert sind.

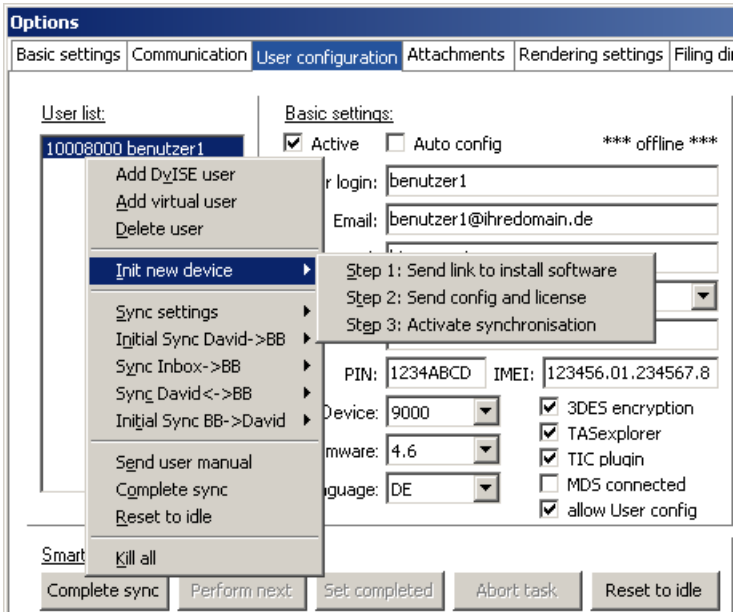

Der BlackBerry erhält nun eine E-Mail mit dem Betreff , Neue Software für Handheld' mit einem darin enthaltenen Link, über den der Connector-Client geladen werden kann.

HINWEIS: Um auf dem BlackBerry den Link abrufen zu können, muss der entsprechende Dienst auf Ihrer SIM-Karte freigeschaltet sein. Sollte der Link nicht automatisch markiert werden, wenn Sie darüber scrollen, wenden Sie sich bitte an Ihren Mobilfunk-Provider. In manchen Fällen ist auch eine Änderung des Standard-Browsers notwendig, um die Webseite abrufen zu können.

Nach erfolgreicher Installation erscheint eine Dialogmeldung 'Anwendung wurde erfolgreich installiert'. Bestätigen Sie dies mit , OK' (nicht mit , Ausführen').

Danach erscheinen eventuell (je nach BlackBerry- und Firmware-Version) einige Dialogmeldungen der BlackBerry-Firewall. Bestätigen Sie alle erscheinenden Meldungen mit 'Zulassen' bzw. 'Ja' und setzen Sie das Häkchen , Nicht erneut fragen'.

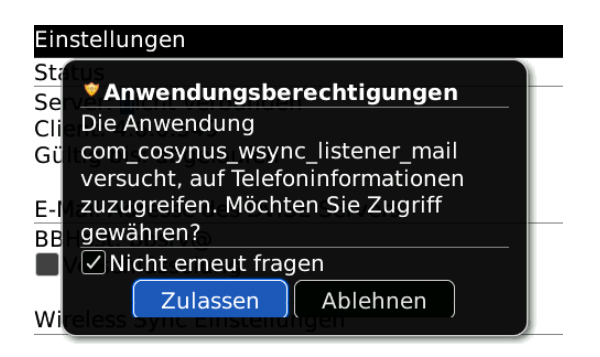

Starten Sie abschließend das Gerät neu, indem Sie die Batterie kurz ziehen.

#### 2.5.2 Installation per Desktop-Manager

Sollte die Installation über den Link (siehe vorheriges Kapitel) nicht funktionieren, kann der Connector-Client auch mit dem Desktop Manager installiert werden. Verbinden Sie zunächst den BlackBerry per USB-Kabel mit einem Computer, von dem aus Sie Zugriff auf die Dateifreigaben des Connector-Servers haben.

Starten Sie den BlackBerry Desktop-Manager über , Start → Programme → BlackBerry → Desktop Manager'. Wählen Sie , Programm zum Laden von Anwendungen'.

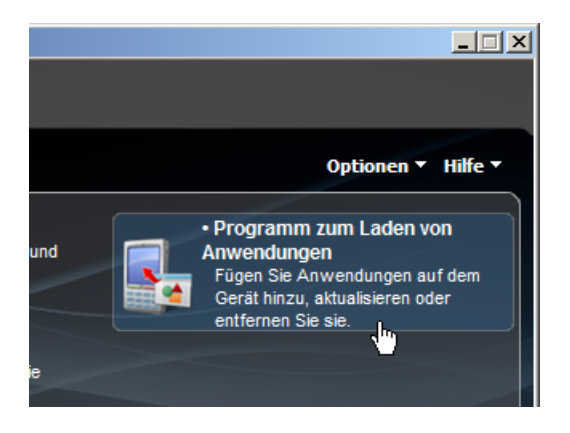

Wählen Sie ,Anwendungen hinzufügen/entfernen', dann ,Durchsuchen'.

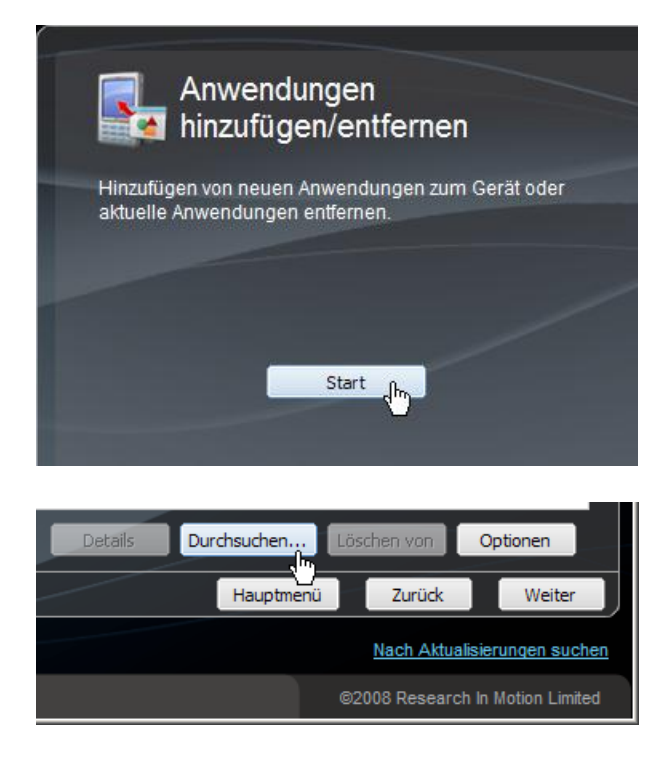

Öffnen Sie die Dateifreigabe des Connector-Servers mit dem Namen .BB4DvISE\_Client' im Explorer (beispielsweise ,\\SERVER\BB4DvISE\_Client'). Wechseln Sie in das Verzeichnis mit der Software, die für die Firmware Ihres BlackBerrys geeignet ist (z.B. BlackBerry-Firmware Version 4.2.1 → Verzeichnis '421') und wählen Sie die dort enthaltene alx-Datei aus.

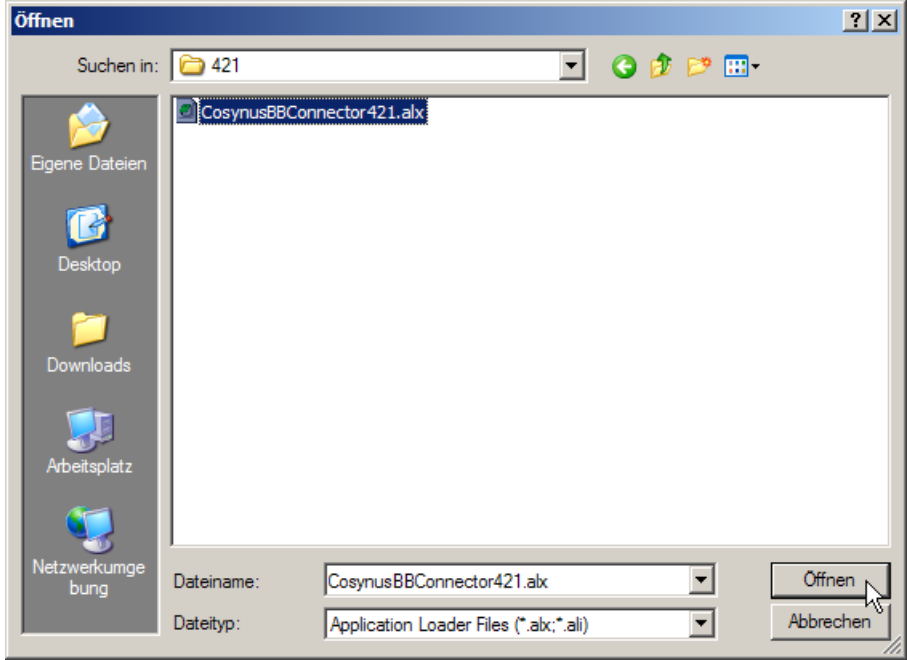

Der Desktop-Manager installiert jetzt den Connector-Client. Nach der Installation wird der BlackBerry automatisch neu gestartet.

Danach erscheinen eventuell (je nach BlackBerry- und Firmware-Version) einige Dialogmeldungen der BlackBerry-Firewall. Bestätigen Sie alle erscheinenden Meldungen mit 'Zulassen' bzw. 'Ja' und setzen Sie das Häkchen , Nicht erneut fragen'.

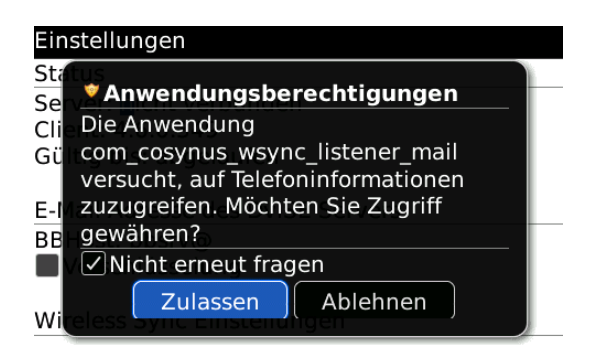

### 3 Konfiguration

### 3.1 BlackBerry Connector

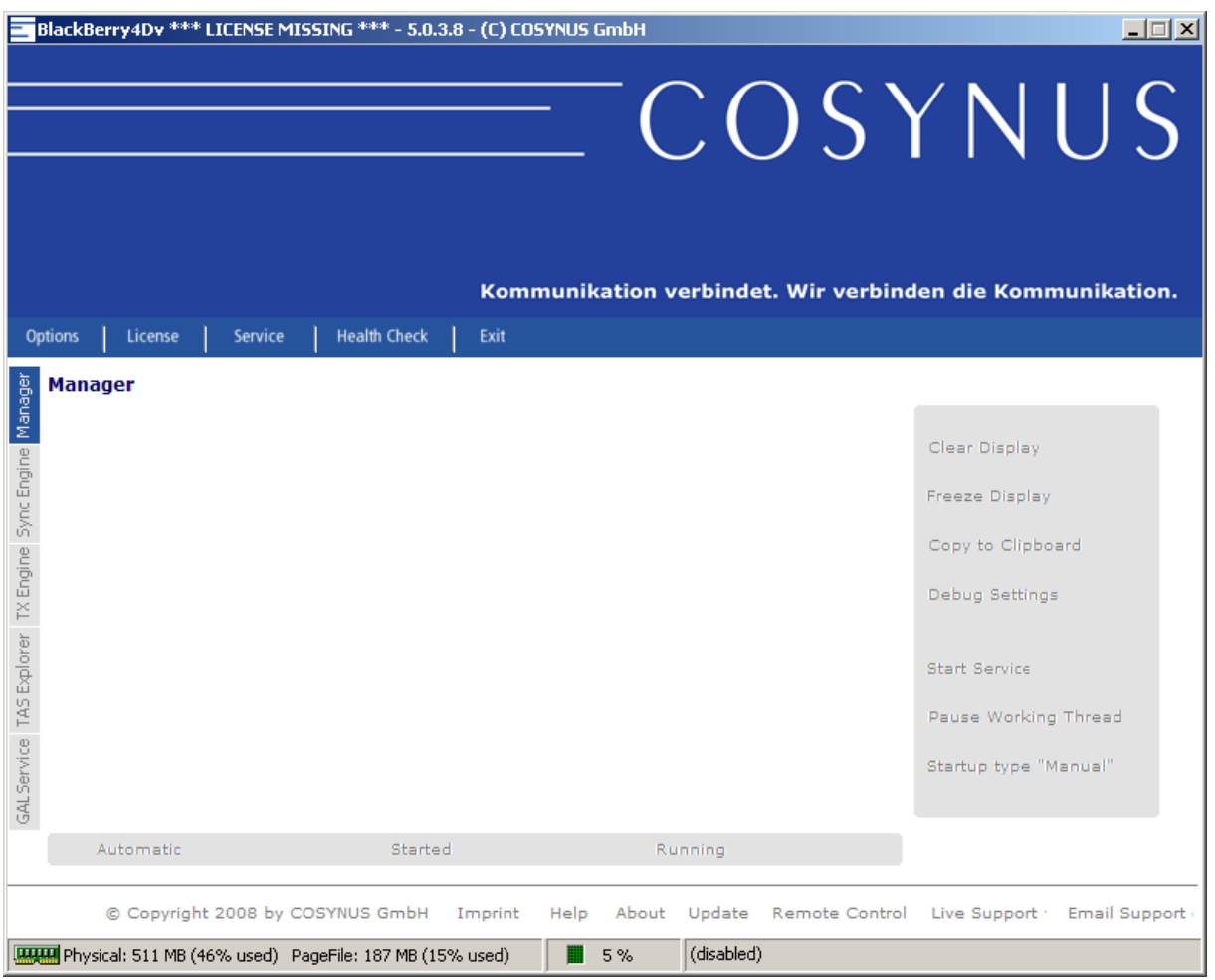

Die Oberfläche des COSYNUS BlackBerry Connectors besteht aus folgenden Komponenten:

- Taskleiste (ganz oben, mit Lizenzstatus und Versionsnummer)
- Logfenster (dienstespezifisch)
- Symbolleiste (direkt über dem Logfenster)
- Fünf Dienste (links, mit je eigenem Log)
- Aufgabenmenü (rechts, dienstespezifisch)
- Dienste-Statusleiste (direkt unter dem Logfenster)
- Impressum-Leiste
- Statusleiste (ganz unten)

#### 3.1.1 Symbolleiste

Options | License | Service | Health Check | Exit

#### 3.1.1.1 Options

Um den BlackBerry Connector zu konfigurieren, drücken Sie auf , Options'. Dadurch öffnet sich der Optionsdialog.

HINWEIS: Beachten Sie, dass der BlackBerry Connector nicht arbeitet, solange das Optionsfenster geöffnet ist. Erst wenn Sie dieses mit , Save and exit' schließen, fährt das Programm fort. Im Logfenster erscheint zwischenzeitlich die Meldung application is in config mode'.

#### 3.1.1.2 License

Öffnet den Lizenzdialog. Siehe [Kapitel 2.4.1](#page-37-0)

#### 3.1.1.3 Service

Öffnet den Dienste-Manager. Hier werden die Anmeldedaten für die fünf Connector-Dienste gesetzt.

HINWEIS: Dieser Dialog erscheint auch, wenn Sie den BlackBerry Connector das erste Mal starten.

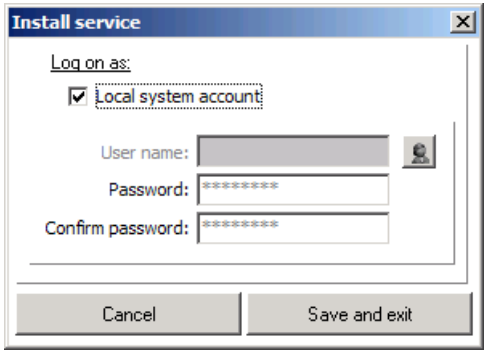

Im Gegensatz zu älteren Versionen des BlackBerry Connectors besteht dieser nun aus fünf Diensten, wobei sich die vier Arbeitsdienste , Synchronization Engine', , Transmission Engine', , Global Address Lookup Engine' sowie ,TAS Explorer' nicht mehr als Applikation starten lassen. Der ,COSYNUS BB4Dv Manager' kontrolliert diese Dienste.

Im Windows-Dienste-Manager werden die vier Arbeitsdienste als Starttyp , Manuell' eingetragen. Ändern Sie hieran nichts! Der Manager kontrolliert das Starten und Stoppen dieser Dienste eigenständig. Wird der Manager-Dienst beendet, beenden sich automatisch auch die vier Arbeitsdienste (aktuelle Aufträge wie Versenden einer E-Mail werden noch vor Beenden abgearbeitet).

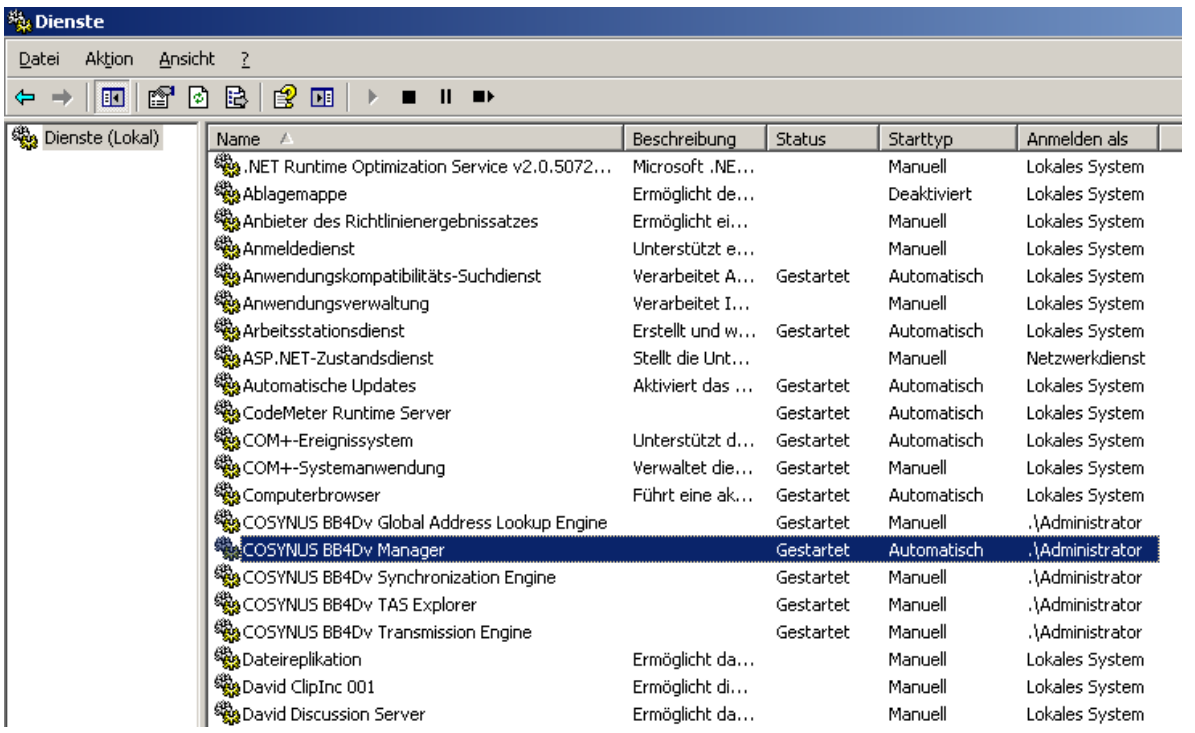

#### Log on as

Tragen Sie hier den Windows-Anmeldenamen eines Benutzers ein, der folgende Vorgaben erfüllt:

- Eingetragener David-Benutzer mit E-Mail-Adresse
- NTFS-Vollzugriff auf das komplette David-Verzeichnis, mindestens aber folgende:
	- David\Apps (inkl. Unterverzeichnisse)
	- David\Code (inkl. Unterverzeichnisse)
	- David\Import (inkl. Unterverzeichnisse)
	- David\TLD (inkl. Unterverzeichnisse)
	- David\Archive\System\Cosynus (inkl. Unterverzeichnisse)
	- David\Archive\Benutzer\[Alle BlackBerry-Benutzer] (inkl. Unterverzeichnisse)
	- David\Archive\[Alle Public Directories] (inkl. Unterverzeichnisse)
- NTFS-Vollzugriff auf das Programmverzeichnis des BlackBerry Connectors
- In den Lokalen Sicherheitsrichtlinien das Recht 'Anmelden als Dienst' hat

In den meisten Fällen ist dies der Administrator. Achten Sie darauf, bei einer Domain die Schreibweise entsprechend anzupassen (z.B. DOMAIN\Administrator). Die NTFS-Zugriffsrechte sollten dem Benutzer explizit zugewiesen werden, beim Zugriff über Gruppenberechtigungen kann es zu Problemen kommen.

HINWEIS: LocalSystem' als Anmeldung ist nur eine Vorgabe und sollte direkt nach der Installation angepasst werden. Je nach Rechtestruktur kann es sein, dass der BlackBerry Connector mit dieser Standardkonfiguration nicht lauffähig ist.

#### Password / Confirm password

Tragen Sie hier zweimal das Passwort des Benutzers ein. Erst wenn dies geschehen ist, steht die Option 'Save and exit' zur Verfügung.

#### Save and exit

Speichern die gewählten Anmeldedaten ab und setzt sie für alle vier Connector-Dienste.

#### 3.1.1.4 Health Check

Diese Funktion ist noch nicht implementiert.

#### 3.1.1.5 Exit

Beendet die Benutzeroberfläche des BlackBerry Connectors.

Sollte der Manager vor dem Öffnen der Oberfläche als Dienst gestartet gewesen sein, wird er nach Beenden der Benutzeroberfläche automatisch wieder als Dienst starten.

War der BlackBerry Connector vorher beendet, erscheint jetzt vor dem Schließen ein Dialog, in dem Sie wählen können, ob der Connector komplett beendet werden soll (die vier Arbeitsdienste beenden sich nach Schließen der Managers ebenfalls) oder ob der Manager als Dienst weiter laufen soll.

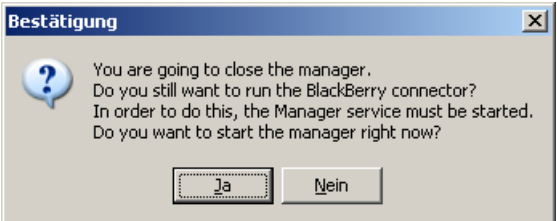

COSYNUS

#### 3.1.2 Aufgabenmenü

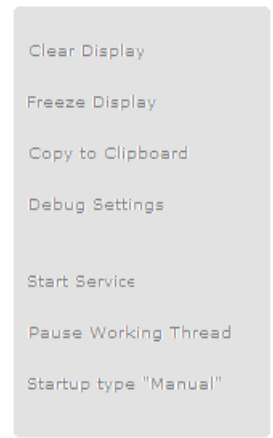

Clear Display Löscht die Ausgabe im Logfenster.

Freeze Display Hält das Aktualisieren des Logfensters an.

Copy to Clipboard Hiermit können Sie die Ausgabe des Logfensters in die Zwischenablage kopieren.

TIPP: Es wird nicht nur der Text, sondern auch die Formatierung kopiert. Verwenden Sie statt des Notepads das Wordpad.

Start service Startet den ausgewählten Dienst.

Pause working Thread

Hält die Verarbeitung von Daten für den ausgewählten Dienst an. Der Dienst wird dadurch NICHT gestoppt.

Set Startup Type "Manual" / "Automatic" Setzt den Starttyp für den ausgewählten Dienst.

HINWEIS: Beachten Sie, dass dies NICHT dem Starttyp im Windows-Dienste-Manager entspricht! Der Manager-Dienst verwaltet diese eigenständig. In den Windows-Diensten stehen diese immer auf 'Manuell', ändern Sie hieran nichts.

#### 3.1.2.1 Debug settings

Hier können Sie die Einstellungen für das Erstellen und Anzeigen der Debug-Informationen der einzelnen Dienste ändern.

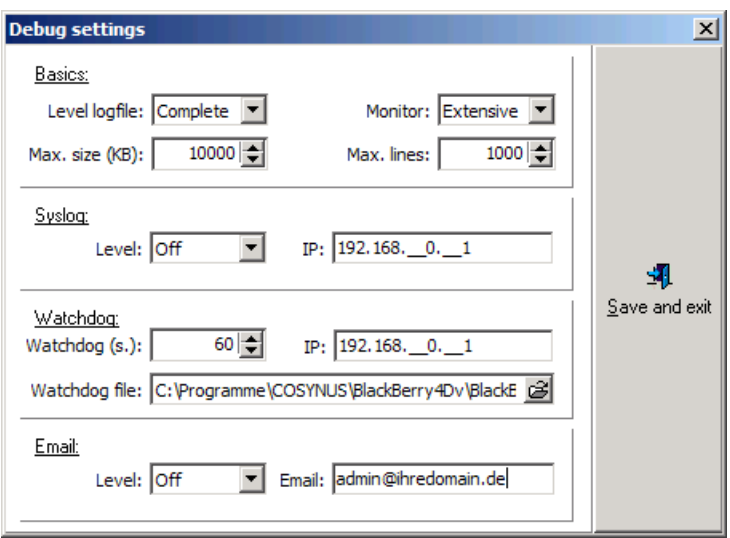

#### Level logfile

Bestimmt, welche Informationen in die Debugdatei (im Unterverzeichnis ,Logfiles') geschrieben werden.

#### Monitor

Bestimmt, welche Informationen im Logfenster angezeigt werden.

#### Max. size (KB)

Legt die maximale Größe der Debugdatei fest. Sollte die Maximalgröße erreicht worden sein, wird eine neue Datei erzeugt und die alte mit der Dateiendung , bak' versehen.

#### Max. lines

Legt die maximale Zeilenanzahl fest, nach der – alternativ zur Dateigröße – eine neue Datei erzeugt und die alte mit der Dateiendung , bak' versehen wird.

#### Syslog Level

Bestimmt, welche Debuginformationen über das Syslog-Protokoll an die angegebene IP-Adresse geschickt werden.

#### Syslog IP

Gibt die IP-Adresse des Syslog-Servers an. An dieser IP-Adresse muss ein Syslog-Dienst laufen, um die Informationen entgegen zu nehmen

Watchdog (s.) Diese Funktion ist noch nicht implementiert.

Watchdog IP Diese Funktion ist noch nicht implementiert.

#### Watchdog file

Bestimmt die Datei, die von dem Dienst erzeugt werden soll, solange er lauffähig ist. Dies wird unter anderem vom Manager-Dienst verwendet, um die Funktionalität der Arbeitsdienste zu überwachen.

Email Level

Bestimmt, welche Informationen in die Debugdatei (im Unterverzeichnis ,Logfiles') geschrieben wird.

WARNUNG: Stellen Sie diese Optionen nicht auf , Complete' oder , Extensive', da sonst pro Sekunde mehrere Hundert E-Mails verschickt werden!

Email

Geben Sie hier die E-Mail-Adresse an, an die die Debug-Informationen verschickt werden sollen.

#### 3.1.3 Impressum-Leiste

© Copyright 2008 by COSYNUS GmbH Imprint Help About Update Remote Control Live Support : Email Support

#### Copyright

Öffnet die COSYNUS-Webseite.

#### Imprint

Öffnet das Impressum auf der COSYNUS-Webseite.

#### Help

Öffnet die Readme-Datei (Voraussetzung ist ein auf dem Rechner installierter Adobe Acrobat Reader).

#### About

Zeigt den Info-Dialog an, in dem Sie Informationen zu Ihrer Lizenz einsehen können.

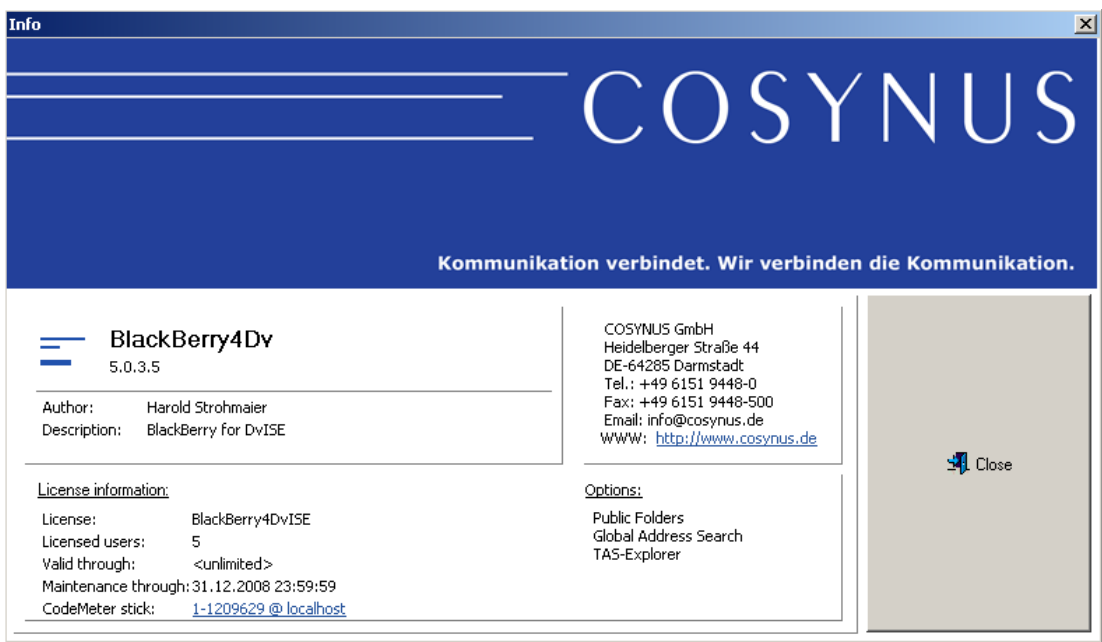

Update Diese Funktion ist noch nicht implementiert.

Remote Control Startet das COSYNUS-Fernwartungs-Tool, so dass COSYNUS Sie per Fernwartung unterstützen kann.

HINWEIS: Es wird hierzu das Programm 'Cosynus.exe' heruntergeladen, auf dem Desktop gespeichert und von dort aus gestartet.

HINWEIS: Beachten Sie, dass sowohl telefonischer als auch Fernwartungs-Support kostenpflichtig sind! Weitere Informationen finden Sie unter<http://www.cosynus.de/support/>

Live Support Öffnet die Support-Webseite von COSYNUS. Siehe [Kapitel 5.](#page-152-0)

#### Email support

Öffnet einen Dialog, in dem Sie bei Problemen eine Fehlerbeschreibung eingeben können. Mit 'Send debug log' wird per MAPI eine E-Mail an [support@cosynus.de](mailto:support@cosynus.de) mit den von Ihnen angegebenen Informationen sowie allen relevanten Log- und Konfigurationsdateien geschickt.

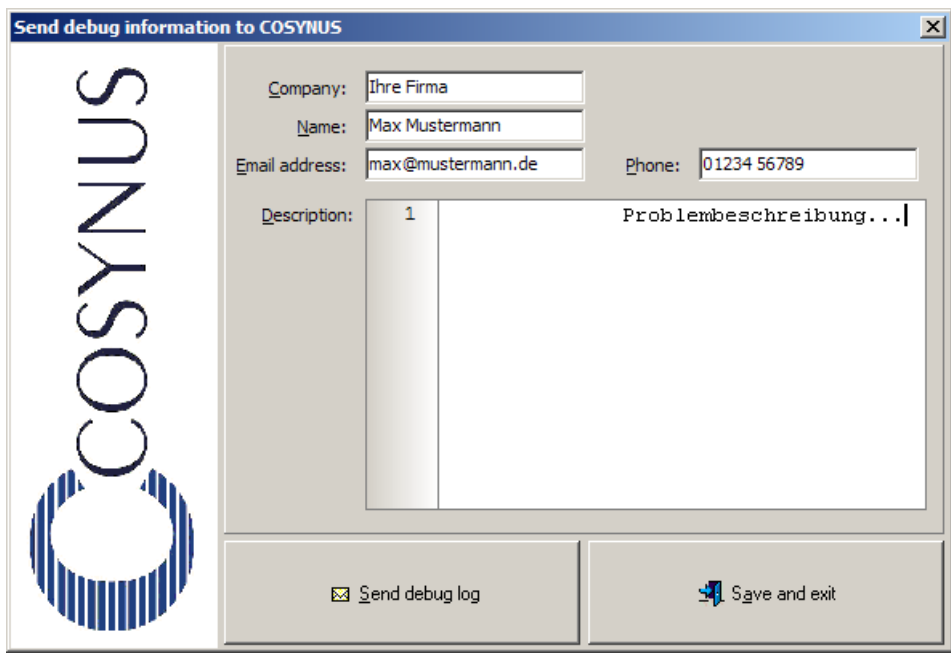

HINWEIS: Bitte haben Sie Verständnis dafür, dass wir Ihnen nur per E-Mail-Support helfen können, wenn alle relevanten Informationen eingetragen sind und eine genaue Fehlerbeschreibung vorliegt.

Weitere Informationen zum E-Mail-Support finden Sie unter<http://www.cosynus.de/support/>

#### 3.1.4 Options

HINWEIS: Beachten Sie, dass der BlackBerry Connector nicht arbeitet, solange das Optionsfenster geöffnet ist. Erst wenn Sie dieses mit , Save and exit' schließen, fährt das Programm fort. Im Logfenster erscheint zwischenzeitlich die Meldung , application is in config mode'.

#### 3.1.4.1 Basic settings

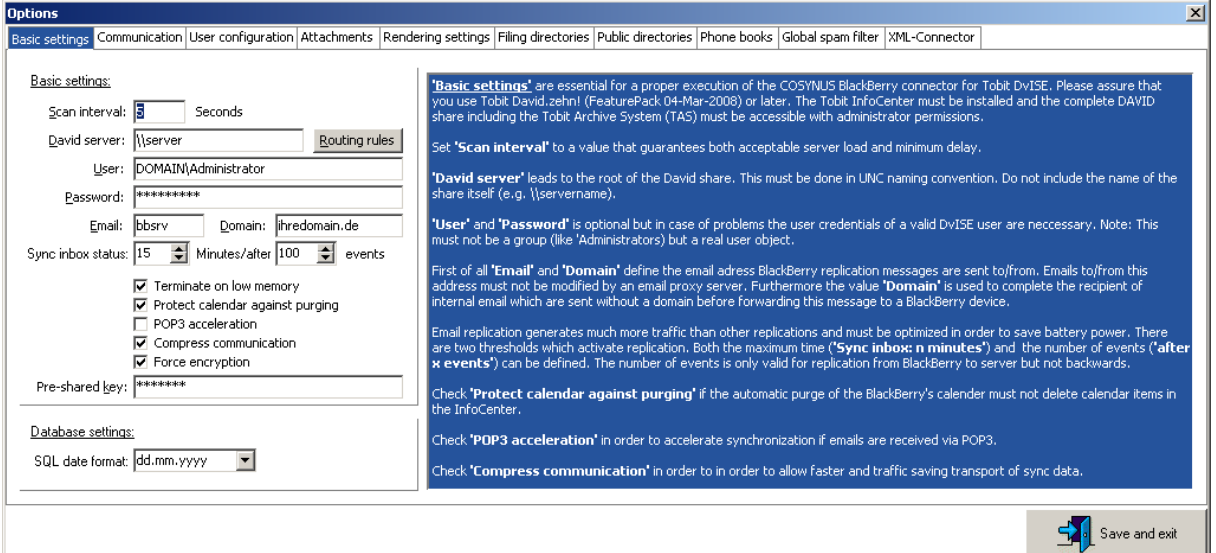

#### 3.1.4.1.1 Basic settings

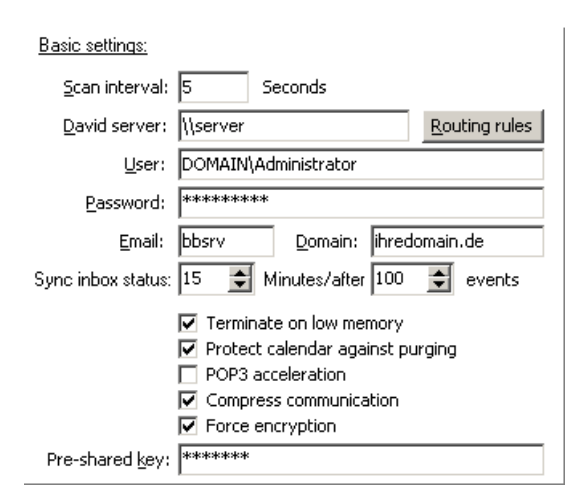

#### Scan interval (seconds)

Das Zeitintervall, nach dem der Connector das Tobit-Archiv-System nach Änderungen (neue E-Mail, neue Adresse etc.) durchsucht. Je kürzer das eingestellte Intervall, desto schneller werden die Nachrichten verarbeitet. Beachten Sie bitte, dass jeder Scanvorgang einem Festplattenzugriff entspricht.
#### collect statistic data

Zur besseren Unterstützung bei technischen Fragen und in Supportfällen empfehlen wir Ihnen, die Konfigurationsdaten des COSYNUS BlackBerry Connectors an COSYNUS zu übermitteln. In den Konfigurationsdaten befinden sich die eingesetzte Versionsnummer, die Angabe über die verwendeten Übertragungsprotokolle (Email, IP , MDS), ein Zeitstempel, Angaben zum CodeMeter-Stick, Endgerätetypen sowie die Firmware-Version der BlackBerrys, die BIS-Accountdaten (keine Passwörter) und die Nummern der BlackBerry-Handhelds.

Diese Angaben erleichtern uns die Zusammenarbeit mit dem Mobilfunkcarrier bzw. Netzbetreiber. Weiterhin können dadurch statistische Informationen erhoben werden, die uns bei der kontinuierlichen Erweiterung der Software helfen. Sofern uns die Konfigurationsdaten nicht zur Verfügung stehen, kann dies die Bearbeitung von Supportanfragen verzögern.

#### David server

Tragen Sie hier den Namen des David-Servers im UNC-Format ein (IP-Adresse ist nicht erlaubt). Wird ein neuer Server eingetragen, wird automatisch die Coverpagedatei , BBFwdFax.CVP' erstellt. Weiterhin müssen in der DvISE-Verteildatenbank zusätzliche Verteilregeln eingetragen werden. Die Verteilregeln liegen zum Import im Backupverzeichnis unter dem Namen 'routingb.txt' bereit.

#### Routing rules

Legt nach einer Änderung der Domain (siehe unten) die Importdateien für die Verteilregeln und -vorgaben neu an.

#### User

Der Benutzer, unter dem sich der BlackBerry Connector an der Tobit-API anmeldet. Tragen Sie hier den Windows-Anmeldenamen eines Benutzers ein, der folgende Vorgaben erfüllt:

- Eingetragener David-Benutzer mit E-Mail-Adresse
- NTFS-Vollzugriff auf das komplette David-Verzeichnis, mindestens aber folgende:
	- David\Apps (inkl. Unterverzeichnisse)
	- David\Code (inkl. Unterverzeichnisse)
	- David\Import (inkl. Unterverzeichnisse)
	- David\TLD (inkl. Unterverzeichnisse)
	- David\Archive\System\Cosynus (inkl. Unterverzeichnisse)
	- David\Archive\Benutzer\[Alle BlackBerry-Benutzer] (inkl. Unterverzeichnisse)
	- David\Archive\[Alle Public Directories] (inkl. Unterverzeichnisse)
- NTFS-Vollzugriff auf das Programmverzeichnis des BlackBerry Connectors

In den meisten Fällen ist dies der Administrator. Achten Sie darauf, bei einer Domain die Schreibweise entsprechend anzupassen (z.B. DOMAIN\Administrator). Die NTFS-Zugriffsrechte sollten dem Benutzer explizit zugewiesen werden, beim Zugriff über Gruppenberechtigungen kann es zu Problemen kommen.

#### Password

Tragen Sie hier das Passwort des Benutzers ein.

### Email

Tragen Sie hier die E-Mail-Adresse ein, unter der der Connector Nachrichten an die Handhelds senden soll (bbsrv-Adresse'). In der Verteildatenbank muss für diese Adresse ein Eintrag bestehen, der eingehende E-Mails in das Archiv , Archive/System/Cosynus/BlackBerry4Dv/Command' umleitet. Geben Sie die Adresse ohne Domain ein.

### Domain

Tragen Sie hier die Domain ein, die für die bbsrv-Adresse verwendet wird.

#### Sync inbox status (minutes/after / events)

Das Intervall, nach dem der Gelesen-Gelöscht-Status der E-Mails im Posteingang der Benutzer synchronisiert wird, je nachdem, welches Ereignis zuerst eintritt (Zeit oder Anzahl an Ereignissen). Diese Einstellung gilt server- und clientseitig. Nach einer Änderung müssen die Konfigurationsdaten an alle angeschlossenen Handhelds übertragen werden (siehe [Kapitel 3.1.5.4.2\)](#page-126-0).

Wird beispielsweise eine E-Mail auf dem BlackBerry gelöscht, wird dies in der Standardeinstellung erst nach 15 Minuten auf den Server synchronisiert.

#### Terminate connector on low memory

Veranlasst den Manager-Dienst, die vier Arbeits-Dienste neu zu starten, sobald vom ursprünglich (beim Dienstestart) verfügbaren Arbeitsspeicher weniger als 25 Prozent verfügbar sind. Sie können den verfügbaren Arbeitsspeicher auch unten links im Hauptfenster sehen.

### Protect calender against purging

Bei den neuen BIS2-Konten ist die Standardeinstellung, dass Kalendertermine, die älter sind als 60 Tage, automatisch gelöscht werden. Dies wird dann vom BlackBerry Connector ins InfoCenter synchronisiert. Wenn dies nicht gewünscht ist bzw. die Option im BlackBerry nicht, wie empfohlen, auf 'Ständig' geändert wurde, kann mit dieser Option das Löschen von älteren Kalendereinträgen verhindert werden.

HINWEIS: Ist diese Option aktiviert, können Termine, die älter als 60 Tage sind, nicht mehr vom BlackBerry aus im InfoCenter gelöscht werden.

### POP3 acceleration

Ist diese Option aktiviert, veranlasst der BlackBerry Connector den David-Server, die POP3-Konten ständig abzurufen. Diese Option macht nur Sinn, wenn die bbsrv- und die bbbcc-Adresse per POP3 abgerufen werden. Diese Option ist nur aktiv, während der BlackBerry Connector auf eine Antwort eines BlackBerrys wartet (beispielsweise wenn im InfoCenter eine Adresse angelegt wurde und die Bestätigungsmail vom BlackBerry noch aussteht).

#### Compress communication

Komprimiert die Kommandomails mit ZIP, um Datentraffic zu sparen.

#### Force encryption

Aktiviert für alle Benutzer das Komprimieren der Kommandomails per 3DES. Diese Einstellung überschreibt die benutzerspezifische Einstellung ,3DES encryption' in der ,user configuration. Weiterhin werden nur noch verschlüsselte Pakete angenommen, unverschlüsselte Pakete werden verworfen.

### Pre-shared key

Hier kann optional ein Schlüssel für die Datenverschlüsselung angegeben werden. Dieser muss dann auf dem BlackBerry auch einmalig eingegeben werden.

# 3.1.4.1.2 Database settings

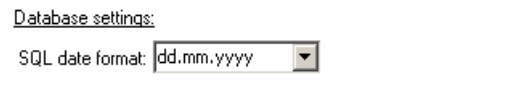

SQL date format

Wenn in der , user configuration' (siehe [Kapitel 3.1.4.3\)](#page-80-0) ein falsch formatiertes Datum als letzte Rückmeldung des BlackBerrys steht, können Sie dies hier anpassen.

### 3.1.4.2 Communication

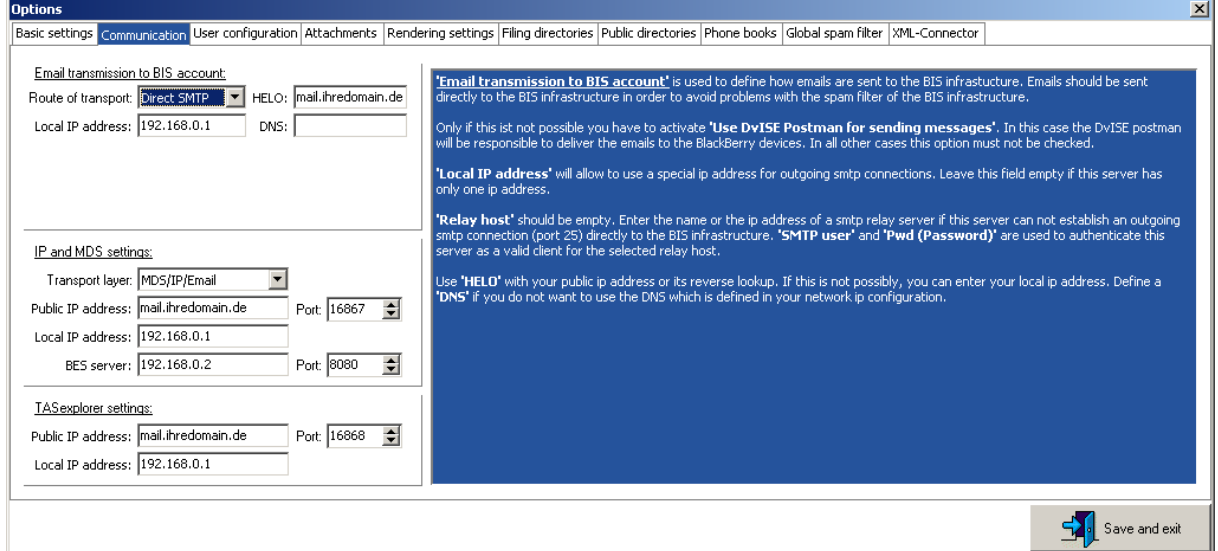

#### 3.1.4.2.1 Email transmission to BIS account

#### Route of transport

Wählen Sie hier, wie der BlackBerry Connector E-Mails (Forward jobs und Kommandomails) an die RIM-Infrastuktur der BlackBerrys schickt. Es stehen die folgenden Optionen zur Verfügung:

- Direct SMTP: Versendet über die eigene SMTP-Engine. Hierzu wird eine Internetanbindung gemäß den Vorgaben in [Kapitel 1.4](#page-8-0) benötigt.
- Postman: Versendet über den Postman. Es gelten die Einstellungen im Postman.
- Relay server: Versendet über ein SMTP relay, welches im LAN oder auch extern steht. Für dieses gelten – wie beim direkten Versand per STMP – die Voraussetzungen gemäß [Kapitel 1.4.](#page-8-0)

#### Direct SMTP

Versendet über die eigene SMTP-Engine. Hierzu wird eine Internetanbindung gemäß den Vorgaben in [Kapitel 1.4](#page-8-0) benötigt. Port 25 TCP muss hierzu auf diesem Computer nach außen geöffnet sein.

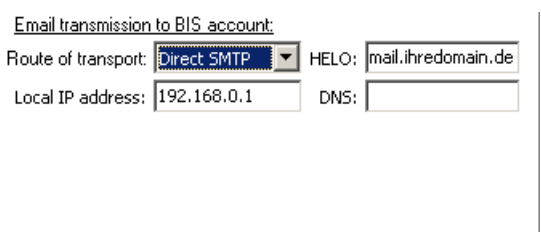

#### HELO

Tragen Sie hier den Wert für das HELO-Feld ein, der für den SMTP-Versand verwendet wird. Dies sollte der Host-A-Eintrag Ihrer externen IP-Adresse sein (DNS-Name), über den er von extern erreichbar ist.

#### Local IP Address

Verfügt der Computer, auf dem der Connector installiert ist, über mehrere IP-Adressen, geben Sie hier bitte die IP-Adresse ein, über die per SMTP verschickt werden soll.

#### DNS

Hier kann ein eigener DNS-Server angegeben werden, über den die SMTP-Engine die MX-Records der BlackBerry-Provider auflöst.

#### Postman

Versendet über den Postman, so wie von älteren Connector-Versionen (bis einschließlich 3.0) gewohnt. Verwenden Sie diese Methode, wenn Sie über keine feste IP-Adresse verfügen. Voraussetzung ist dann aber, dass der Postman über einen E-Mail-Provider ("Smarthost") verschickt. Es gelten die Einstellungen im Postman.

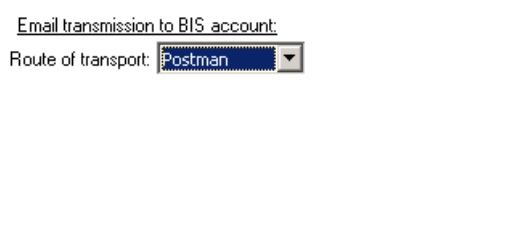

#### Relay server

Versendet über ein SMTP relay, welches im LAN oder auch extern steht. Für dieses Relay gelten – wie beim direkten Versand per STMP – die Voraussetzungen gemäß [Kapitel 1.4.](#page-8-0)

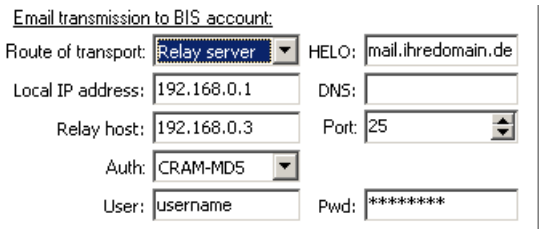

### **HFIO**

Tragen Sie hier den Wert für das HELO-Feld ein, der für den SMTP-Versand verwendet wird. Dies sollte der Host-A-Eintrag Ihrer externen IP-Adresse sein (DNS-Name), über den er von extern erreichbar ist.

#### Local IP Address

Verfügt der Computer, auf dem der Connector installiert ist, über mehrere IP-Adressen, geben Sie hier bitte die IP-Adresse ein, über die per SMTP verschickt werden soll.

#### DNS

Hier kann ein eigener DNS-Server angegeben werden, über den die MX-Records der BlackBerry-Provider aufgelöst werden.

#### Relay host

Tragen Sie hier die IP-Adresse oder den Hostnamen des Relay Servers ein.

#### Port

Hier kann ein eigener Port für den Relay host eingetragen werden (Standard: Port 25 SMTP).

#### Auth

Wählen Sie hier die Anmeldemethode, sollte der Relay Server die Verbindung nicht direkt entgegen nehmen. Es stehen die Methoden ,LOGIN' und ,CRAM MD5' zur Verfügung.

<span id="page-77-0"></span>HINWEIS: Die LOGIN-Methode überträgt die Benutzername und Passwort unverschlüsselt und nur per Base64-Codierung. Verwenden Sie wenn möglich ,CRAM MD5'.

### 3.1.4.2.2 IP and MDS settings

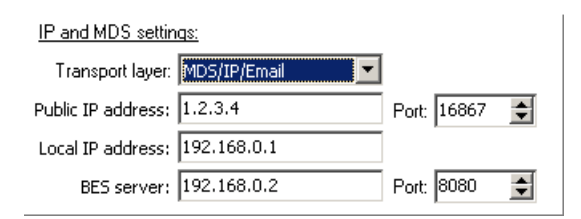

#### Transport layer

Wählen Sie hier aus, wie die Daten zwischen Server und BlackBerry übertragen werden sollen.

HINWEIS: Ist , MDS/IP/Email' oder , IP/Email' ausgewählt, muss dies zusätzlich in der user configuration für jeden User einzeln aktiviert werden (siehe [Kapitel 3.1.4.3.2\)](#page-81-0).

HINWEIS: Der TAS-Explorer wird separat konfiguriert.

#### Email

Das klassische Synchronisationsverfahren, so wie von älteren Connector-Versionen bekannt.

- Connector eingehend
	- $\bullet$  E-Mail an bbbcc  $\rightarrow$  Verteilregel  $\rightarrow$  BCC-Archiv
	- Kommando-Mail an bbsry → Verteilregel → Command-Archiv
- Connector ausgehend
	- E-Mail als Weiterleitung → über Postman oder direkt per SMTP
	- Kommando-Mail von bbsrv  $\rightarrow$  über Postman oder direkt per SMTP

#### IP/Email

Bei diesem Synchronisationsverfahren wird vom BlackBerry eine TCP-Verbindung zum Server aufgebaut. Beachten Sie, dass hierzu ein TCP-Port in Ihrer Firewall geöffnet werden muss.

- Connector eingehend
	- $\bullet$  E-Mail an bbbcc  $\rightarrow$  Verteilregel  $\rightarrow$  BCC-Archiv
	- TCP-Paket an externe IP → Weiterleitung an Connector (Port 16867)
- Connector ausgehend
	- E-Mail als Weiterleitung → über Postman oder direkt per SMTP
	- Kommando-Mail von bbsrv  $\rightarrow$  über Postman oder direkt per SMTP

### IP/Email (poke pull)

Hierbei handelt es sich nicht um ein Push-, sondern ein Pullverfahren. Der BlackBerry Connector schickt bei serverseitigen Änderungen nur ein Notify per E-Mail an das Gerät, der Client fragt die Daten dann per TCP an.

HINWEIS: Beachten Sie, dass bei diesem Synchronisationsverfahren erhöhter Datentraffic sowie erhöhter Batterieverbrauch auftreten! Fragen Sie Ihren Mobilfunkprovider nach einem entsprechenden Datentarif. Ein 5MB-Tarif ist hier NICHT MEHR ausreichend!

- Connector eingehend
	- $\bullet$  E-Mail an bbbcc  $\rightarrow$  Verteilregel  $\rightarrow$  BCC-Archiv
	- TCP-Paket an externe IP → Weiterleitung an Connector (Port 16867)
- Connector ausgehend
	- E-Mail als Weiterleitung → über Postman oder direkt per SMTP
	- E-Mail-Notify bei Änderungen → über Postman oder direkt per SMTP
	- TCP-Paket → Antwort auf eingehendes TCP-Paket (Port 16867)

#### MDS/IP/Email

Dieses Synchronisationsverfahren funktioniert nur in Zusammenspiel mit einem BlackBerry Enterprise Server. Die Kommunikation findet direkt über die gesicherte MDS-Verbindung des BlackBerry Enterprise Servers statt.

- Connector eingehend
	- $\bullet$  E-Mail an bbbcc  $\rightarrow$  Verteilregel  $\rightarrow$  BCC-Archiv
	- $\bullet$  TCP-Paket an interne IP  $\rightarrow$  getunnelt durch MDS (Port 16867)
- Connector ausgehend
	- E-Mail als Weiterleitung → über David oder direkt per SMTP
	- TCP-Paket an den BlackBerry über den BES (Port 16867)
	- Fallback: Kommando-Mail von bbsrv → über David oder direkt per SMTP

HINWEIS: Die folgenden Optionen sind nur je nach Einstellung des Transport layers verfügbar.

Public IP address

Tragen Sie hier die IP-Adresse oder den DNS-Namen ein, über den der BlackBerry Connector von extern erreichbar ist.

Port (Public IP address)

Tragen Sie hier den TCP-Port ein, über den die Kommunikation stattfinden soll. Dieser Port muss in der Firewall auf den Connector-Rechner weitergeleitet werden.

#### Local IP address

Verfügt der Computer über mehrere Netzwerkkarten, geben Sie hier die IP-Adresse an, über die die TCP-Kommunikation laufen soll.

BES server

Geben Sie hier den BES-Server an, über den die TCP-Kommunikation laufen soll.

#### Port (BES server)

Tragen Sie hier den TCP-Port ein, über den der BlackBerry Connector mit dem BlackBerry Enterprise Server kommuniziert.

Every x min

Tragen Sie hier ein, wie oft das Gerät beim poke-pull-Verfahren den Server nach Updates befragen soll.

### 3.1.4.2.3 TASexplorer settings

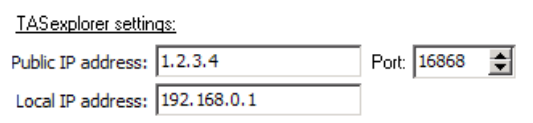

#### Public IP address

Tragen Sie hier die IP-Adresse oder den DNS-Namen ein, über den der BlackBerry Connector extern erreichbar ist.

#### Port (Public IP address)

Tragen Sie hier den TCP-Port ein, über den die Kommunikation stattfinden soll. Dieser Port muss in der Firewall auf den Connector-Rechner weitergeleitet werden.

#### Local IP address

<span id="page-80-0"></span>Verfügt der Computer über mehrere Netzwerkkarten, geben Sie hier die IP-Adresse an, über die die TCP-Kommunikation laufen soll.

### 3.1.4.3 User configuration

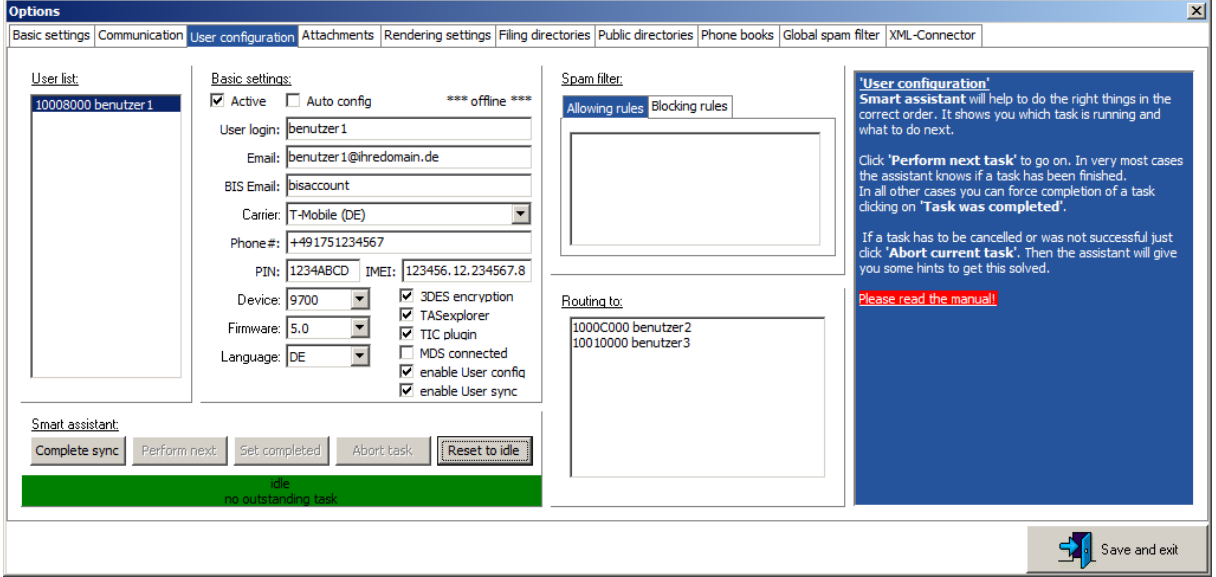

### 3.1.4.3.1 User list

In der Benutzerliste werden alle BlackBerry-Benutzer angezeigt, geordnet nach der User ID der David-Konfiguration. Sie können neue Benutzer hinzufügen oder bestehende verwalten, indem Sie mit einem Rechtsklick das Kontextmenü öffnen. Alle Aktionen, die Sie mit dem ,Smart assistant' vornehmen können, sind auch manuell über das Kontextmenü erreichbar.

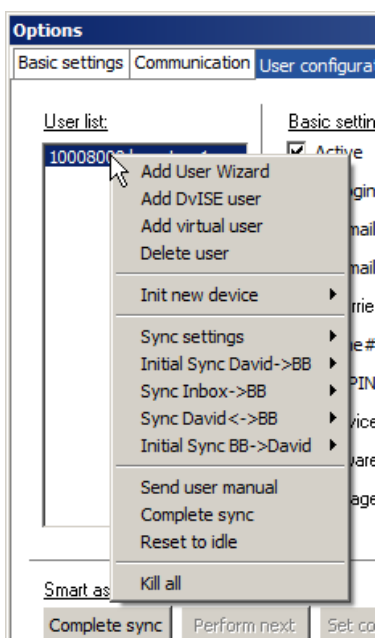

<span id="page-81-0"></span>Für eine detaillierte Beschreibung der Funktionen innerhalb des Kontextmenüs lesen Sie in [Kapitel 3.1.5](#page-111-0) weiter.

### 3.1.4.3.2 Basic settings

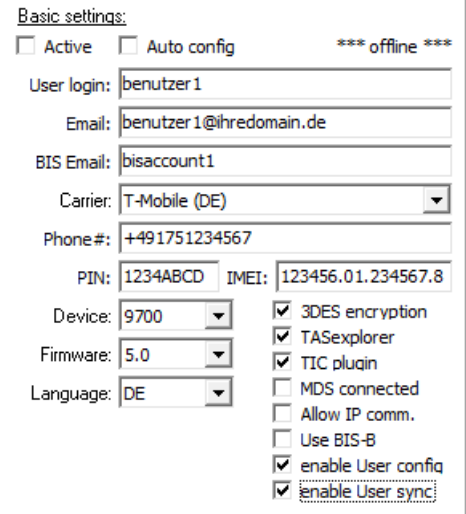

#### Active

Durch Setzen dieses Häkchens wird der Benutzer-Account aktiviert. Wenn dieses Häkchen nicht gesetzt ist, findet keine Synchronisation für diesen Benutzer statt. Sie können nur so viele Benutzer aktivieren wie Lizenzen vorhanden sind.

#### Auto config

Aktivieren Sie dieses Häkchen, so werden neu eingetragene Geräte vom , Smart assistant' automatisch konfiguriert. So wird beispielsweise als erstes der Link für die Handheld-Software zum BlackBerry geschickt. Sobald dies vom BlackBerry bestätigt wurde, wird die Konfiguration gesendet usw.

HINWEIS: Nur wenn diese Option aktiviert ist, kann der Befehl , Complete sync' verwendet werden.

#### [Datumsfeld oben rechts] / \*\*\*offline\*\*\*

Zeigt Ihnen, wann die letzte Rückmeldung vom Gerät gekommen ist. Sollte hier ,\*\*\*offline\*\*\*' stehen, konnte noch keine Kommunikation vom Gerät zum BlackBerry Connector aufgebaut werden.

#### User login (read only)

Der Benutzername aus der David-Konfiguration. Dieser wird automatisch durch das Hinzufügen des Benutzers eingetragen und kann nicht geändert werden.

#### Email (read only)

Die E-Mail-Adressen (getrennt durch ein Komma) des Benutzers aus der David-Konfiguration.

#### BIS Email

Tragen Sie hier die E-Mail-Adresse des BlackBerry-Geräts ein (ohne @ und Domain). Beachten Sie, dass dies seit neuestem nicht mehr automatisch der Benutzername des Instant-E-Mail-Kontos sein muss, da die E-Mail-Adresse nun separat gewählt werden kann.

# Carrier

Wählen Sie hier den Mobilfunkbetreiber aus, über den Sie das Gerät nutzen.

# Phone #

Tragen Sie hier die Rufnummer des BlackBerry-Gerätes enthalten. Dorthin wird der Benutzer zurückgerufen, wenn er eine Voice-Nachricht über diese Methode abhören will.

## PIN

Tragen Sie hier die achtstellige Geräte-PIN des Gerätes ein (nicht die vierstellige SIM-Karten-PIN).

### IMEI

Tragen Sie hier die IMEI des Gerätes ein.

### Device

Wählen Sie hier aus, welches Endgerät der Anwender im Einsatz hat. Ist das Endgerät in dieser Liste nicht enthalten, ist eine korrekte Kommunikation unter Umständen nicht möglich.

### Firmware

Wählen Sie die auf dem Endgerät des Benutzers installierte Firmware-Version aus. Verwendet der BlackBerry eine ältere Version, sollte ein Firmware-Upgrade durchgeführt werden (mindestens auf Version 4.5.0.55).

TIPP: Die Firmware-Version finden Sie, indem Sie auf dem BlackBerry 'Optionen → Info' wählen.

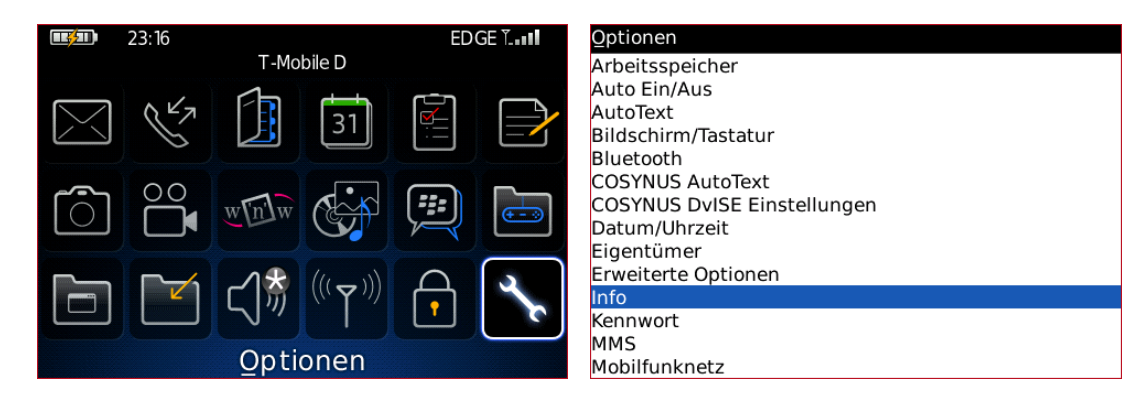

Die Firmware-Version steht in der dritten Zeile. Entscheidend sind die vorderen Zahlen (hier '4.6.0'), nicht die Plattform.

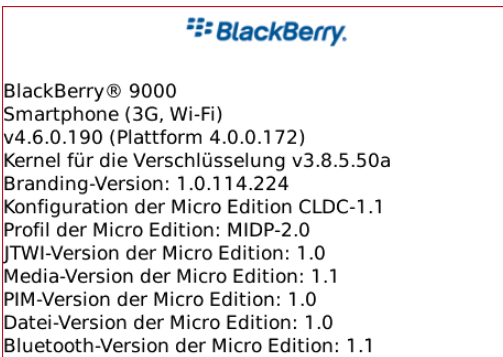

#### Language

Wählen Sie hier die Sprache der Mitteilungen an das BlackBerry-Gerät aus.

#### 3DES encryption

Hier können Sie festlegen, ob der Datenverkehr verschlüsselt werden soll. Beachten Sie bitte, dass dies NUR für die Kommandomails gilt, nicht für weitergeleitete E-Mails.

#### **TASexplorer**

Erlaubt dem Benutzer die Verwendung des COSYNUS TAS-Explorers. Ist diese Option deaktiviert, erscheint auf dem BlackBerry beim Start des Tas-Explorers die Meldung 'TASexplorer ist für Sie nicht freigegeben'.

HINWEIS: Für die Verwendung ist die Zusatzlizenz ,TAS-Explorer' notwendig.

#### TIC plugin

Hier kann für jeden Benutzer individuell bestimmt werden, ob im Tobit InfoCenter eine Verknüpfung zum Programm ,TAS2BB' (Im Netzwerkshare , \\SERVERNAME\BB4DvISE\_Client') angelegt wird. Mit diesem Programm kann eine Offline-Synchronisation des Archivsystems auf die SD-Karte des BlackBerrys vorgenommen, damit man auch ohne direkte Verbindung zum Server das Programm, TAS-Explorer' verwenden kann.

HINWEIS: In einigen Fällen (Mobile Client, eingeschränkte Rechte des Benutzers) kann durch die Verknüpfung der Start des InfoCenters beeinträchtigt werden. Die Verknüpfung wird im Tobit-Archiv-System unter 'Persönlich→System→Anwendungen' erstellt und kann dann in der Schnellstartleiste hinzugefügt werden.

#### MDS connected

Aktiviert für diesen Benutzer die Nutzung des gesicherten MDS-Kanals (siehe [Kapitel 3.1.4.2.2\)](#page-77-0).

HINWEIS: Voraussetzung ist, dass das Gerät am BlackBerry Enterprise Server angebunden ist und als Transport layer (siehe [Kapitel 3.1.4.2.2](#page-77-0)) , MDS/IP/Email' ausgewählt wurde.

### Allow IP comm.

Aktiviert für diesen Benutzer die Nutzung der IP-Kommunikation (siehe [Kapitel 3.1.4.2.2\)](#page-77-0).

HINWEIS: Voraussetzung ist, dass als Transport layer (siehe [Kapitel 3.1.4.2.2](#page-77-0)), IP/Email' ausgewählt wurde.

#### Use BIS-B

Diese Option aktiviert die TCP-Kommunikation über die dem BlackBerry zusätzlich zur Verfügung stehenden Kommunikationswege (WLAN, BlackBerry.NET). Ist die Option deaktiviert, wird der im BlackBerry unter Einstellungen  $\rightarrow$  Erweiterte Optionen  $\rightarrow$  TCP/IP' eingestellte APN verwendet.

#### enable User config

Erlaubt dem Benutzer, vom BlackBerry aus über die 'COSYNUS DvISE Einstellungen' die Synchronisations-Einstellungen selbst zu setzen. Ist diese Option deaktiviert, sind die Einstellungen auf dem BlackBerry schreibgeschützt (grau hinterlegt).

#### enable User sync

Erlaubt dem Benutzer, vom BlackBerry aus eine Synchronisation von Nachrichteneingang, Kalender, Adressen etc. anzustoßen (in der entsprechenden Anwednung über Kontextmenü → Jetzt synchronisieren). Ist diese Option deaktiviert, sind diese Optionen auf dem BlackBerry nicht sichtbar.

### 3.1.4.3.3 Spam filter

Allowing rules / Blocking rules

Hier können Sie benutzerspezifische Filterregeln angeben, die zusätzlich zu den globalen Filterregeln auf dem BlackBerry angewendet werden (siehe [Kapitel 3.1.4.9\)](#page-108-0).

#### 3.1.4.3.4 Routing to

Mit einem Rechtsklick in das Fenster öffnen Sie das Kontextmenü. Wählen Sie 'Modify', dann können Sie die David-Benutzer aus, an die der Benutzer E-Mails vom BlackBerry aus verteilen können soll.

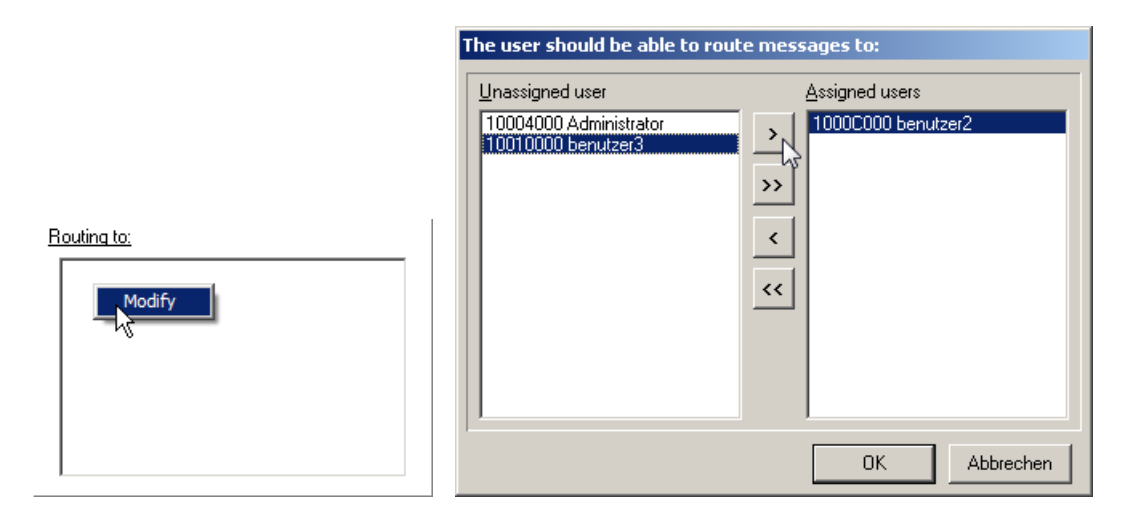

Diese Funktion ist auf dem BlackBerry im Kontextmenü einer weitergeleiteten E-Mail unter ,COSYNUS Erweiterungen' zu finden.

COSYNUS

### 3.1.4.3.5 Smart assistant

Der Smart assistant hilft Ihnen beim Konfigurieren des BlackBerrys. Er zeigt Ihnen an, welche Aktion als nächstes durchzuführen ist und welchen Status der BlackBerry hat. Dies sind allerdings nur Vorschläge. Sie können über das Kontextmenü (Rechtsklick auf den Benutzer) jederzeit andere Aktionen in Auftrag geben.

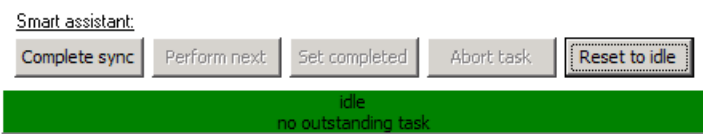

- Rot: Es muss noch eine Aktion ausgeführt werden. Die anstehende Aktion ist in der unteren Zeile beschrieben.
- Gelb: Es ist gerade eine Aktion aktiv und es wird auf eine Antwort des Gerätes gewartet. Die aktive Aktion ist in der unteren Zeile beschrieben.

HINWEIS: Die Synchronisation der Archive (außer der Weiterleitung der E-Mails) wird für diesen Benutzer zwischenzeitlich angehalten, d.h. es werden beispielsweise keine davidseitigen Änderungen der Adressen oder Termine synchronisiert. Synchronisationsanforderungen vom Gerät aus werden aber ausgeführt.

Grün: Es stehen keine Aktionen aus, das Gerät ist bereit

#### Complete sync

Setzt den Status des Benutzers zurück und startet eine neue Initialisierung, angefangen mit dem Versenden des Links zum Herunterladen der Client-Software. Dies funktioniert nur, wenn die Option 'Auto config' gesetzt ist.

#### Perform next

Führt die nächste vom Smart assistant vorgeschlagene Aktion aus.

HINWEIS: Beachten Sie, dass der BlackBerry Connector nicht arbeitet, solange das Optionsfenster geöffnet ist. Erst wenn Sie dieses mit 'Save and exit' schließen, führt das Programm die ausgewählte Aktion aus. Im Logfenster erscheint zwischenzeitlich die Meldung application is in config mode'.

#### Set completed

Wollen Sie eine vom Smart assistant vorgeschlagene Aktion überspringen, dann drücken Sie diesen Button. Der Smart assistant springt dann zur nächsten Aktion bzw. zeigt am Ende den Status , Idle' (Grün) an.

#### Abort task

Wollen Sie eine aktive Aktion abbrechen (z.B. weil vom Gerät keine Antwort zurück kommt), dann drücken Sie diesen Button. Es erscheint ein Hinweisdialog, den sie bestätigen müssen. Der Smart assistant springt dann wieder zurück und will diese Aktion wiederholen (Status Rot).

### Reset to idle

Stoppt alle laufenden Synchronisationsprozesse für diesen Benutzer und setzt den Status im Smart assistant auf 'Idle' zurück.

## 3.1.4.4 Attachments

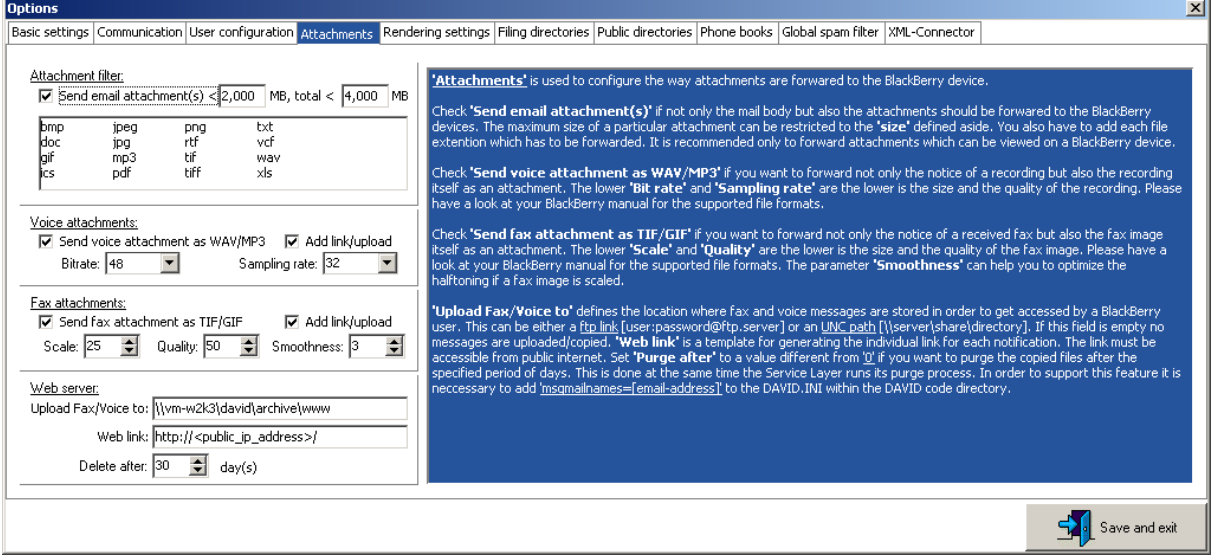

Attachment filter

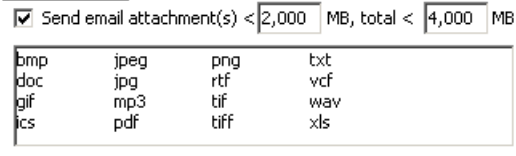

### Send email attachment(s)

Wenn diese Option aktiviert ist, werden bei der Weiterleitung von E-Mails auf das Blackberry-Gerät evtl. vorhandene Dateianhänge weitergeleitet. Diese Dateien können je nach Format auf dem BlackBerry eingesehen werden. Im Auswahlfenster müssen die Dateitypen angegeben werden, die weitergeleitet werden sollen.

HINWEIS: Enthält eine E-Mail einen Dateianhang mit einem Dateityp, der hier nicht eingetragen ist, so wird statt des ursprünglichen Anhanges die Datei , Attachments.txt' an die E-Mail angehängt, in der die Dateinamen der originalen Dateianhänge stehen.

### $<$  […] MB

Tragen Sie hier den Wert ein, den ein Dateianhang maximal haben darf, um weitergeleitet zu werden. Übersteigt die Größe des Dateianhanges die eingestellte Maximalgröße (maximal 8 MB), so wird statt des ursprünglichen Anhanges die Datei 'Attachments.txt' an die E-Mail angehängt, in der die Dateinamen der originalen Dateianhänge stehen.

HINWEIS: Wenn Sie die Weiterleitung von Anhängen unterbinden wollen, tragen Sie hier NICHT, O' ein, sondern deaktivieren Sie stattdessen das Häkchen , Send email attachments'.

#### total  $<$  [ $\ldots$ ] MB

Tragen Sie hier den Wert ein, den die E-Mail mit Anhängen maximal haben darf. Übersteigt die Gesamtgröße der E-Mail die eingestellte Maximalgröße (maximal 8 MB), so wird statt der zusätzlichen Dateianhänge die Datei , Attachments.txt' an die E-Mail angehängt, in der die Dateinamen der nicht mehr enthaltenen Dateianhänge stehen.

HINWEIS: Wenn Sie die Weiterleitung von Anhängen unterbinden wollen, tragen Sie hier NICHT .0' ein, sondern deaktivieren Sie stattdessen das Häkchen , Send email attachments'.

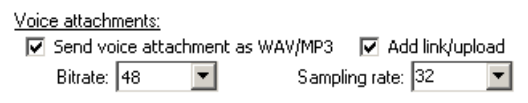

#### Send voice attachment as WAV/MP3

Wenn diese Aktion aktiviert ist, wird bei der Weiterleitung von Anrufen auf das BlackBerry-Gerät die aufgezeichnete Sprachnachricht als WAV-Datei beigefügt. Für Geräte der Klasse 8xxx wird die Aufzeichnung im MP3-Format vorgenommen und dem Anwender ein Link auf die auf dem FTP-Server liegende Datei geschickt.

#### Add link/upload

Fügt in die Voice-Mail für den BlackBerry einen Link ein, damit der Benutzer die Voice-Nachricht alternativ zum Öffnen des Anhangs auch vom unten angegeben Server herunterladen kann.

#### Bitrate

Legt die Bitrate fest, mit der die Voice-Nachricht kodiert wird.

#### Sampling rate

Legt die Samplingrate fest, mit der die Voice-Nachricht kodiert wird.

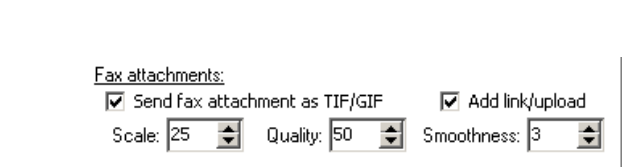

### Send fax attachment as TIF/GIF

Wenn diese Aktion aktiviert ist, wird bei der Weiterleitung von Faxen auf das BlackBerry-Gerät das Fax-Image als Link auf eine auf dem FTP-Server liegende TIF-Datei beigefügt.

#### Add link/upload

Fügt in die Fax-Mail für den BlackBerry einen Link ein, damit der Benutzer die Fax-Nachricht alternativ zum Öffnen des Anhangs auch vom unten angegeben Server herunterladen kann.

#### Scale

Legt den Größenfaktor in Prozent fest, um dem die Fax-Nachricht verkleinert wird.

#### **Quality**

Legt die Qualitätsstufe fest, mit dem die Fax-Nachricht komprimiert wird.

#### Smoothness

Legt die Weichzeichnungsstufe fest, mit der die Fax-Nachricht komprimiert wird.

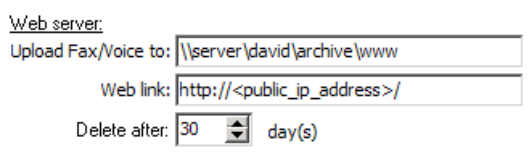

#### Upload Fax/Voice to

Um den Dateiablage-Dienst zu nutzen, tragen Sie hier die Zugangsdaten für den Upload ein. Es kann entweder ein FTP-, Web- oder ein UNC-Pfad eingegeben werden. Wenn diese Funktionalität nicht gewünscht ist, lassen Sie dieses Feld bitte leer.

- Beispiel FTP-Pfad: user:passwort@ftp.ihredomain.de
- Beispiel UNC-Pfad: \\ihrserver\

HINWEIS: Derzeit werden keine FTP-Proxy-Server unterstützt.

#### Web link

Tragen Sie hier den von extern erreichbaren Link auf Ihren FTP- oder Webserver ein, von dem Fax- und Voice-Nachrichten heruntergeladen werden können. Beachten Sie, dass der Link durch einen Slash '/' abgeschlossen werden muss.

#### Delete after

Löscht die Fax- und Voice-Dateien auf dem Server nach der angegeben Anzahl an Tagen.

COSYNUS

## 3.1.4.5 Rendering settings

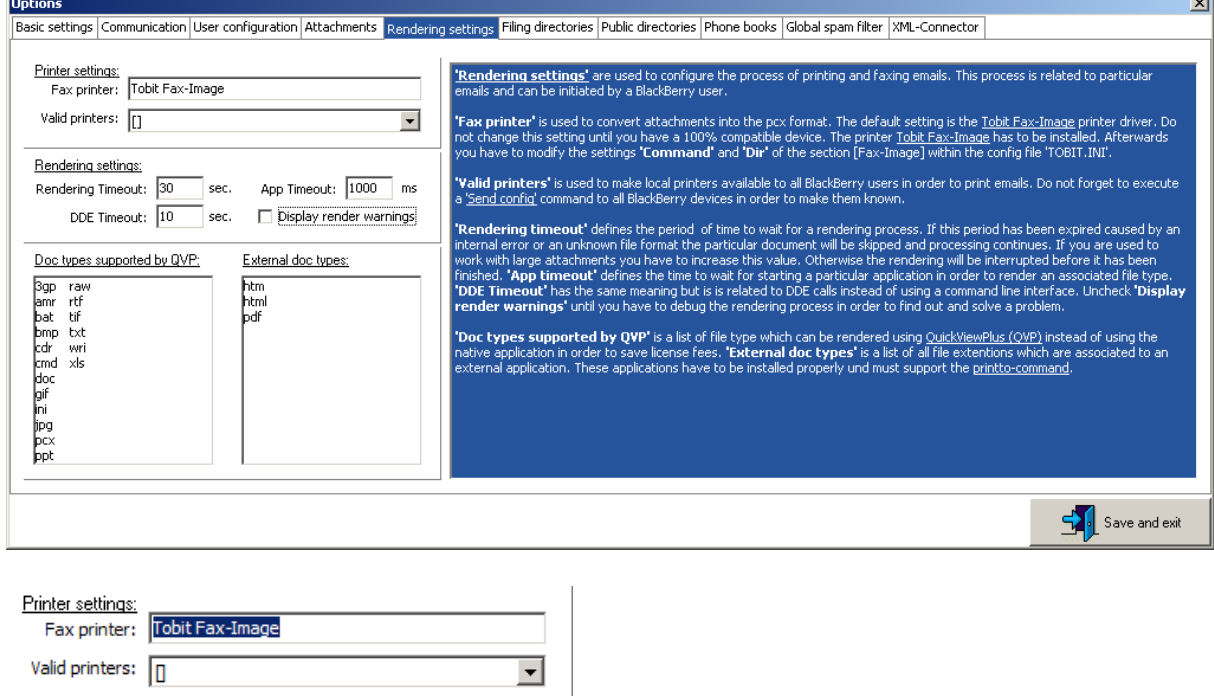

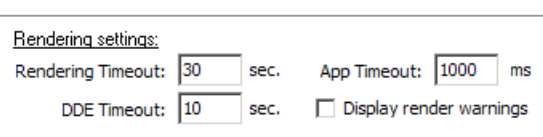

#### Fax printer

Der Drucker, über den vom BlackBerry-Handheld aus Faxe versendet werden. Standardmäßig sollte dies der ,Tobit Fax-Image'-Drucker sein.

#### Valid printers

Markieren Sie hier alle Drucker, mit denen man vom BlackBerry-Handheld aus drucken können soll. Nach einer Änderung müssen die Konfigurationsdaten an alle angeschlossenen Handhelds übertragen werden (siehe [Kapitel 3.1.5.4.2\)](#page-126-0).

#### Rendering timeout

Geben Sie hier die maximale Dauer einer Konvertierung an. Werden häufig lange Dokumente umgewandelt, ist dieser Wert entsprechend zu vergrößern. Nach Ablauf der angegebenen Zeitspanne wird die Konvertierung mit einem Fehler abgebrochen.

#### DDE timeout

Geben Sie hier die maximale Dauer einer Konvertierung über die DDE-Schnittstelle an. Werden häufig lange Dokumente umgewandelt oder dauert das Laden des DDE-Servers sehr lange, ist dieser Wert entsprechend zu vergrößern. Nach Ablauf der angegebenen Zeitspanne wird die Konvertierung mit einem Fehler abgebrochen.

#### Display render warnings

Treten beim Konvertieren oder Ausdrucken von Dateien Fehler auf, können diese protokolliert werden. Ist diese Option aktiviert, wird eine Datei ,print.log' im Connector-Verzeichnis (standardmäßig 'C:\Programme\Cosynus\BlackBerry4Dv') erzeugt, in der diese Ausgaben gespeichert werden.

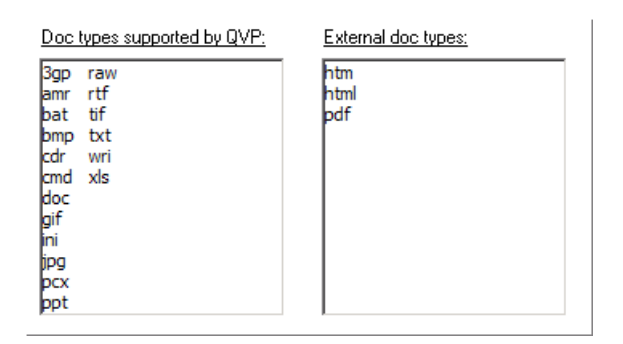

#### Doc types supported by QVP

Tragen Sie hier alle Dateitypen ein, die über die Renderfunktion von QuickViewPlus (Installation ist optional) visualisiert werden sollen. Beachten Sie, dass QuickViewPlus einige Dateiformate über Plugins darstellt (z.B. PDF). Diese Dateiformate dürfen nicht in dieser Liste angegeben werden. Verwenden Sie das Kontextmenü (rechte Maustaste), um die Liste zu bearbeiten.

#### External doc types

Tragen Sie hier alle Dateitypen ein, die über eine zugeordnete Applikation visualisiert werden sollen. Bitte testen Sie, ob dem angegebenen Dateityp eine Applikation korrekt zugeordnet wurde, indem Sie eine Datei des angegebenen Typs im Windows-Explorer anwählen und über das Kontextmenü an den Standarddrucker ausgeben. Verwenden Sie das Kontextmenü (rechte Maustaste), um die Liste zu bearbeiten.

### 3.1.4.6 Filing directories

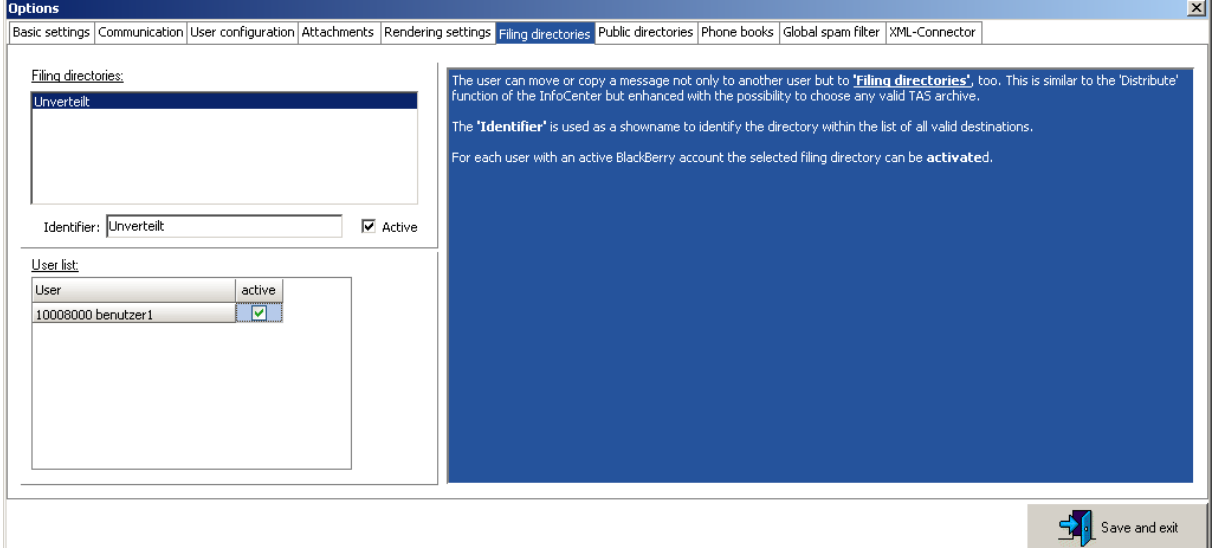

Mit den Filing directories können Sie vom BlackBerry aus E-Mails in David-Archive verschieben oder kopieren.

HINWEIS: Hier können Sie nur Archive angeben. Wenn Sie auch an Benutzer verteilen wollen, so muss dies in der , user configuration' benutzerspezifisch unter , routing to' eingetragen werden.

### Filing directories

Wählen Sie hier die Archive im Tobit-Archiv-System aus, die Sie für die E-Mail-Verteilung freigeben wollen. Um ein Archiv hinzuzufügen, klicken Sie mit der rechten Maustaste in das Feld und wählen im Kontextmenü ,Add'.

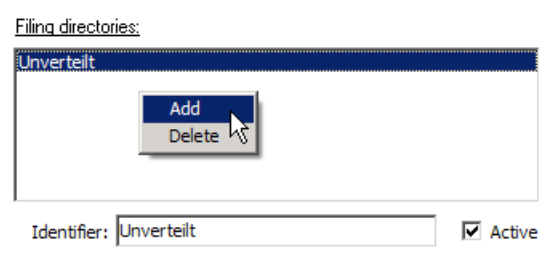

Wählen Sie nun das Archiv aus, das Sie freigeben möchten.

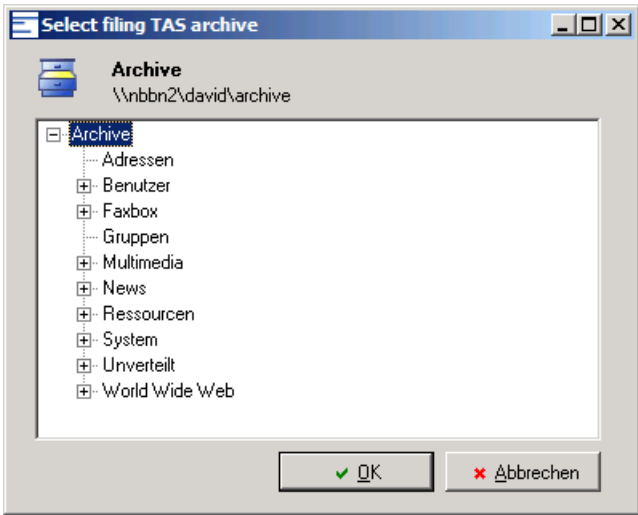

HINWEIS: Die NTFS-Berechtigungen für dieses Archiv müssen so gesetzt sein, dass der Benutzer, mit dem sich der BlackBerry Connector anmeldet, dort Vollzugriff hat.

#### Identifier

Mit dem Identifier wird das ausgewählte Archiv eindeutig identifiziert. Der Name darf jeweils nur einmal vergeben werden.

HINWEIS: Verwenden Sie hier keine Umlaute oder Sonderzeichen!

#### Active

Ist dieses Häkchen aktiviert, wird das Archiv zur Verteilung freigegeben.

#### User list

Markieren Sie hier alle Benutzer, die in das ausgewählte Archiv verteilen dürfen.

### 3.1.4.7 Public directories

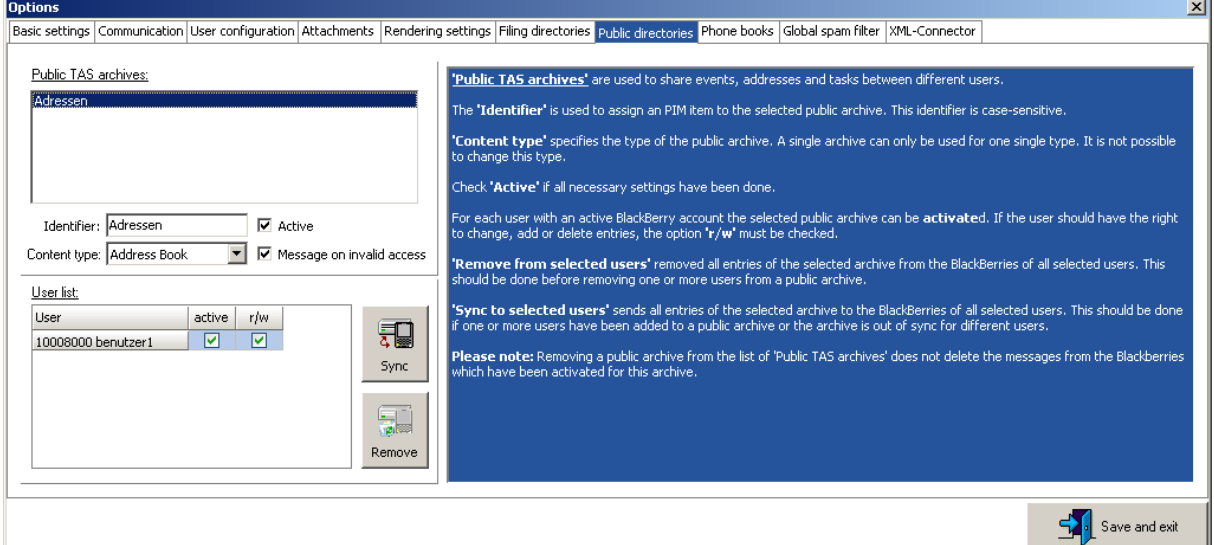

Die ,Public directories' sind eine kostenpflichtige Zusatzoption des BlackBerry Connectors, mit der Sie Archive (Kalender, Adressen, Aufgaben und Notizen) auch außerhalb der Benutzerstruktur auf den BlackBerry synchronisieren können. Die Einstellungen hier haben nur einen Effekt, wenn die entsprechende Lizenz eingetragen ist (siehe [Kapitel 2.4.1\)](#page-37-0).

#### Public TAS archives

Wählen Sie hier die Archive im Tobit-Archiv-System aus, die Sie für mehrere Benutzer freigeben wollen. Um ein Archiv hinzuzufügen, klicken Sie mit der rechten Maustaste in das Feld und wählen im Kontextmenü .Add'.

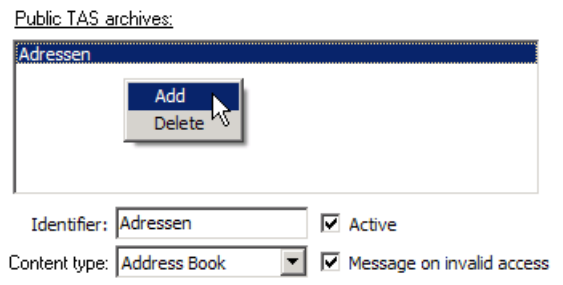

Wählen Sie nun das Archiv aus, das Sie freigeben möchten.

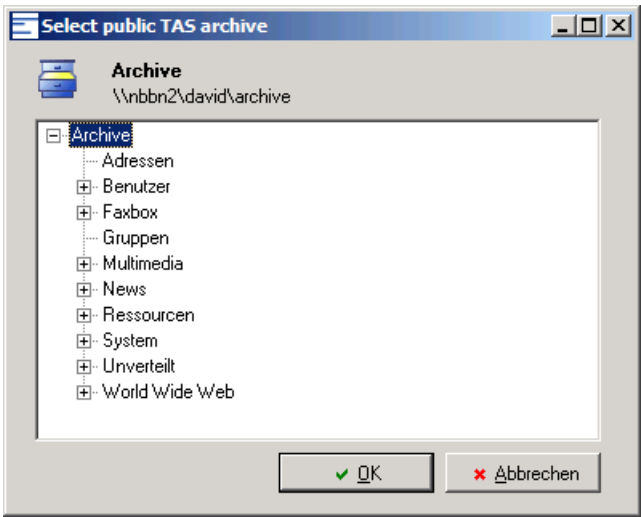

HINWEIS: Die NTFS-Berechtigungen für dieses Archiv müssen so gesetzt sein, dass der Benutzer, mit dem sich der BlackBerry Connector anmeldet, dort Vollzugriff hat.

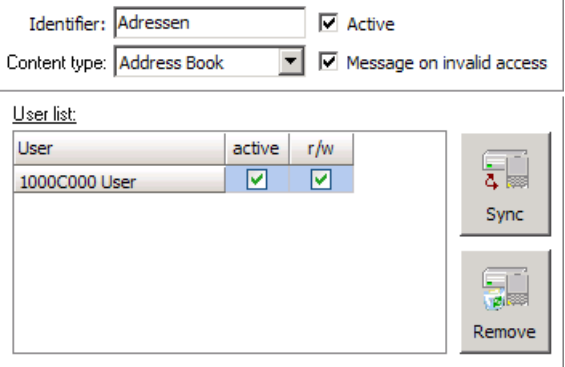

#### Identifier

Mit dem Identifier wird das ausgewählte Archiv eindeutig identifiziert. Der Name darf jeweils nur einmal vergeben werden (Auch wenn es sich um verschiedene Archivtypen handelt).

Einträge, die von diesen Archiven auf den BlackBerry synchronisiert wurden, sind dort folgendermaßen gekennzeichnet:

- Adressen: Im Feld , Kategorie' steht der Identifier in der Schreibweise , Identifier:'
- Kalender, Aufgaben und Notizen: Im Betreff in der Schreibweise , Identifier: Eintrag'.

HINWEIS: Der Identifier unterscheidet zwischen Groß- und Kleinschreibung. Da auf dem BlackBerry die Rechtschreibkorrektur die ersten Buchstaben meist automatisch in Großbuchstaben umwandelt, empfiehlt es sich, bei der Namensvergabe ebenfalls den ersten Buchstaben groß zu wählen.

HINWEIS: Verwenden Sie hier keine Umlaute oder Sonderzeichen!

### Active

Ist dieses Häkchen aktiviert, wird das Archiv zur Synchronisation freigegeben.

### Content type

Wählen Sie hier aus, um welche Art von Archiv es sich handelt.

### Message on invalid access

Ist diese Option aktiviert, bekommt der Benutzer eine Fehlermeldung, wenn er in einem Archiv Änderungen vornimmt, in dem er kein Schreibrecht hat (,r/w'-Häkchen nicht gesetzt). Der Eintrag wird dann zwar auf dem BlackBerry geändert oder gelöscht, aber nicht im Tobit-Archiv-System.

#### User list

Hier erscheinen alle als BlackBerry-Benutzer eingetragenen David-Benutzer.

#### active (User list)

Aktiviert für den entsprechenden Benutzer die Synchronisation dieses Archivs. Ist nur das ,active'-Häkchen, nicht aber das 'r/w'-Häkchen gesetzt, so hat der Benutzer auf dem BlackBerry nur Leserechte für dieses Archiv.

#### r/w

Aktiviert das Schreibrecht des entsprechenden Benutzers für dieses Archiv.

#### Remove from selected users

Entfernt auf dem BlackBerry der ausgewählten Benutzer alle Einträge, die diesem Archiv zuzuordnen sind.

#### Sync to selected users

Sendet an alle in der Liste markierten Benutzer bereits vorhandene Daten in dem ausgewählten Archiv an den BlackBerry (Initialsynchronisation).

#### 3.1.4.7.1 Hinweise zur Verwendung der Public directories

- Es dürfen nur Archive als Public directory definiert werden, die nicht anderweitig synchronisiert werden. Beispielsweise darf kein persönliches Adress-Archiv eines Benutzers einem anderen Benutzer zur Verfügung gestellt werden.
- Wird ein Teilnehmer hinzugefügt oder entfernt, wird eine Initialsynchronisation automatisch durchgeführt. Eine Initialsynchronisation der öffentlichen Archive allein kann vom BlackBerry aus nicht vorgenommen werden. Die dem Benutzer zugeordneten öffentlichen Archive werden aber bei einer Initialsynchronisation mit synchronisiert.
- Ein einmal zugeteilter Identifier darf nur geändert werden, wenn kein Teilnehmer mehr diesem öffentlichen Archiv zugeordnet ist.
- Ein Eintrag auf dem BlackBerry kann nicht durch Entfernen des Identifiers verschoben werden. Beispiel: Ein auf den BlackBerry synchronisierter Kalendereintrag, der im Archiv ,Team' liegt, kann nicht durch Entfernung des Identifiers auf dem BlackBerry (Änderung des Betreffs von 'Team:Eintrag' auf 'Eintrag') in den persönlichen Kalender verschoben werden.
- Die Gesamtanzahl von Adressen, Aufgaben, Terminen oder Notizen auf dem BlackBerry kann durch Verwendung von öffentlichen Archiven nicht erhöht werden. Die Grenzen sind gerätespezifisch und hängen von der Größe des zur Verfügung stehenden Speichers sowie der Prozessorgeschwindigkeit ab

### 3.1.4.8 Phone books

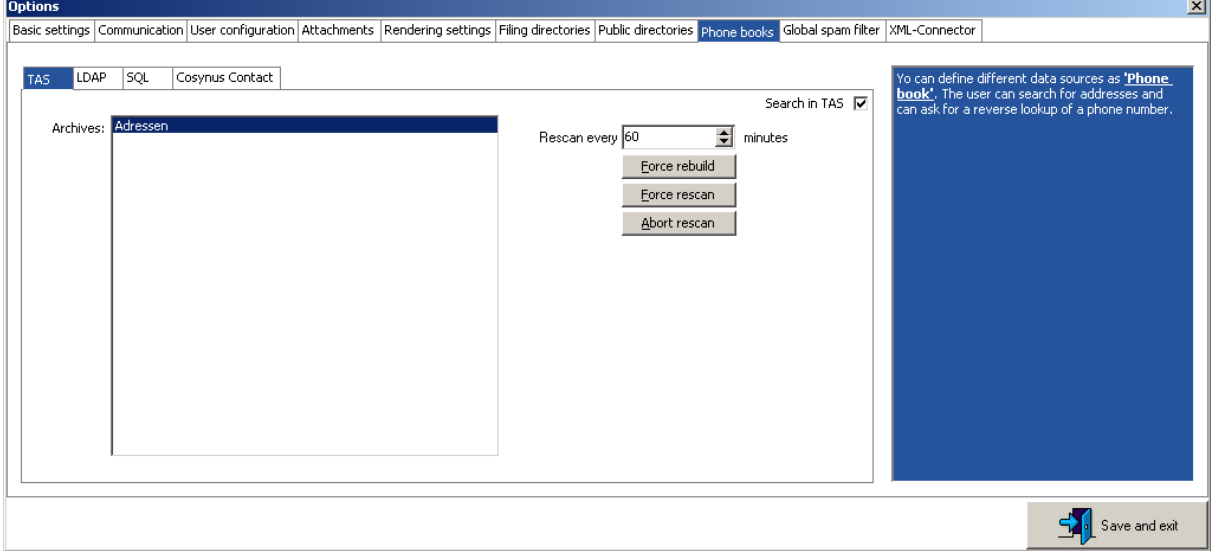

Die , Phone books' bzw. , Globale Adress-Suche' sind eine kostenpflichtige Zusatzoption des BlackBerry Connectors, mit der Sie Adress-Archive und -Datenbanken vom BlackBerry aus abrufen können, ohne diese auf das Gerät zu replizieren. Die Einstellungen hier haben nur einen Effekt, wenn die entsprechende Lizenz eingetragen ist (siehe [Kapitel 2.4.1\)](#page-37-0).

HINWEIS: Um diese Zusatzoption nutzen zu können, muss Ihre Internetanbindung entsprechend konfiguriert werden. Lesen Sie hierzu in [Kapitel 1.4.2.2.](#page-10-0)

### 3.1.4.8.1 TAS

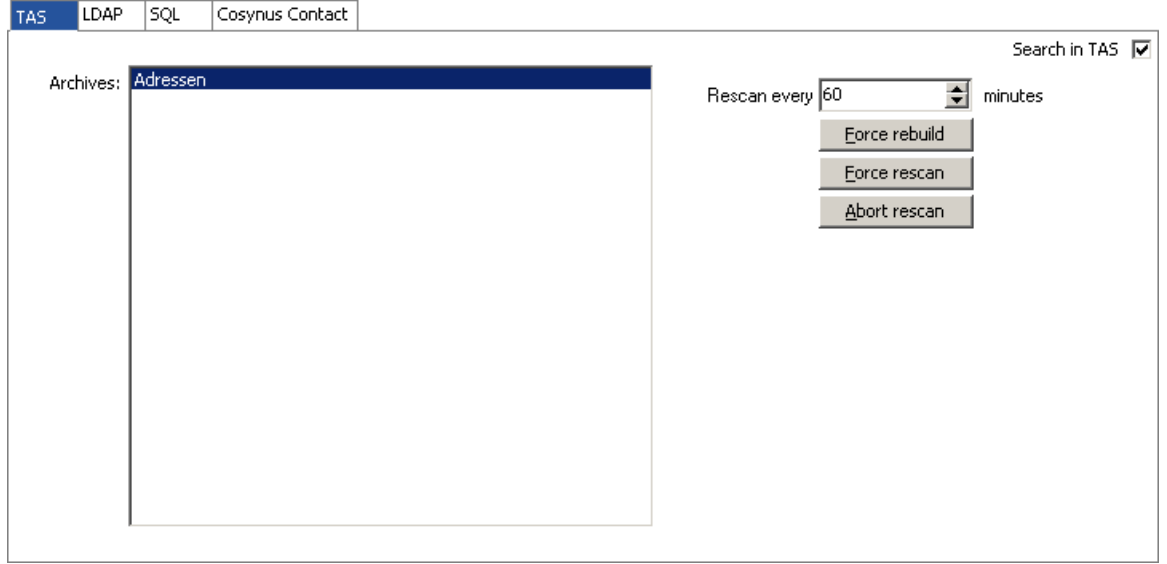

Hier können Sie Tobit-Archive angeben, die indiziert und durchsucht werden sollen. Wählen Sie hierzu im Kontextmenü 'Add' und wählen Sie das entsprechende Archiv aus.

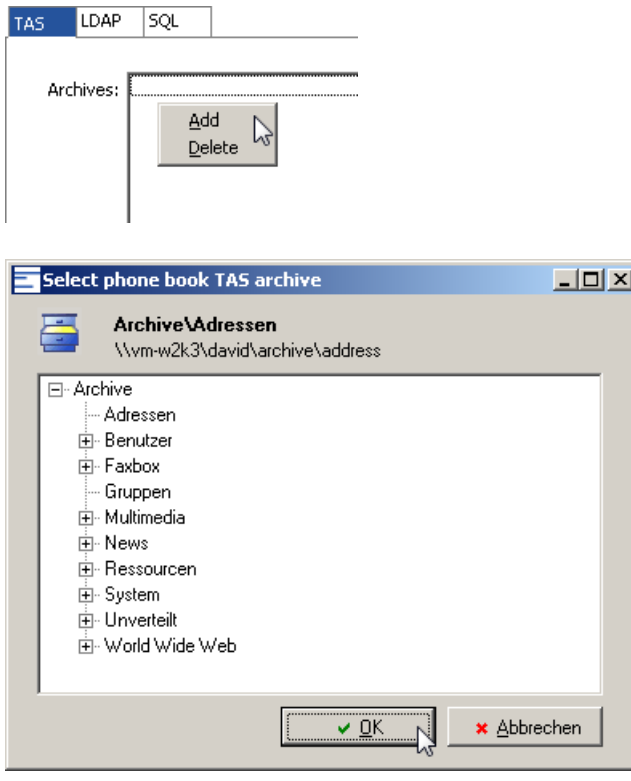

Search in TAS Aktiviert die Suche im Tobit-Archivsystem.

Rescan every […] minutes Gibt das Zeitintervall an, in dem die Archive nach neuen Einträgen durchsucht und gegebenenfalls indiziert werden.

Force rebuild Baut die Indexdatenbank komplett neu auf.

Force rescan Sucht nach Neuerungen in den Archiven, ohne die Indexdatenbank vorher zu löschen.

Abort rescan Bricht das Indizieren der Archive ab.

### 3.1.4.8.2 LDAP

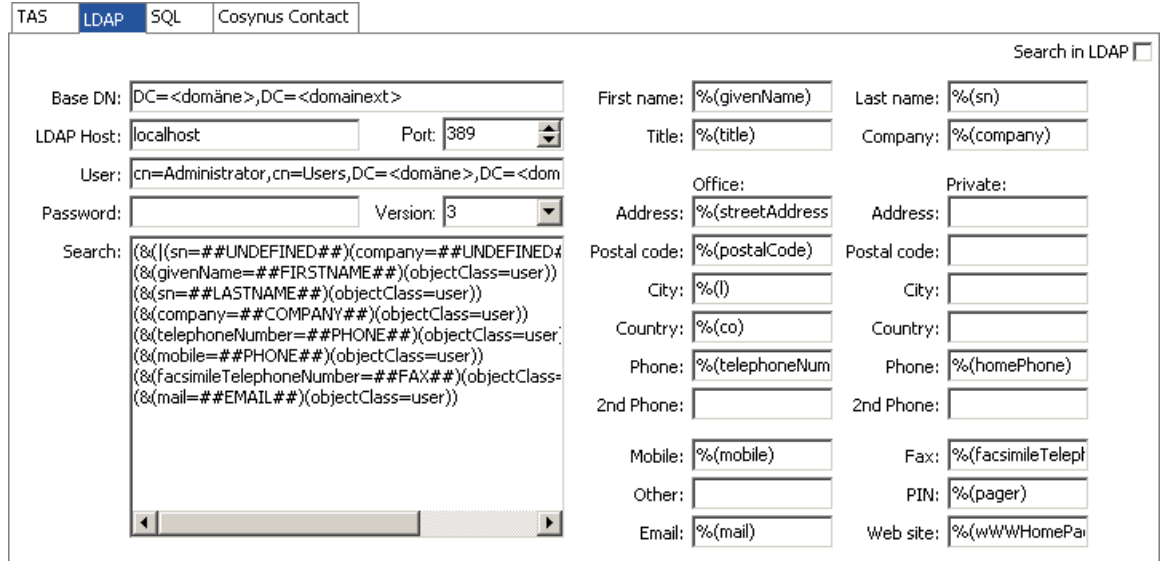

Hier können Sie eine LDAP-Datenbank angeben, die zur Suche verwendet werden soll.

Search in LDAP Aktiviert die Suche im LDAP.

Base DN Suchknoten des Verzeichnisses. Hier und in allen darunter liegenden Bereichen wird gesucht.

LDAP Host Server oder IP-Adresse des LDAP-Servers.

Port TCP-Port (nicht UDP) des LDAP-Servers.

User Vollständig qualifizierter Name für die Anmeldung am Verzeichnisdienst.

Password Passwort für die Benutzeranmeldung.

Version Protokollstand des LDAP-Verzeichnisses.

Search

Tragen Sie hier einen gültigen Suchstring ein.

TIPP: Verwenden Sie einen LDAP-Viewer zum Konfigurieren und Testen der Einstellungen. Übernehmen Sie den Suchstring anschließend in den BlackBerry Connector.

### 3.1.4.8.3 SQL

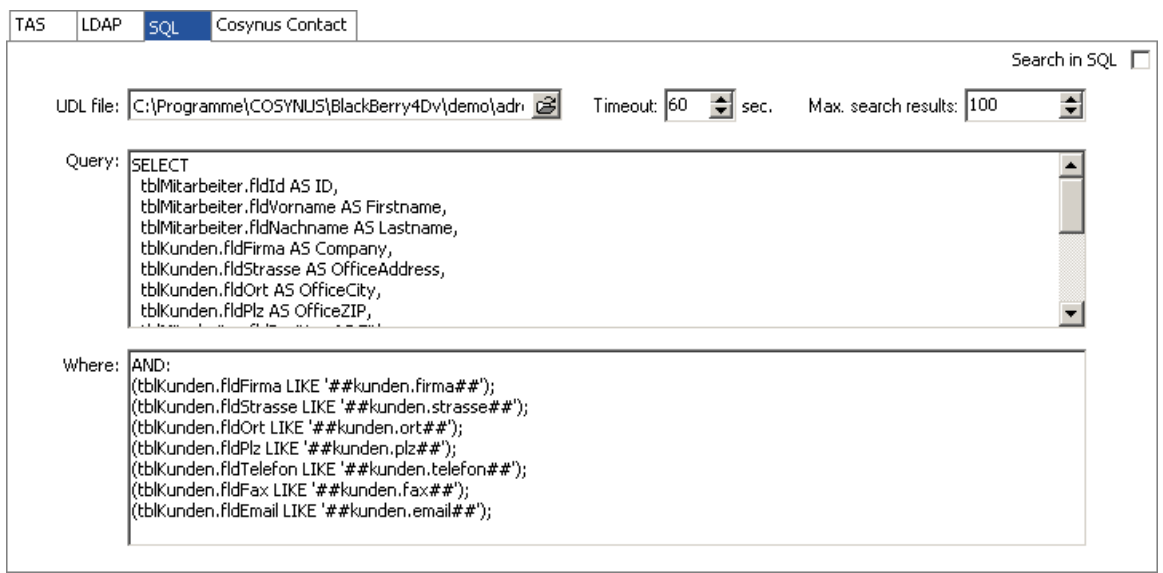

Hier können Sie eine SQL-Datenbank angeben, die zur Suche verwendet werden soll.

#### Search in SQL

Aktiviert die Suche in der SQL-Datenbank.

#### UDL file

Tragen Sie hier den Pfad zur UDL-Datei ein, die Sie zur Anbindung an die ODBC-Schnittstelle erstellt haben.

#### Timeout

Gibt an, nach welcher Zeit eine geöffnete Datenbank-Verbindung wieder geschlossen wird. Ist hier '-1' eingetragen, wird die Verbindung ständig offen gehalten und erst beim Beenden der Anwendung geschlossen.

#### Max. search results

Gibt an, wie viele Datensätze maximal aus der Datenbank gelesen werden.

#### Query

Tragen Sie hier die SQL-Statements ein, die ausgeführt werden, wenn eine Anfrage vom Gerät kommt. Das SQL-Statement muss in der Form , SELECT tabelle.feld AS feld FROM tabelle WHERE (%s)' eingegeben werden. (%s)' wird dabei durch die in , Where' angegebenen Felder ergänzt.

#### Where

Tragen Sie hier den zu ersetzenden Teil des WHERE-Statements ein (%s). Es werden bei einer Suchanfrage nur die Felder eingesetzt, die vom Gerät aus ausgefüllt wurden. Hierbei ist folgende Schreibweise zu verwenden:

AND: (tabelle.feld = ##objektname.placeholder##); (tabelle.feld LIKE '##objektname.placeholder##');

In der obersten Zeile muss die logische Verknüpfung stehen, die für das Verknüpfen der einzelnen Teile verwendet werden soll (beendet mit einem Doppelpunkt). In den unteren Zeilen stehen die Felder. Die Variablen sind mit .##' umschlossen.

#### Anlegen der ODBC-Verbindung

Der Phonebook-Dienst greift per ODBC auf Ihre Datenbank zu. Hierzu muss eine ODBC-Verbindung angelegt werden, die vom Dienst dann verwendet wird.

1. Öffnen Sie die Verwaltungskonsole ,Datenquellen (ODBC)'.

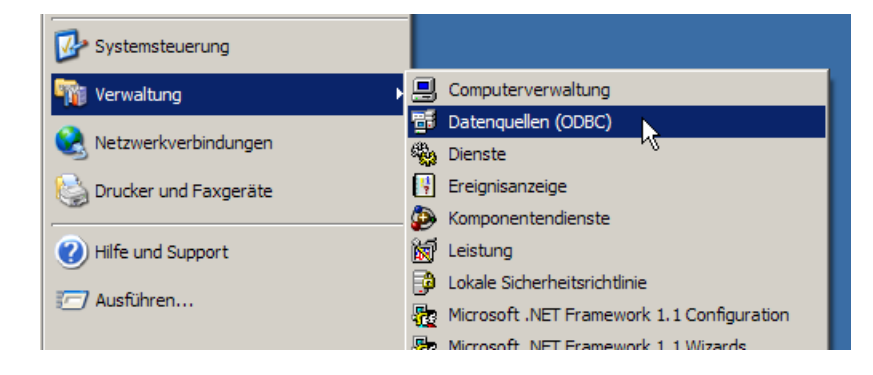

2. Wählen Sie den Karteireiter , System-DSN'

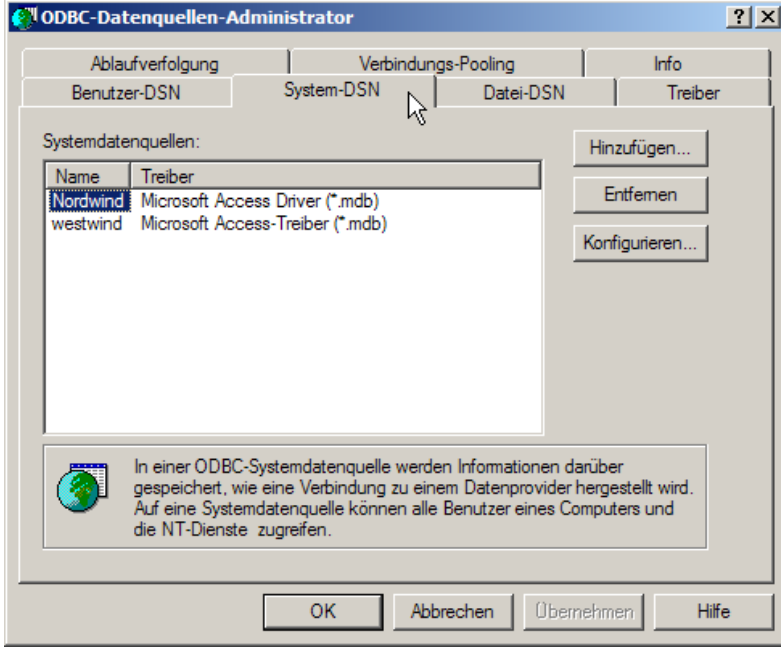

3. Fügen Sie eine neu Datenquelle hinzu.

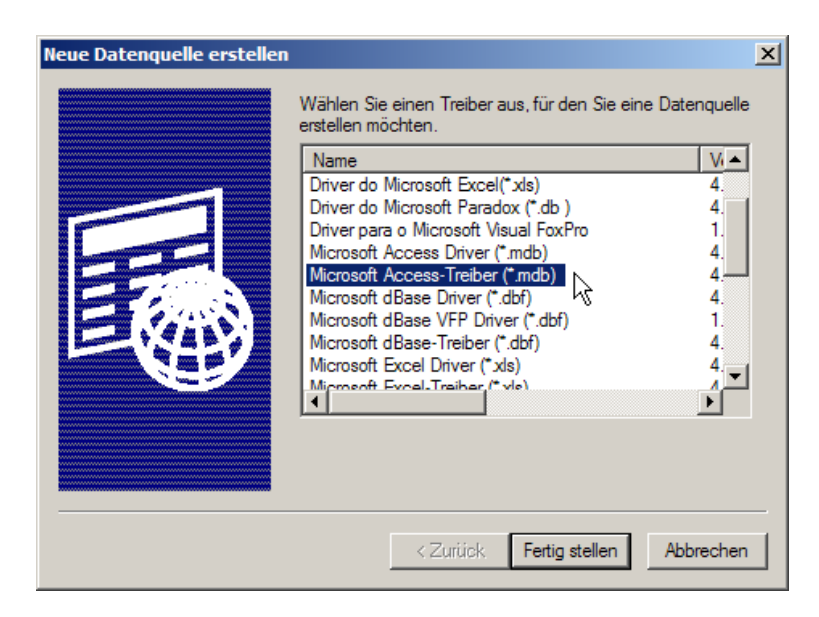

- 4. Wählen Sie die Datenquelle, mit der Ihre Datenbank angebunden werden kann und folgen Sie der Benutzerführung. Der entsprechende Treiber muss vom Hersteller der Datenbank zur Verfügung gestellt werden.
- 5. Es sollte jetzt eine neue Systemdatenquelle erstellt worden sein.
- 6. Legen Sie eine neue Datei mit der Endung .UDL an.
- 7. Öffnen Sie diese Datei. Es sollten automatisch die Datenverknüpfungseigenschaften erscheinen.

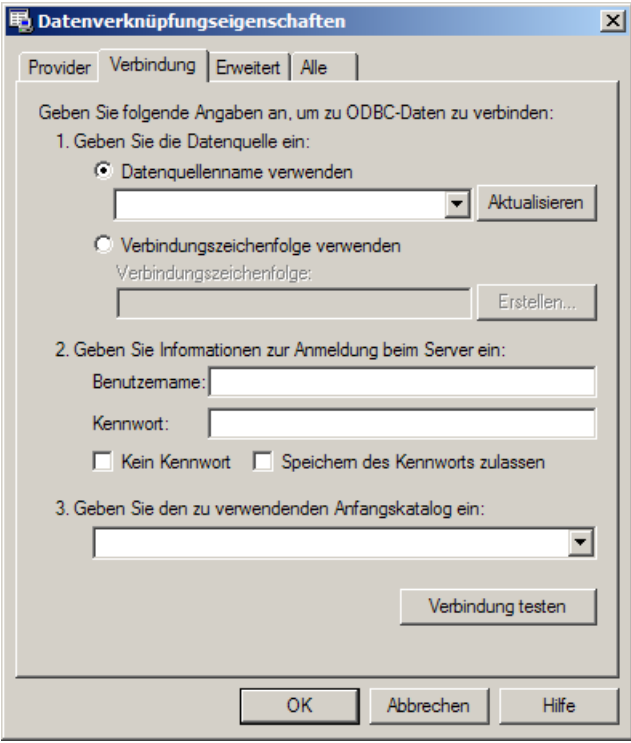
8. Wählen Sie die Datenquelle aus. In der Auswahlliste sollte die von Ihnen angelegt ODBC-Verbindung erscheinen.

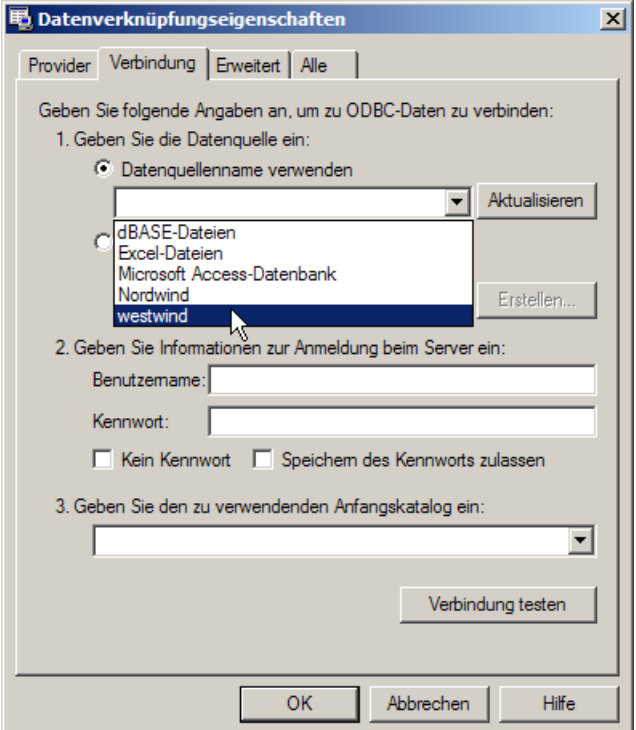

- 9. Gegebenenfalls muss noch der Anfangskatalog ausgewählt werden (je nach Datenbanktyp).
- 10. Wählen Sie unter ,UDL file' die soeben erstellte UDL-Datei aus.

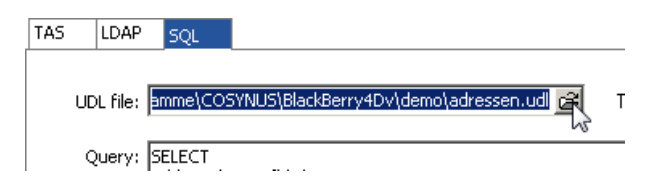

Der Phonebook-Dienst sollte nun auf die Tabellen und Felder dieser Datenbank zugreifen können.

#### 3.1.4.8.4 Cosynus Contact

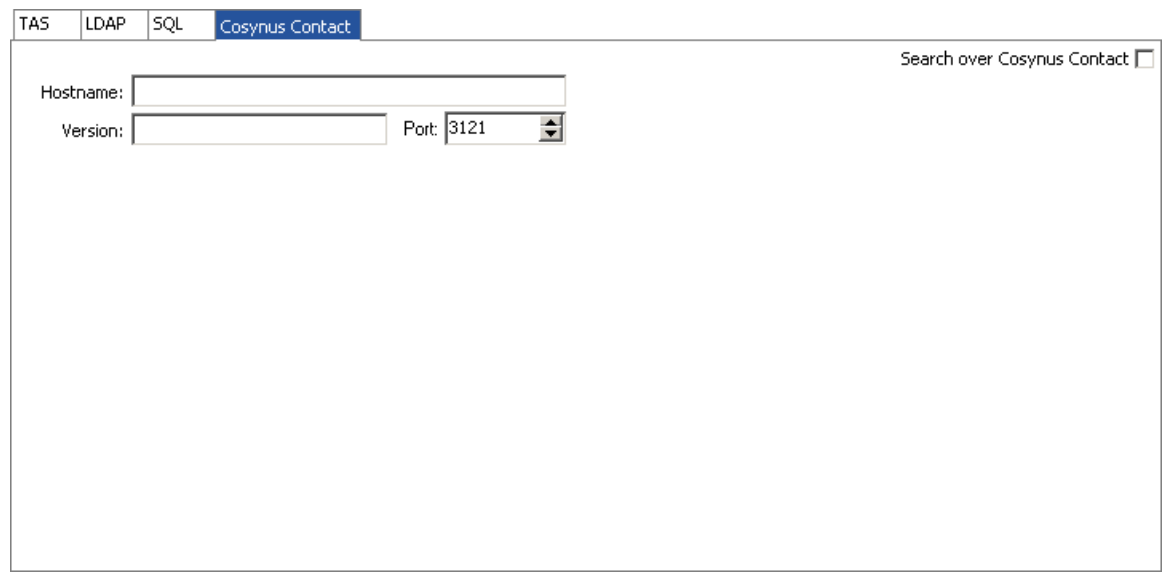

Hier können Sie die Einstellungen für die Suche über COSYNUScontact angeben, sodenn dieses installiert ist.

#### Search over Cosynus Contact

Aktiviert die Suche über COSYNUScontact.

#### Hostname

Geben Sie den DNS-Namen oder die IP-Adresse des Servers an, auf dem COSYNUScontact installiert ist.

#### Version

Geben Sie hier die Versionsnummer von COSNYUScontact an.

#### Port

Wählen Sie hier den TCP-Port, auf dem COSYNUScontact auf Anfragen wartet. Standard ist TCP-Port 3121.

### 3.1.4.9 Global spam filter

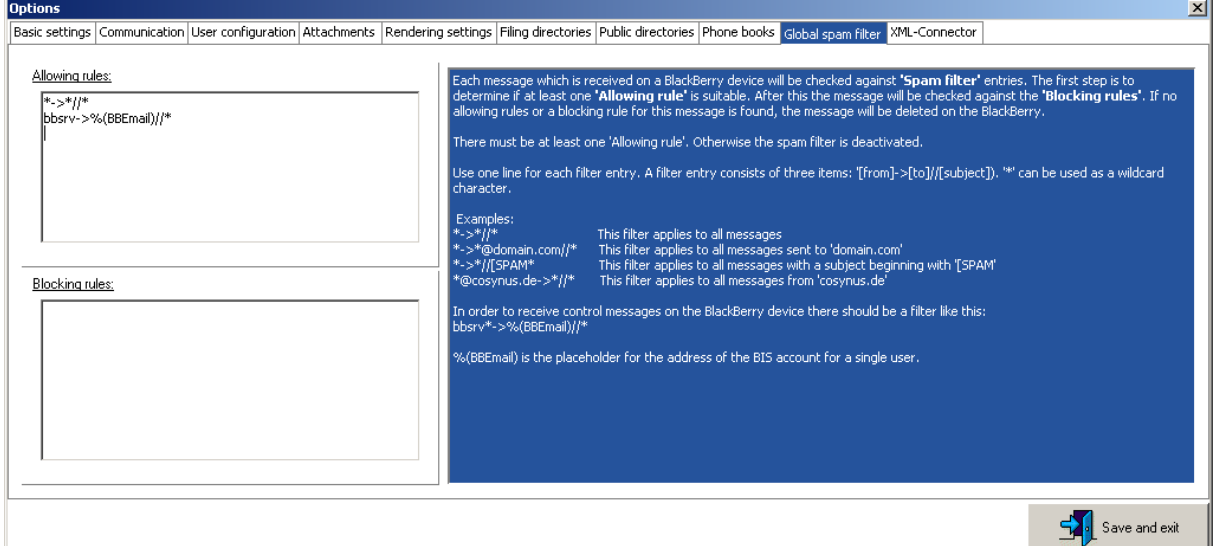

Jede auf dem BlackBerry eingehende E-Mail wird anhand der hier eingetragenen Filterregeln lokal auf dem BlackBerry (nicht serverseitig) überprüft. Zunächst werden die durchleitenden Regeln abgefragt, danach die sperrenden. D.h. wenn eine eingehende E-Mail einer sperrenden Regel entspricht, wird sie gelöscht, auch wenn eine durchleitende Regel dazu existiert.

HINWEIS: Die hier eingetragenen Regeln werden erst durch das Senden der Konfigurationsdaten auf das Endgerät übertragen (siehe [Kapitel 3.1.5.4.2\)](#page-126-0).

Eine Filterregel besteht aus drei Teilen: Absender, Empfänger und Betreff. Schreibweise: [Absender]->[Empfänger]//[Betreff]

HINWEIS: Achten Sie darauf, keine Leerzeichen oder Leerzeilen in die Regeln einzufügen.

Beispiele:

- \*->\*//\* Trifft auf alle E-Mails zu
- \*->\*@domain.de//\* Trifft auf alle E-Mails an .domain.de' zu
- \*->\*//[Spam\* Trifft auf alle E-Mails zu, deren Betreff mit ,[Spam' beginnt
- \*@domain.de->\*//\* Trifft auf alle Mails von 'domain.de' zu

#### Allowing rules

Tragen Sie hier die durchleitenden Regeln ein. Trifft eine hier eingetragene Regel auf eine E-Mail zu, so wird diese E-Mail auf dem BlackBerry nicht geblockt, es sei denn eine der nachfolgenden sperrenden Regeln trifft zu.

#### Blocking rules

Tragen Sie hier die sperrenden Regeln ein. Trifft eine hier eingetragene Regel auf eine E-Mail zu, so wird diese E-Mail auf dem BlackBerry geblockt, auch wenn eine durchleitende Regel bereits zutrifft.

### 3.1.4.10 XML-Connector

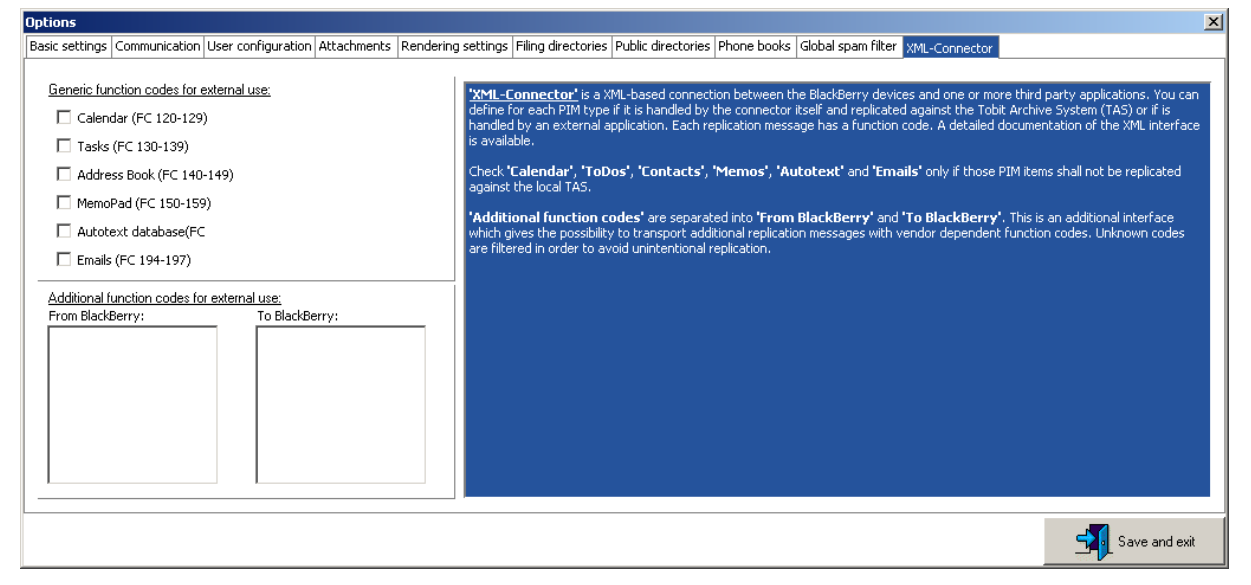

Mit dem XML-Connector kann der BlackBerry Connector an andere Anwendungen angebunden werden. Ändern Sie hier bitte keine Einstellungen.

Wollen Sie diese Funktionalität nutzen, wenden Sie sich bitte direkt an COSYNUS.

### 3.1.5 Befehle im Kontextmenü der User list

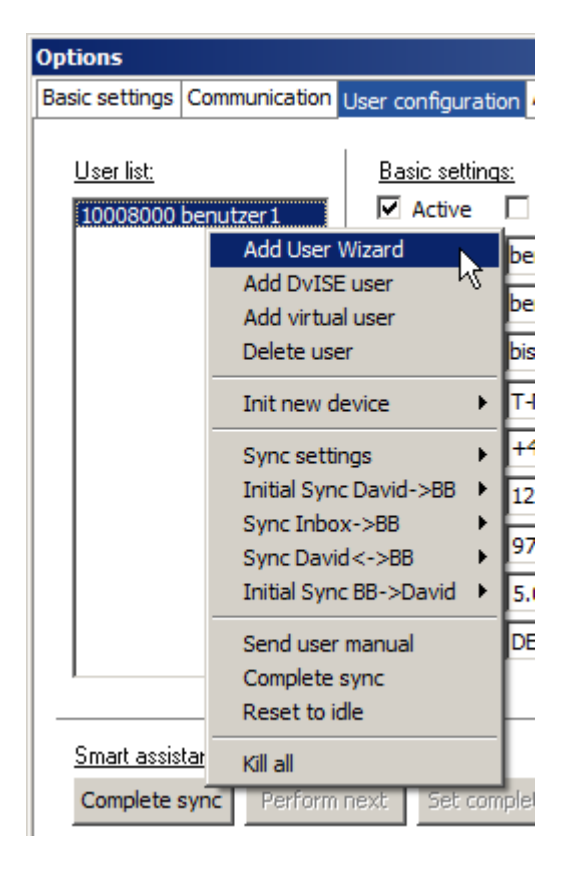

### 3.1.5.1 Add user wizard

Der 'Add User Wizard' bietet die Möglichkeit einer assistentengeführten Einrichtung eines BlackBerry-Benutzers.

### 3.1.5.1.1 User type selection

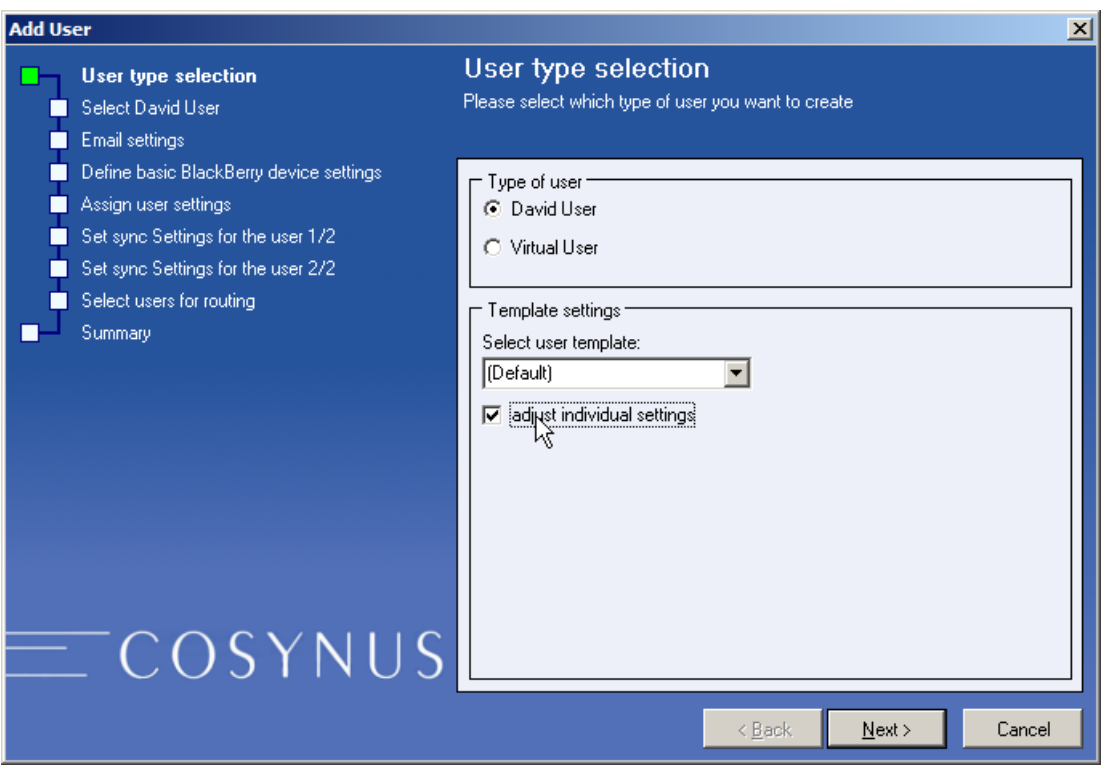

#### Type of user

Wählen Sie hier, ob ein realer (im David eingetragener) oder ein virtueller Benutzer angelegt werden soll.

HINWEIS: Ist die Option 'David User' nicht auswählbar, kann dies daran liegen, dass bei den Usern im David Administrator keine E-Mail-Adresse eingetragen ist.

#### Select user template

Die Funktion ist noch nicht implementiert.

#### adjust individual settings

Ist diese Option ausgewählt, wird der Assistent um weitere Einstellungsmöglichkeiten erweitert.

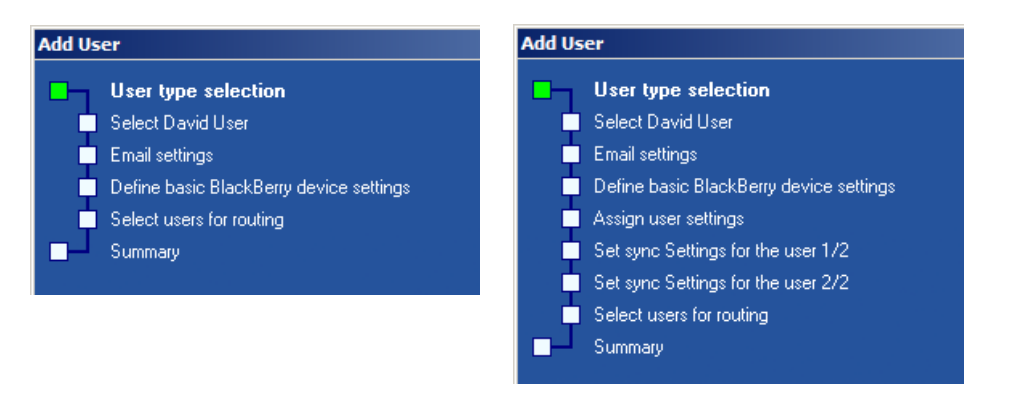

#### 3.1.5.1.2 Select David user

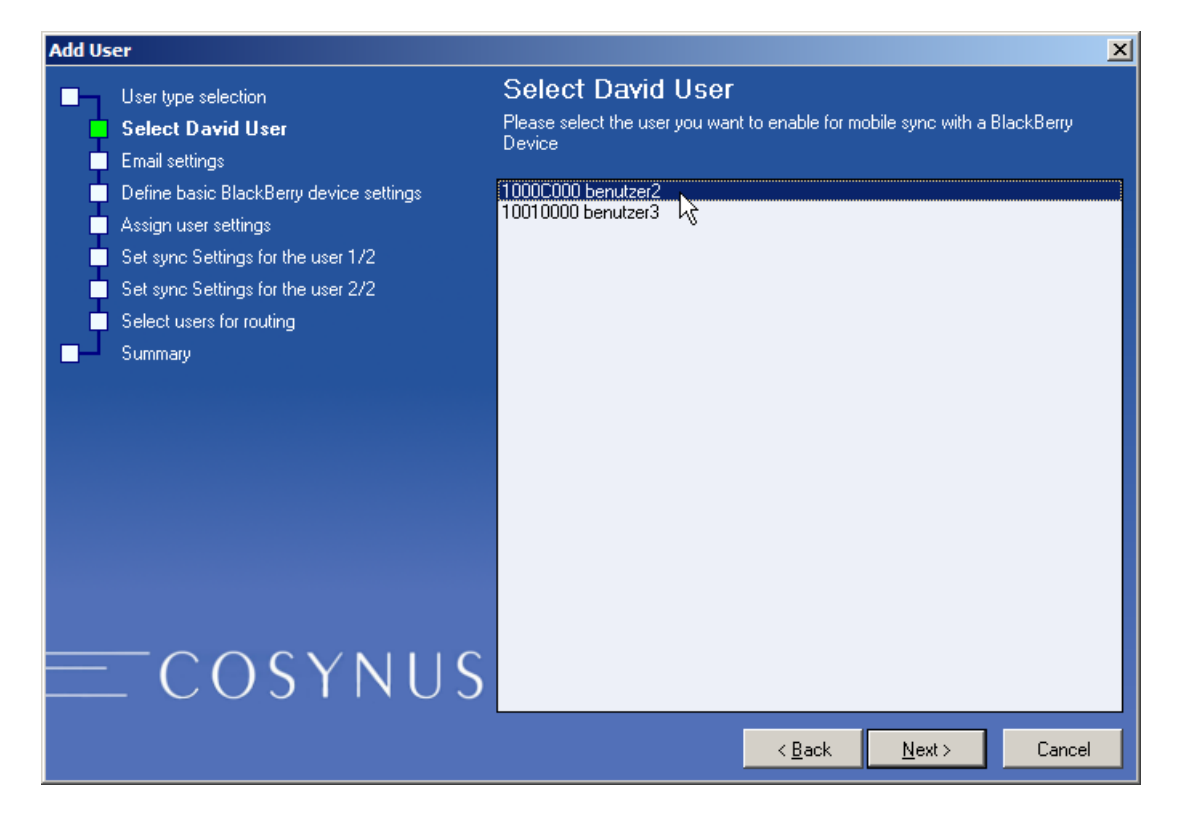

Wählen Sie hier den David-Benutzer aus, den Sie als BlackBerry-Benutzer anlegen möchten.

HINWEIS: Wird hier ein David-User nicht angezeigt, kann dies daran liegen, dass im David Administrator keine E-Mail-Adresse für diesen eingetragen ist.

### 3.1.5.1.3 Email settings

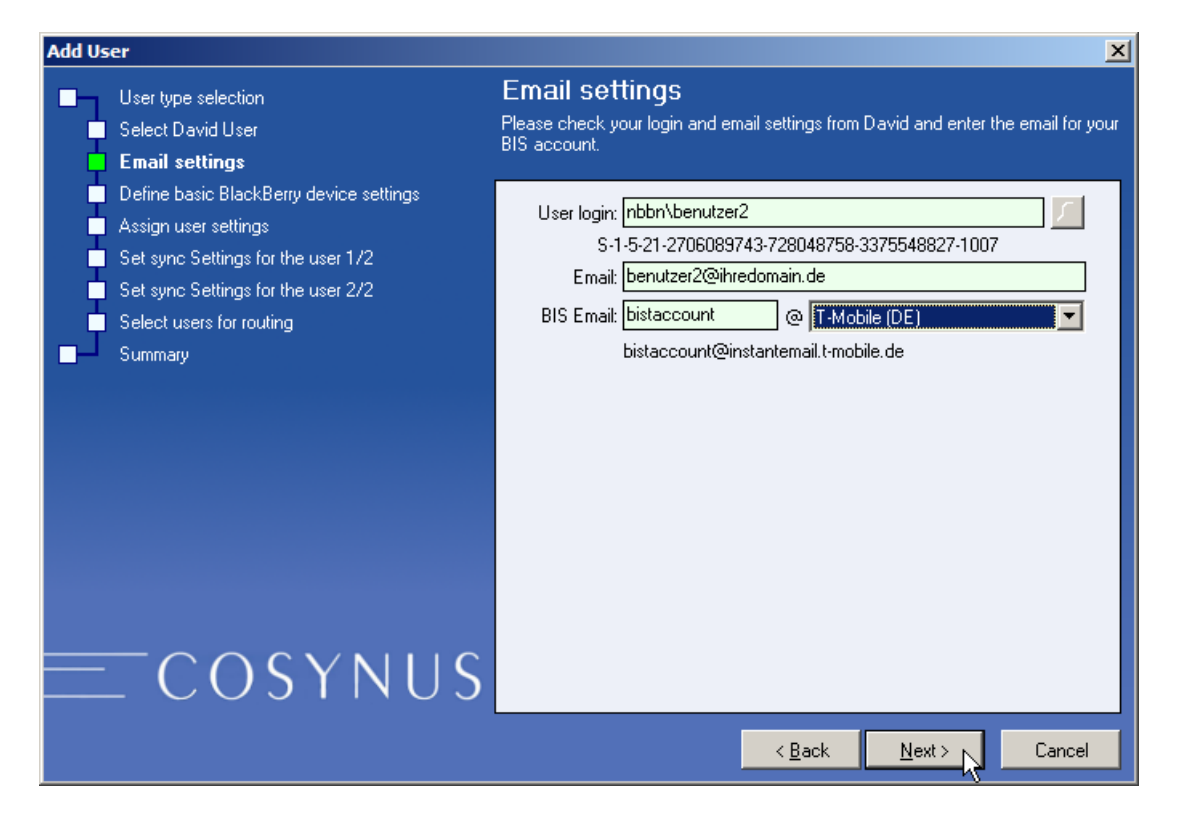

#### User login

Dieses Feld zeigt nach Auswahl des David-Benutzers dessen Windows-Login. Es kann nicht verändert werden. Darunter wird zur Kontrolle die GUID angegeben.

#### Email (read only)

Die E-Mail-Adressen (getrennt durch ein Komma) des Benutzers aus der David-Konfiguration.

#### BIS Email

Tragen Sie im linken Feld die E-Mail-Adresse des BlackBerry-Geräts ein (ohne @ und Domain). Beachten Sie, dass dies seit neuestem nicht mehr automatisch der Benutzername des Instant-E-Mail-Kontos sein muss, da die E-Mail-Adresse nun separat gewählt werden kann.

Wählen Sie im rechten Feld den Mobilfunkbetreiber aus, über den Sie das Gerät nutzen.

### 3.1.5.1.4 Define basic BlackBerry device settings

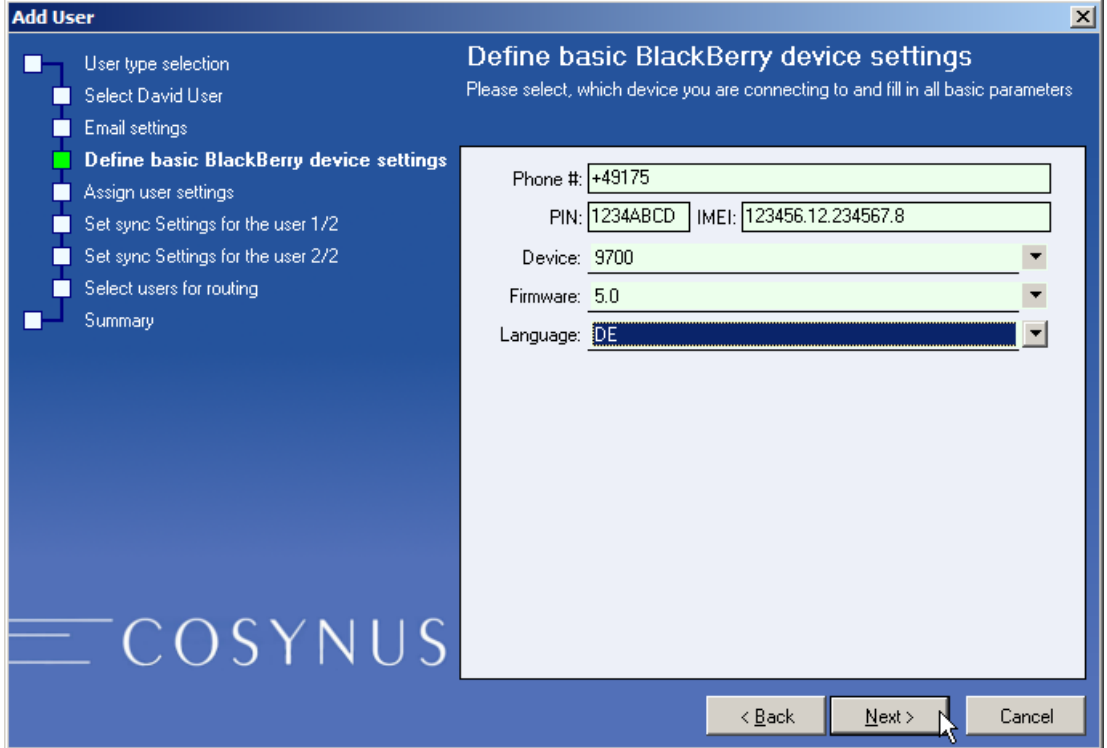

#### Phone #

Tragen Sie hier die Rufnummer des BlackBerry-Gerätes enthalten. Dorthin wird der Benutzer zurückgerufen, wenn er eine Voice-Nachricht über diese Methode abhören will.

#### PIN

Tragen Sie hier die achtstellige Geräte-PIN des Gerätes ein (nicht die vierstellige SIM-Karten-PIN).

#### IMEI

Tragen Sie hier die IMEI des Gerätes ein.

#### Device

Wählen Sie hier aus, welches Endgerät der Anwender im Einsatz hat. Ist das Endgerät in dieser Liste nicht enthalten, ist eine korrekte Kommunikation unter Umständen nicht möglich.

#### Firmware

Wählen Sie die auf dem Endgerät des Benutzers installierte Firmware-Version aus. Verwendet der BlackBerry eine ältere Version, sollte ein Firmware-Upgrade durchgeführt werden (mindestens auf Version 4.5.0.55).

### 3.1.5.1.5 Assign user settings

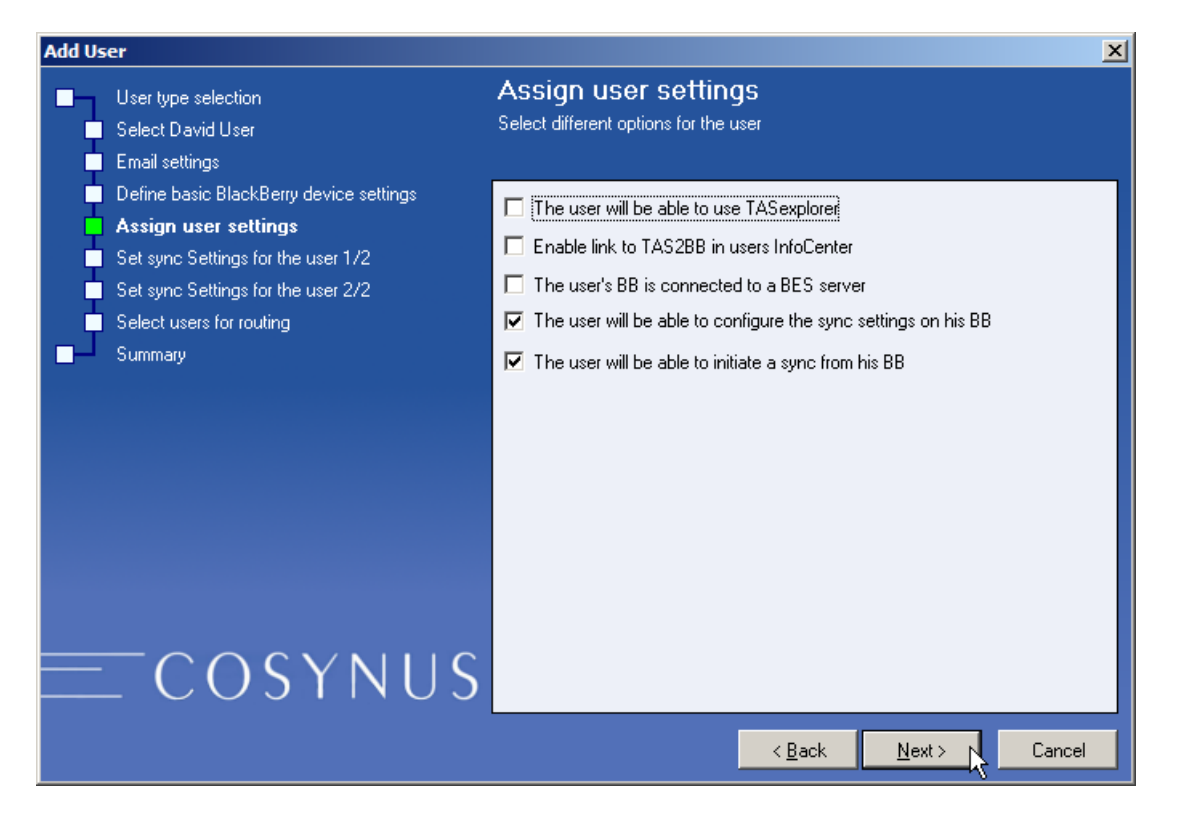

#### The user will be able to use TASexplorer

Erlaubt dem Benutzer die Verwendung des COSYNUS TAS-Explorers. Ist diese Option deaktiviert, erscheint auf dem BlackBerry beim Start des Tas-Explorers die Meldung 'TASexplorer ist für Sie nicht freigegeben'.

HINWEIS: Für die Verwendung ist die Zusatzlizenz ,TAS-Explorer' notwendig.

#### Enable link to TAS2BB in user's InfoCenter

Hier kann für jeden Benutzer individuell bestimmt werden, ob im Tobit InfoCenter eine Verknüpfung zum Programm ,TAS2BB' (Im Netzwerkshare , \\SERVERNAME\BB4DvISE Client') angelegt wird. Mit diesem Programm kann eine Offline-Synchronisation des Archivsystems auf die SD-Karte des BlackBerrys vorgenommen, damit man auch ohne direkte Verbindung zum Server das Programm, TAS-Explorer' verwenden kann.

HINWEIS: In einigen Fällen (Mobile Client, eingeschränkte Rechte des Benutzers) kann durch die Verknüpfung der Start des InfoCenters beeinträchtigt werden. Die Verknüpfung wird im Tobit-Archiv-System unter 'Persönlich→System→Anwendungen' erstellt und kann dann in der Schnellstartleiste hinzugefügt werden.

The user's BB is connected to a BES server

Aktiviert für diesen Benutzer die Nutzung des gesicherten MDS-Kanals (siehe [Kapitel 3.1.4.2.2\)](#page-77-0).

The user will be able to configure the sync settings in his BB

Erlaubt dem Benutzer, vom BlackBerry aus über die 'COSYNUS DvISE Einstellungen' die Synchronisations-Einstellungen selbst zu setzen. Ist diese Option deaktiviert, sind die Einstellungen auf dem BlackBerry schreibgeschützt (grau hinterlegt).

The user will be able to initialize a sync from his BB

Erlaubt dem Benutzer, vom BlackBerry aus eine Synchronisation von Nachrichteneingang, Kalender, Adressen etc. anzustoßen (in der entsprechenden Anwednung über Kontextmenü → Jetzt synchronisieren). Ist diese Option deaktiviert, sind diese Optionen auf dem BlackBerry nicht sichtbar.

3.1.5.1.6 Set sync settings for the user 1/2

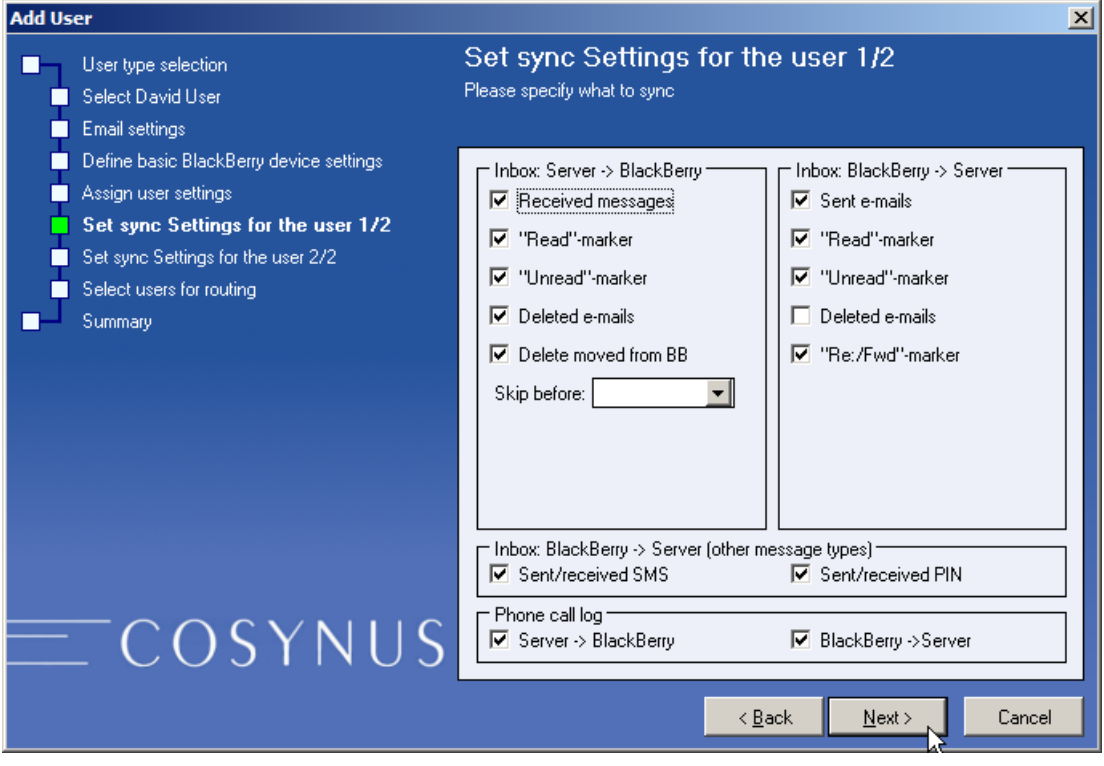

Hier kann genauer eingestellt werden, welche Daten synchronisiert werden sollen. Weitere Informationen finden Sie [in Kapitel 3.1.5.5.3.](#page-127-0)

### 3.1.5.1.7 Set sync settings fort he user 2/2

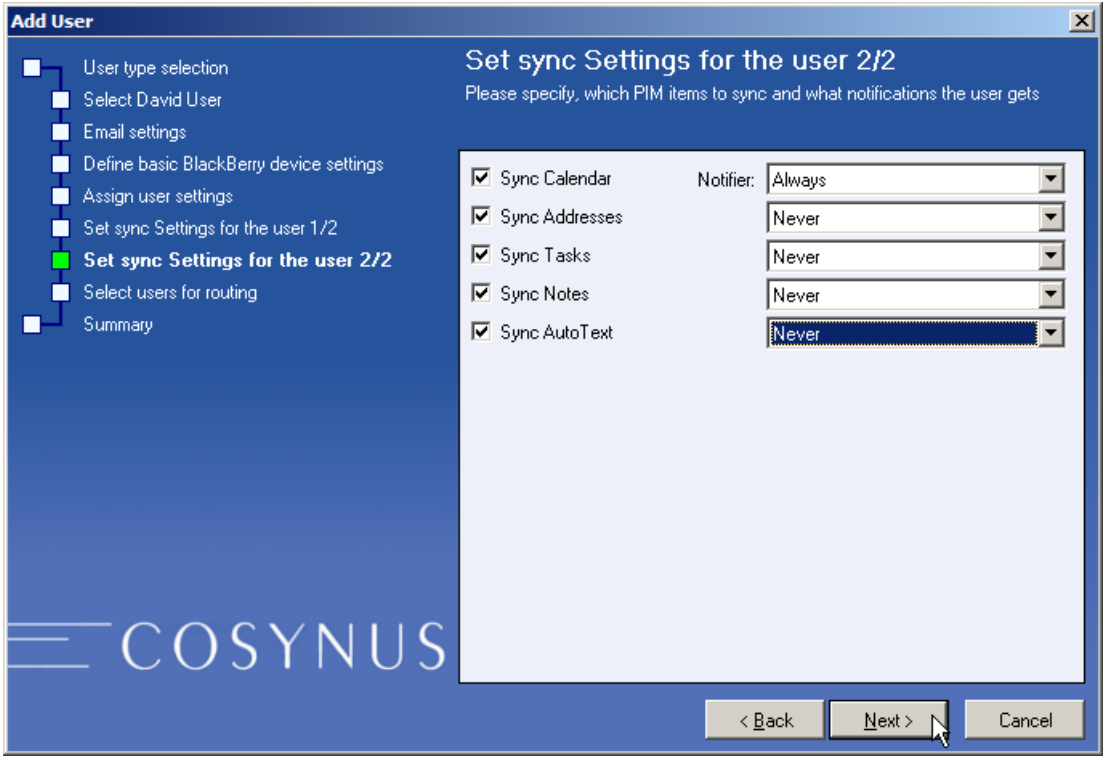

Hier kann genauer eingestellt werden, welche Archive synchronisiert werden sollen. Weitere Informationen finden Sie [in Kapitel 3.1.5.5.3.](#page-127-0)

### 3.1.5.1.8 Select user for routing

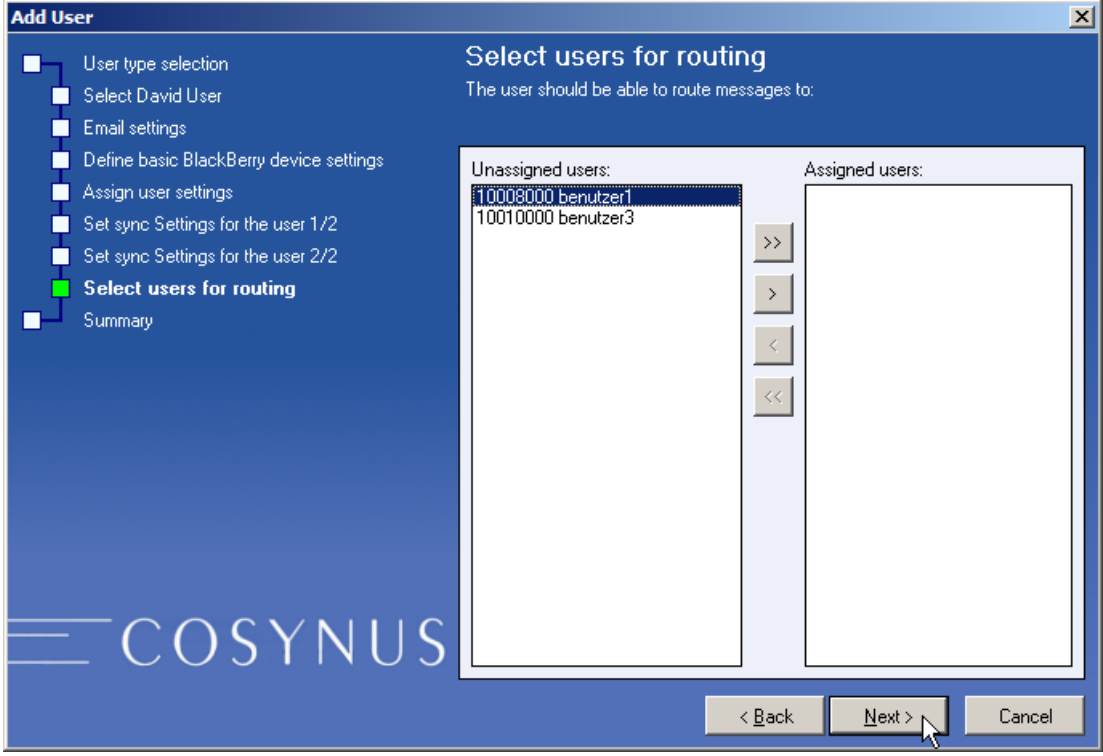

Wählen Sie hier die David-Benutzer aus, an die der Benutzer E-Mails vom BlackBerry aus verteilen können soll.

Diese Funktion ist auf dem BlackBerry im Kontextmenü einer weitergeleiteten E-Mail unter ,COSYNUS Erweiterungen' zu finden.

### 3.1.5.1.9 Summary

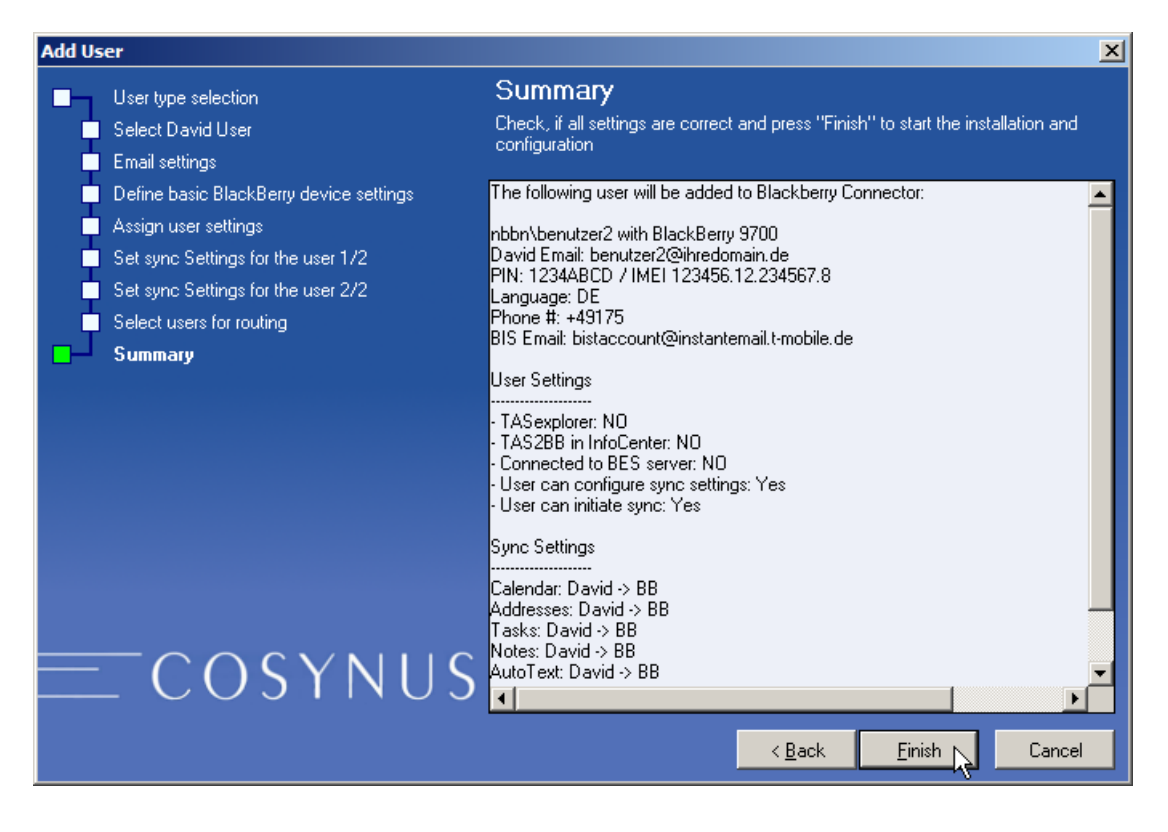

Zum Schluss erhalten Sie eine Zusammenfassung. Mit ,Finish' wird der Benutzer angelegt.

#### 3.1.5.2 Add DvISE user

Hier können Sie David-Benutzer als BlackBerry-Benutzer einrichten. Wählen Sie aus der linken Spalte einen (oder mehrere) Benutzer aus und fügen Sie sie über die Pfeil-Buttons der rechten Liste hinzu.

HINWEIS: Es erscheinen nur David-Benutzer in der Liste der verfügbaren Benutzer, die auch eine E-Mail-Adresse in der David-Konfiguration eingetragen haben.

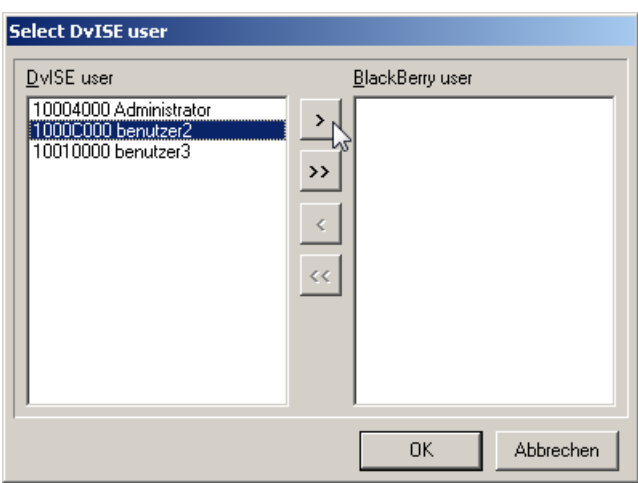

#### 3.1.5.3 Add virtual user

Hiermit können Sie virtuelle Benutzer hinzufügen. Virtuelle Benutzer haben keinen korrespondierenden David-Account (und belegen somit auch keine Tobit-Benutzerlizenz), sondern es wird vom BlackBerry Connector eine Archivstruktur unter , Archive/Benutzer' angelegt.

Wählen Sie zunächst eine OwnerID.

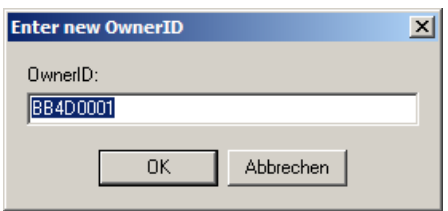

Wählen Sie dann den ShowName, unter dem der Benutzer in der Archivstruktur angezeigt werden soll.

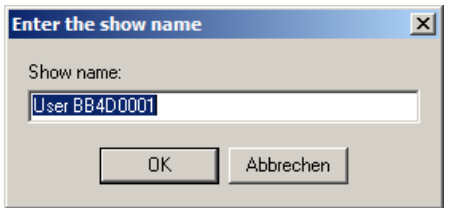

Es muss zusätzlich eine Verteilregel angelegt werden, die E-Mails des Benutzers in das Archiv 'Archive/Benutzer/[Benutzer-ID]/Eingang' verschiebt.

### 3.1.5.4 Delete user

Löscht den Benutzer-Account.

HINWEIS: Bevor Sie den Benutzer-Account löschen, deaktivieren Sie die Synchronisation, indem Sie im Kontextmenü , Sync settings → Deactivate' wählen. Schließen Sie nun den Optionsdialog und warten Sie, bis der BlackBerry Connector diesen Befehl verarbeitet hat.

#### 3.1.5.5 Init new device

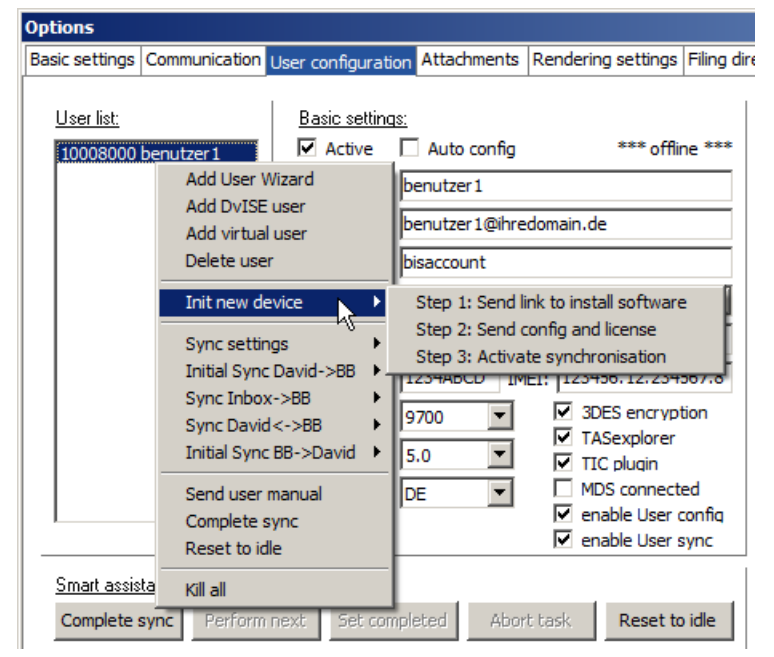

#### 3.1.5.5.1 Step 1: Send link to install software

Schickt eine E-Mail an die BlackBerry-Adresse zur Installation des Connector-Clients. Die E-Mail hat den Betreff , Neue Software für Handheld' und enthält einen Link, den Sie vom BlackBerry aus aufrufen können.

#### <span id="page-126-0"></span>3.1.5.5.2 Step 2: Send config and license

Schickt dem BlackBerry die Lizenz sowie die Konfigurationsdaten zu.

#### 3.1.5.5.3 Step 3: Activate synchronisation

Aktiviert die Synchronisation für diesen Benutzer. Es werden ab jetzt alle Daten synchronisiert, die neu angelegt oder geändert werden (neue Adresse, neue E-Mail etc.).

Dieser Menüpunkt aktiviert ALLE zur Verfügung stehenden Synchronisationsoptionen. Wenn dies nicht gewünscht ist, kann über , Sync settings → Modify' genauer eingestellt werden, was synchronisiert werden soll.

HINWEIS: Daten, die bereits vorhanden sind, werden nicht synchronisiert. Dies muss über die Initialsynchronisation gemacht werden.

#### 3.1.5.6 Sync settings

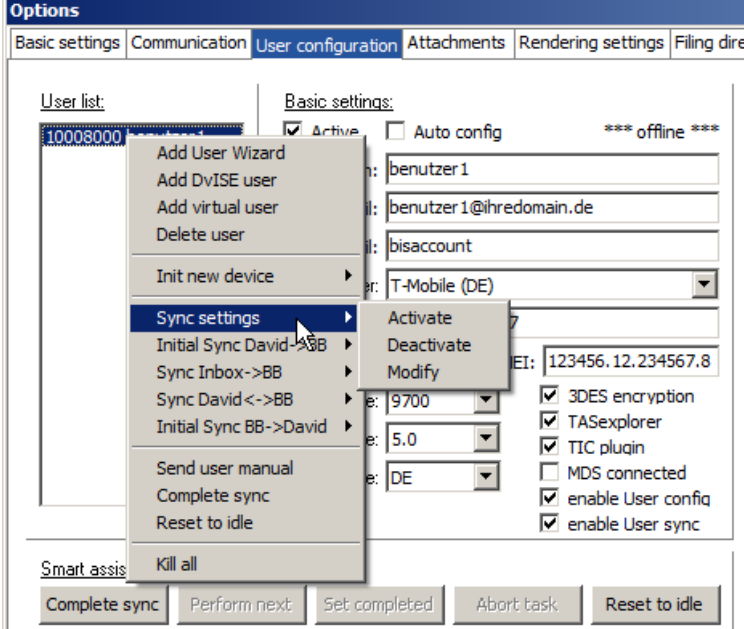

#### 3.1.5.6.1 Activate

Aktiviert die Synchronisation für diesen Benutzer. Es werden ab jetzt alle Daten synchronisiert, die neu angelegt oder geändert werden (neue Adresse, neue E-Mail etc.).

Dieser Menüpunkt aktiviert ALLE zur Verfügung stehenden Synchronisationsoptionen. Wenn dies nicht gewünscht ist, kann über , Sync settings → Modify' genauer eingestellt werden, welche Daten synchronisiert werden sollen.

HINWEIS: Daten, die bereits vorhanden sind, werden nicht synchronisiert. Dies muss über die Initialsynchronisation gemacht werden.

#### 3.1.5.6.2 Deactivate

<span id="page-127-0"></span>Deaktiviert die Synchronisation für diesen Benutzer. Es werden ab jetzt keine Daten mehr synchronisiert.

### 3.1.5.6.3 Modify

Hier kann genauer eingestellt werden, welche Daten synchronisiert werden sollen.

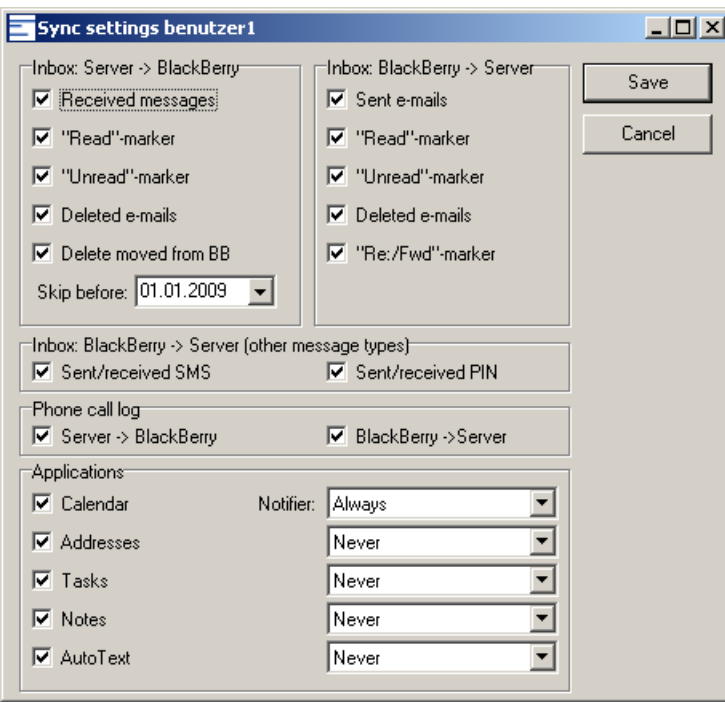

Folgende Optionen stehen zur Verfügung:

Inbox: Server  $\rightarrow$  BlackBerry:

- Received messages: Ist dieses Häkchen aktiviert, werden im InfoCenter eingehende Nachrichten an den BlackBerry weitergeleitet.
- . "Read"-marker: Ist dieses Häkchen aktiviert, werden im InfoCenter als gelesen markierte Nachrichten auch auf dem BlackBerry als gelesen markiert.
- "Unread'-marker: Ist dieses Häkchen aktiviert, werden im InfoCenter als ungelesen markierte Nachrichten auch auf dem BlackBerry als ungelesen markiert.
- Deleted e-mails: Ist dieses Häkchen aktiviert, werden im InfoCenter gelöschte Nachrichten auch auf dem BlackBerry gelöscht.
- Delete moves from BB: Ist dieses Häkchen aktiviert, werden Nachrichten, die im InfoCenter in ein anderes Archiv verschoben wurden, auf dem BlackBerry gelöscht.
- Skip before: Synchronisiert bei einer Initialsynchronisation des Posteingang nur Nachrichten ab diesem Datum

Inbox: BlackBerry → Server:

- Sent e-mails: Ist dieses Häkchen aktiviert, werden die vom BlackBerry verschickten Nachrichten auch in den Postausgang des Benutzers im InfoCenter gelegt.
- "Read"-marker: Ist dieses Häkchen aktiviert, werden auf dem BlackBerry als gelesen markierte Nachrichten auch im InfoCenter als gelesen markiert.
- · "Unread"-marker: Ist dieses Häkchen aktiviert, werden auf dem BlackBerry als ungelesen markierte Nachrichten auch im InfoCenter als ungelesen markiert.
- Deleted e-mails: Ist dieses Häkchen aktiviert, werden auf dem BlackBerry gelöschte Nachrichten automatisch auch im InfoCenter gelöscht.

TIPP: Wenn dies nicht gewünscht ist, deaktivieren Sie diese Option bitte. Es ist dennoch weiterhin möglich, einzelne Nachrichten über das Kontextmenü des BlackBerrys mittels der 'COSYNUS Erweiterungen' auch im InfoCenter zu löschen.

• "Re:/Fwd"-marker: Ist dieses Häkchen aktiviert, werden vom BlackBerry aus weitergeleitete oder beantwortete Nachrichten im InfoCenter als weitergeleitet/beantwortet gekennzeichnet.

Inbox: BlackBerry  $\rightarrow$  Server (other message types):

- Sent/received SMS: Ist dieses Häkchen aktiviert, werden auch SMS-Nachrichten, die Sie auf dem BlackBerry senden und empfangen, ins InfoCenter synchronisiert.
- Sent/received PIN: Ist dieses Häkchen aktiviert, werden auch PIN-Nachrichten (BlackBerry Messenger), die Sie auf dem BlackBerry senden und empfangen, ins InfoCenter synchronisiert.

Phone call log:

- Server → BlackBerry: Ist dieses Häkchen aktiviert, werden im InfoCenter eingehende Anrufe auch ins Telefonprotokoll des BlackBerrys eingetragen.
- BlackBerry → Server: Ist dieses Häkchen aktiviert, werden im BlackBerry getätigte Anrufe auch ins Telefonprotokoll im InfoCenter eingetragen (unter , Persönlich/Journal').

#### Applications:

- Calendar: Ist dieses Häkchen aktiviert, werden der persönliche Kalender sowie gegebenenfalls eingerichtete Kalenderarchive (public directories) synchronisiert.
- Addresses: Ist dieses Häkchen aktiviert, werden die persönlichen Adressen sowie gegebenenfalls eingerichtete Adressarchive (public directories) synchronisiert.
- Tasks: Ist dieses Häkchen aktiviert, werden die persönlichen Aufgaben sowie gegebenenfalls eingerichtete Aufgabenarchive (public directories) synchronisiert.

- Notes: Ist dieses Häkchen aktiviert, werden die persönlichen Notizen (unter 'Persönlich/System/Memos') sowie gegebenenfalls eingerichtete Notizarchive (public directories) synchronisiert.
- AutoText: Ist dieses Häkchen aktiviert, werden die persönlichen Autotexte (unter 'Persönlich/System/Autotext') synchronisiert.

HINWEIS: Die Autotexte können im InfoCenter nur bei HMTL-Mails verwendet werden. Nach einer Synchronisation vom BlackBerry ins InfoCenter muss das InfoCenter neu gestartet werden, um die neuen Autotexte nutzen zu können.

Notifier:

Bei jeder Änderung im InfoCenter kann zusätzlich zur eigentlichen Synchronisation eine Benachrichtigungsmail an den BlackBerry mit dem Betreff 'Update vom Server' geschickt werden. In dieser E-Mail sind alle Änderungen aufgelistet, die auf dem BlackBerry ausgeführt werden.

Die Benachrichtigungsmails beim Anlegen, Löschen oder Ändern von Einträgen werden gemäß folgender Konvention versendet:

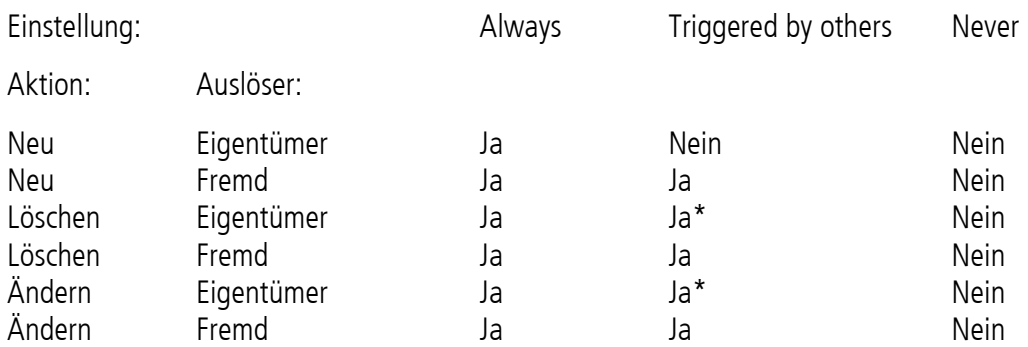

Die mit \* markierten Einträge sind eigentlich mit "Nein' zu belegen. Es gibt aber keine Möglichkeit festzustellen, wer einen Eintrag geändert oder gelöscht hat. Daher wird in diesen Fällen sicherheitshalber trotzdem die Benachrichtigung versendet.

#### 3.1.5.7 Initial Sync David -> BB

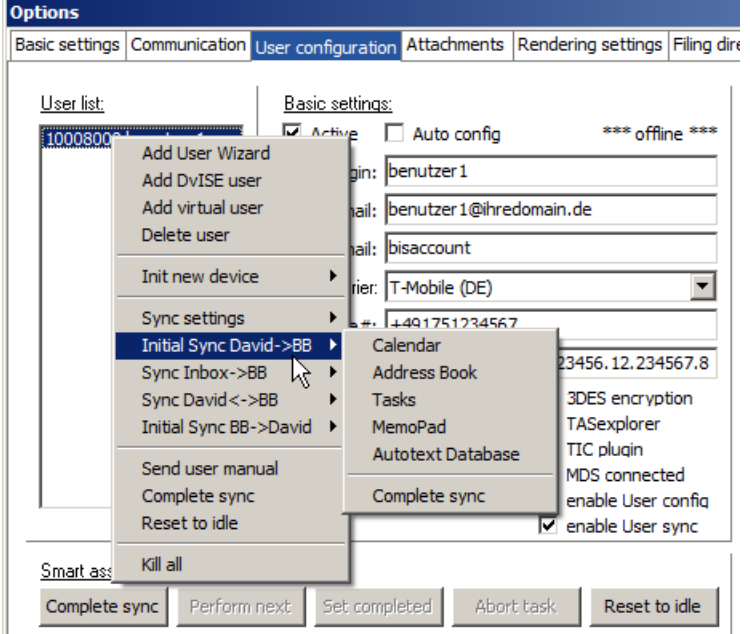

Startet die Initialsynchronisation der Daten vom David zum BlackBerry. Beachten Sie, dass hierbei die bereits vorhandenen Daten auf dem BlackBerry vorher gelöscht werden!

HINWEIS: Die Obergrenze für die Synchronisation von Adressen und Kalendern liegt bei Geräten mit Firmware 4.5 bei ca. 3000, bei Geräten mit Firmware 4.6 oder höher bei ca. 10.000 Elementen. In Einzelfällen kann eine Überschreitung möglich sein, dies kann von COSYNUS allerdings nicht garantiert werden.

TIPP: Sollte die Applikation auf dem BlackBerry mehr als 2000 Einträge enthalten, löschen Sie diese vor der Initialsynchronisation mit dem Desktop Manager, der bei jedem BlackBerry auf CD mitgeliefert wird.

#### 3.1.5.7.1 [Archive]

Startet eine Initialsynchronisation für das ausgewählte Archiv. Beachten Sie, dass hierbei die bereits vorhandenen Daten auf dem BlackBerry vorher gelöscht werden!

HINWEIS: Beachten Sie, dass es bei der Synchronisation eines Adress-Archivs, welches mehrere tausend Einträge enthält, je nach BlackBerry zu Verzögerungen bei der Verwendung der Schnellsuche und der 'COSYNUS Fax'-Anwendung kommen kann.

#### 3.1.5.7.2 Complete Sync

Synchronisiert alle fünf aufgelisteten Archive nacheinander auf den BlackBerry. Diese Option funktioniert nur, wenn bei dem entsprechenden Benutzer das Häkchen "Auto config' gesetzt wurde.

HINWEIS: Beachten Sie, dass es bei der Synchronisation eines Adress-Archivs, welches mehrere tausend Einträge enthält, je nach BlackBerry zu Verzögerungen bei der Verwendung der Schnellsuche und der 'COSYNUS Fax'-Anwendung kommen kann.

#### 3.1.5.8 Sync Inbox -> BB

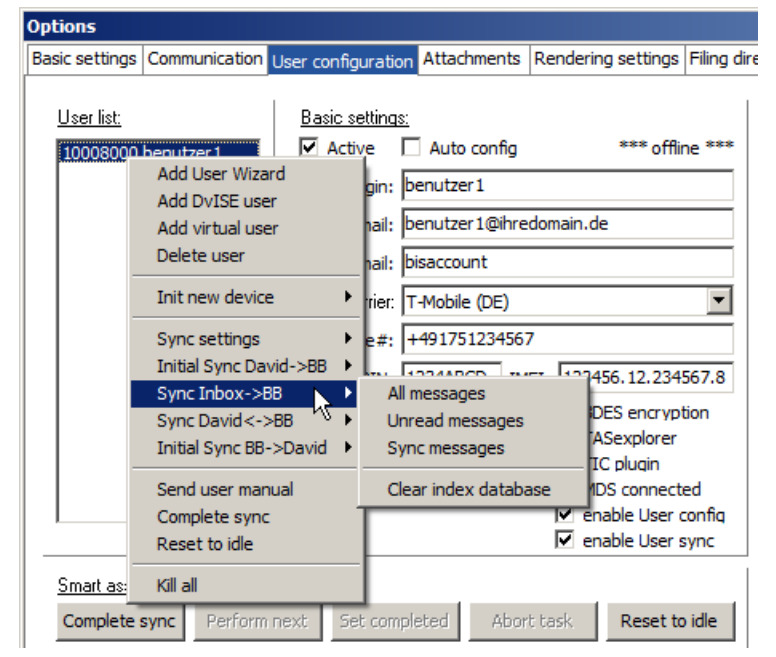

HINWEIS: Synchronisieren Sie keine Eingangsarchive, die mehr als 1000 Einträge enthalten! Beachten Sie, dass die Nachrichten mit Anhang verschickt werden (je nach Einstellungen unter ,Attachments'). Dies kann Ihre Internetanbindung für mehrere Stunden auslasten. Weiterhin kann es sein, dass Sie durch das massenhafte Verschicken der Nachrichten bei Ihrem E-Mail-Provider oder bei RIM selbst in eine Blacklist gesetzt werden, so dass Sie keine Nachrichten mehr verschicken können!

#### 3.1.5.8.1 All messages

Leitet ALLE Nachrichten im Eingang des Benutzers an den BlackBerry weiter. Beachten Sie, dass Nachrichten, die bereits auf dem Gerät sind, dann doppelt vorhanden sind.

#### 3.1.5.8.2 Unread messages

Leitet alle ungelesenen Nachrichten im Eingang des Benutzers an den BlackBerry weiter.

#### 3.1.5.8.3 Sync messages

Synchronisiert das Eingangsarchiv des BlackBerrys mit dem des InfoCenters. Es werden nur die noch fehlenden Einträge weitergeleitet, bereits im InfoCenter gelöschte Einträge werden auch auf dem BlackBerry gelöscht.

#### 3.1.5.8.4 Clear index database

Löscht die im Eingangsarchiv befindliche Index-Datenbank und baut sie beim nächsten Gebrauch neu auf. Dies kann notwendig sein, wenn sich z.B. durch sie Datenbereinigung die Index-Einträge verschoben haben.

#### $3.1.5.9$  Sync David  $\lt$  - $>$  BB

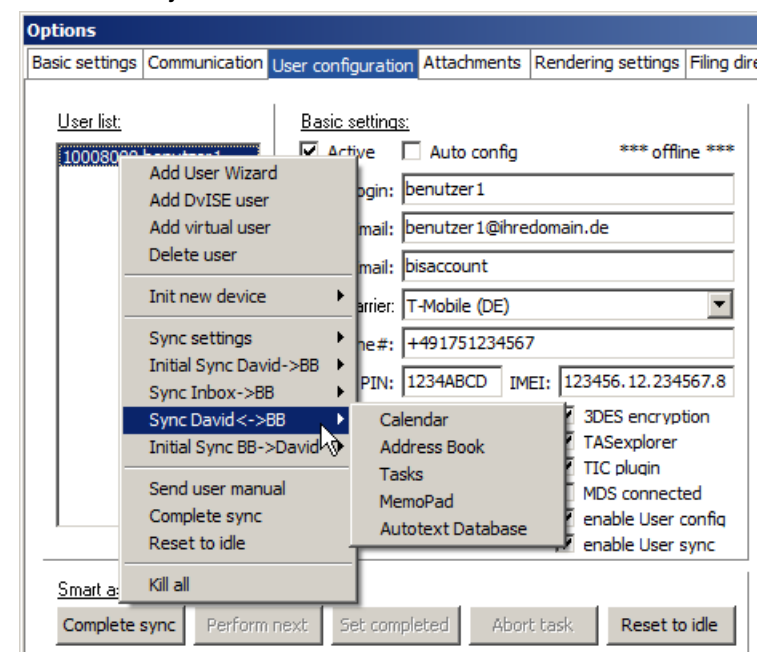

Startet die Synchronisation der Daten zwischen David und BlackBerry. Bei diesem Verfahren wird nur die DIFFERENZ zwischen Server und BlackBerry übertragen.

HINWEIS: Die Obergrenze für die Synchronisation von Adressen und Kalendern liegt bei Geräten mit Firmware 4.5 bei ca. 3000, bei Geräten mit Firmware 4.6 oder höher bei ca. 10.000 Elementen. In Einzelfällen kann eine Überschreitung möglich sein, dies kann von COSYNUS allerdings nicht garantiert werden.

TIPP: Sollte das Archiv auf dem BlackBerry mehr als 2000 Einträge enthalten, löschen Sie diese mit dem Desktop Manager, der bei jedem BlackBerry auf CD mitgeliefert wird.

#### 3.1.5.9.1 [Archive]

Startet eine Synchronisation für das ausgewählte Archiv. Beachten Sie, dass hierbei die bereits vorhandenen Daten auf dem BlackBerry vorher gelöscht werden!

HINWEIS: Die Obergrenze für die Synchronisation von Adressen und Kalendern liegt bei Geräten mit Firmware 4.5 bei ca. 3000, bei Geräten mit Firmware 4.6 oder höher bei ca. 10.000. In Einzelfällen kann eine Überschreitung möglich sein, dies kann von COSYNUS allerdings nicht garantiert werden.

TIPP: Sollte das Archiv auf dem BlackBerry mehr als 2000 Einträge enthalten, löschen Sie diese mit dem Desktop Manager, der bei jedem BlackBerry auf CD mitgeliefert wird.

HINWEIS: Beachten Sie, dass es bei der Synchronisation eines Adress-Archivs, welches mehrere tausend Einträge enthält, je nach BlackBerry zu Verzögerungen bei der Verwendung der Schnellsuche und der 'COSYNUS Fax'-Anwendung kommen kann.

#### 3.1.5.10 Initial Sync BB -> David

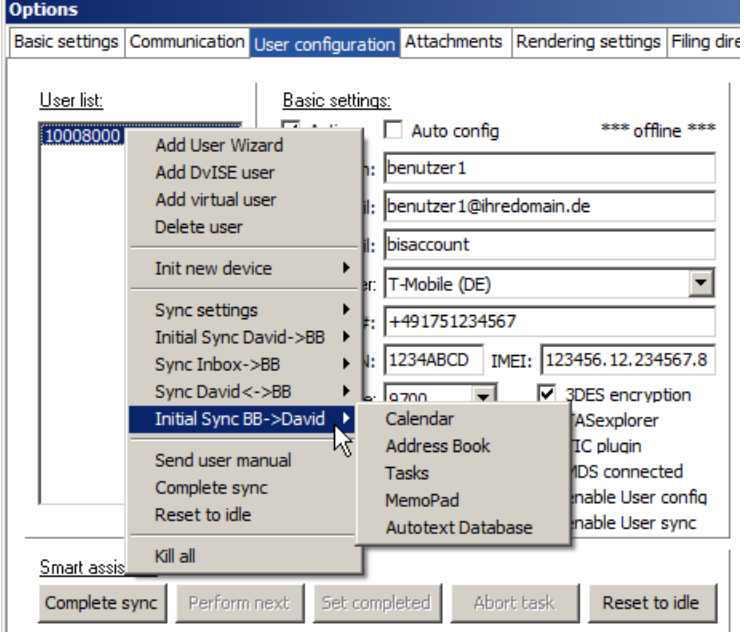

Startet die Initialsynchronisation der Daten vom BlackBerry zum David. Beachten Sie, dass hierbei die bereits vorhandenen Daten auf dem David vorher gelöscht werden!

#### 3.1.5.11 Send user manual

Schickt dem Benutzer das Anwenderhandbuch per E-Mail zu.

HINWEIS: Das Anwenderhandbuch finden Sie auch im Programmverzeichnis des BlackBerry Connector (standardmäßig 'C:\Programme\Cosynus\BlackBerry4Dv')

#### 3.1.5.12 Complete Sync

Setzt den Status des Benutzers zurück und startet eine neue Initialisierung, angefangen mit dem Versenden des Links zum Herunterladen der Client-Software. Dies funktioniert nur, wenn die Option 'Auto config' gesetzt ist.

#### 3.1.5.13 Reset to idle

Stoppt alle laufenden Synchronisationsprozesse für diesen Benutzer und setzt den Status im Smart assistant auf .Idle' zurück.

#### 3.1.5.14 Kill all

Löscht auf dem BlackBerry die Nachrichten, den Kalender, die Adressen, Aufgaben, Notizen und Autotexte, deaktiviert die Synchronisation und entfernt die Lizenz des Connector-Clients. Es deinstalliert NICHT die Software und setzt auch anderweitig keine Einstellungen zurück!

### 3.2 BlackBerry-Connector-Client

Wählen Sie auf dem BlackBerry im Hauptmenü das Symbol , Optionen' (je nach Provider und Firmware-Version auch , Einstellungen' genannt).

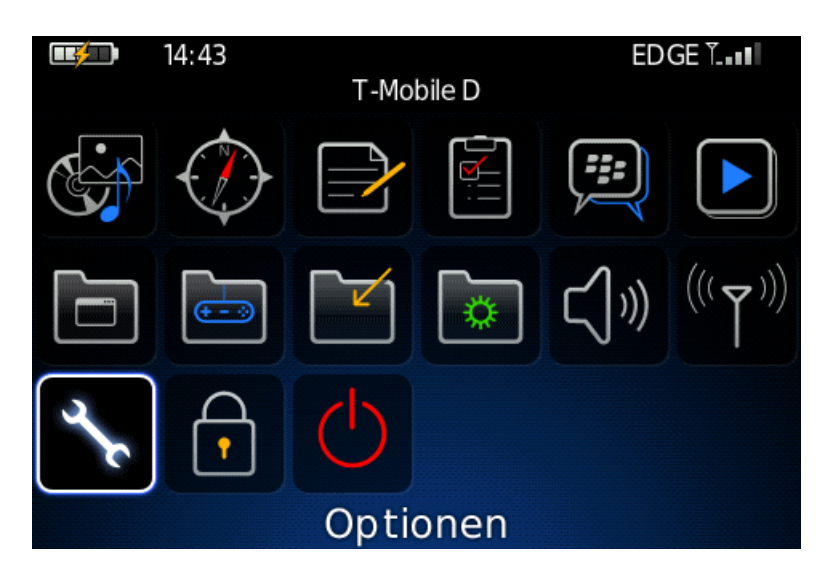

### 3.2.1 COSYNUS DvISE Einstellungen

Wählen Sie in der Liste den Menüpunkt ,COSYNUS DvISE Einstellungen'.

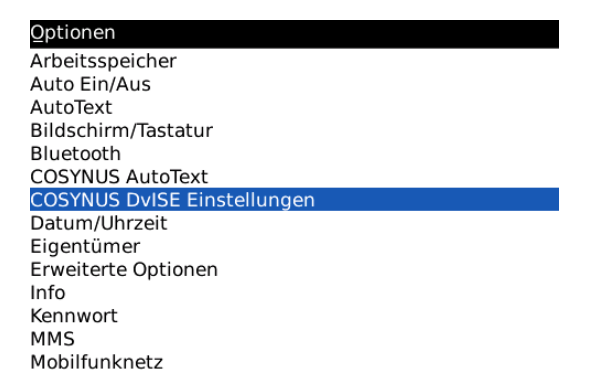

Hier sehen Sie die Konfigurationsdaten des Connector-Clients. Direkt nach der Installation steht im Feld 'Gültig bis' zunächst 'abgelaufen'. Dies ist normal. Der Connector-Client hat noch keine Lizenzdaten vom Server empfangen.

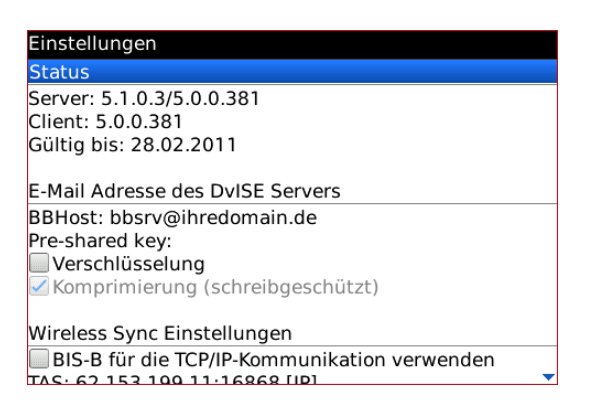

#### 3.2.1.1 Server

Sobald die Konfigurationsdaten vom Server geschickt wurden (siehe [Kapitel 3.1.5.4.2\)](#page-126-0), sehen Sie hier Serverversion (links) sowie die dazugehörige Clientversion (rechts), mit der der BlackBerry verbunden ist.

#### 3.2.1.2 Client

Hier sehen Sie die Versionsnummer des installierten Connector-Clients. Diese muss mit der serverseitig vorgegebenen Versionsnummer übereinstimmen. Sollte dies nicht der Fall sein, muss der Client upgedatet werden, um Funktionseinschränkungen zu verhindern.

#### 3.2.1.3 Gültig bis

Hier steht, sobald die Konfigurationsdaten vom Server geschickt wurden, die Gültigkeit der Lizenz eingetragen. Haben Sie eine Testlizenz, steht hier das Ablaufdatum. Haben Sie eine vollständige Lizenz, steht hier ,unbeschränkt'.

#### 3.2.1.4 BBHost

Die Host-Adresse des Connector-Servers, an den z.B. die Kommandomails des Clients geschickt werden. Dieses Feld muss korrekt ausgefüllt sein, um die Konfiguration vom Gerät aus anfordern zu können.

#### 3.2.1.5 Pre-shared key

Zusätzlich zur 3DES-Verschlüsselung kann ein Pre-shared key angegeben werden. Dieser muss VOR dem Anfordern der Konfiguration eingegeben und abgespeichert werden.

#### 3.2.1.6 Verschlüsselung

Verschlüsselt alle Kommandomails mit dem 3DES-Verfahrens. Bitte beachten Sie, dass alle anderen E-Mails weiterhin unverschlüsselt übertragen werden.

#### 3.2.1.7 BIS-B für die TCP/IP-Kommunikation verwenden

Diese Option aktiviert die TCP-Kommunikation über die dem BlackBerry zusätzlich zur Verfügung stehenden Kommunikationswege (WLAN, BlackBerry.NET). Ist die Option deaktiviert, wird der im BlackBerry unter , Einstellungen  $\rightarrow$  Erweiterte Optionen  $\rightarrow$  TCP/IP' eingestellte APN verwendet.

### 3.2.2 Konfiguration anfordern

Um nach einer Neuinstallation den Connector-Client zu aktivieren, müssen die Konfigurationsdaten angefordert werden.

Geben Sie im Feld 'BBHost' die Weiterleitungs-E-Mail-Adresse Ihres David-Servers ein (beispielsweise ,bbsrv@ihredomain.de"). Wählen Sie im Kontextmenü ,Speichern'.

HINWEIS: Dies ist nicht notwendig, wenn Sie die Konfigurationsdaten vom Server aus dem BlackBerry zuschicken (siehe [Kapitel 3.1.5.4.2\)](#page-126-0).

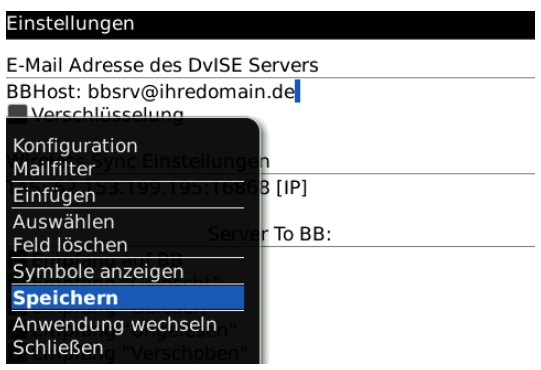

Wählen Sie im Kontextmenü , Konfiguration anfordern'. Es werden die Lizenz, die BlackBerry-Serveradresse, die verfügbaren Faxdeckblätter, die verfügbaren Drucker, die Verteilarchive sowie der Umleitungsstatus übertragen und fest im Gerät gespeichert.

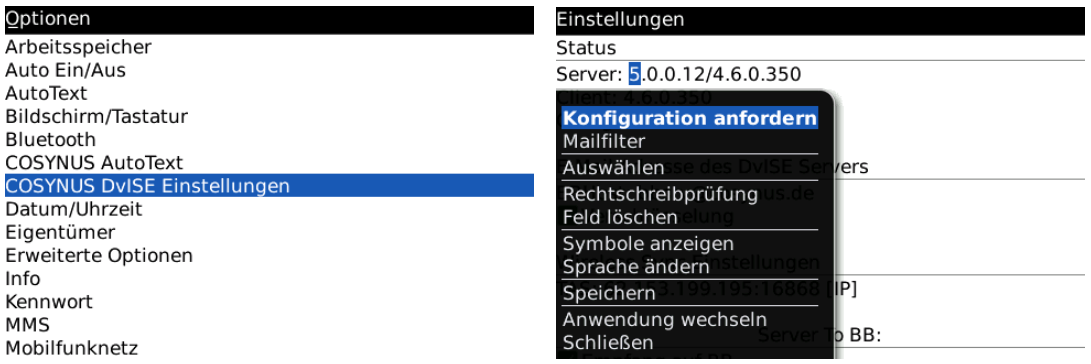

Nachdem eine Statusmeldung vom Server eingegangen ist, muss unter , Gültig bis' nun statt , [nicht lizensiert/abgelaufen]' ,[unbeschränkt]' oder ein Datum stehen.

### 3.2.3 Abgleich der Daten

Um die Daten vom Server zu synchronisieren, gehen Sie in die entsprechende Applikation (Adressen, Kalender, Aufgaben, Notizen) und wählen Sie im Kontextmenü , Synchronisation'.

'Synchronisation' gleicht nur fehlende Daten ab

- Ist ein Eintrag nur im InfoCenter vorhanden, wird er synchronisiert
- Ist ein Eintrag nur auf dem BlackBerry vorhanden, wird er gelöscht
- Ist ein Eintrag veraltet, wird er aktualisiert

HINWEIS: Eine Initialsynchronisation (d.h. ein Löschen der auf dem Gerät vorhandenen Daten ist nur vom Server aus möglich).

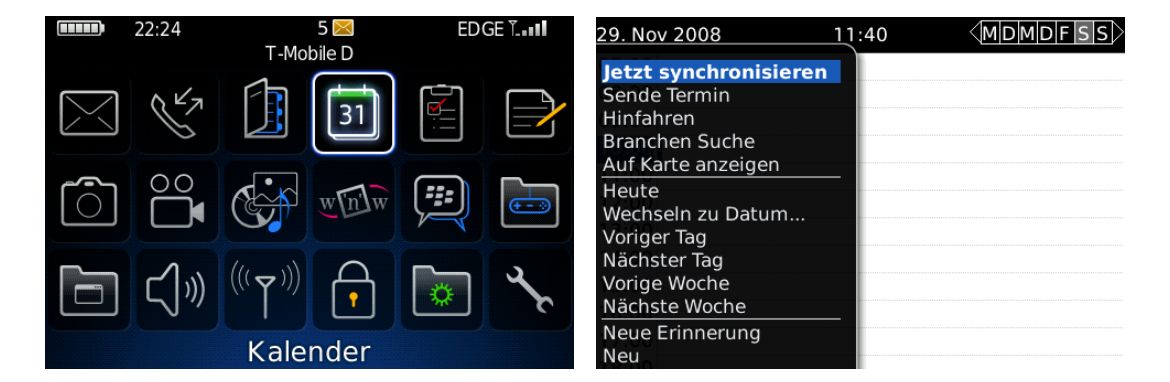

Wählen Sie wie die Daten synchronisiert werden sollen.

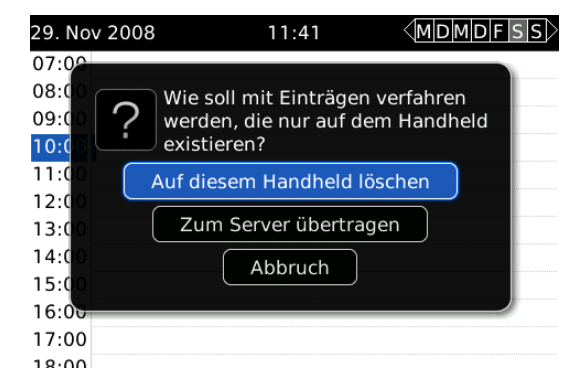

### 3.2.4 Eingang anfordern

Um Nachrichten (E-Mails, Faxe und Voice-Nachrichten) vom Server auf den BlackBerry zu synchronisieren, öffnen Sie die Nachrichten-Applikation und wählen Sie im Kontextmenü 'Synchronisation'.

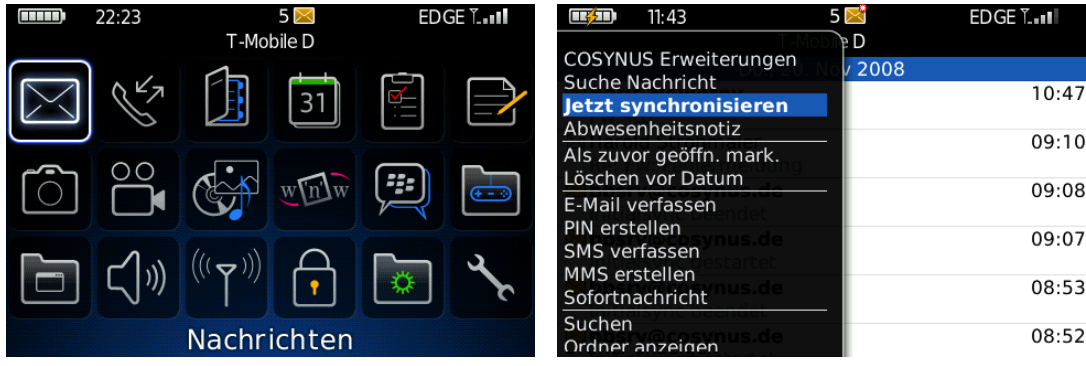

#### 3.2.4.1 Neue Nachrichten

Um nur die ungelesenen Nachrichten Ihres Posteingangs (E-Mails, Faxe und Voice-Nachrichten) auf Ihren BlackBerry weiterzuleiten, wählen Sie ,Neue Nachrichten'.

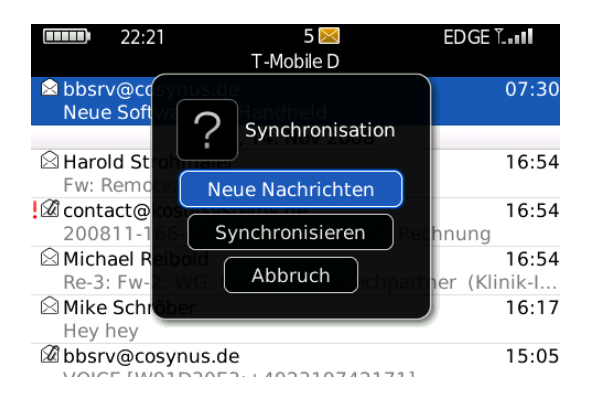

WARNUNG: Synchronisieren Sie keine Eingangsarchive, die mehr als 2000 Einträge enthalten!

HINWEIS: Sobald alle Nachrichten weitergeleitet wurden, werden auch die Gelesen-Markierungen übertragen. Dies kann je nach Anzahl der Nachrichten mit einiger Verzögerung geschehen.

#### 3.2.4.2 Synchronisieren

Um den Posteingang des BlackBerrys mit dem des InfoCenters abzugleichen, wählen Sie 'Synchronisieren'.

'Synchronisieren' gleicht nur fehlende Einträge ab

- Ist ein Eintrag nur im InfoCenter vorhanden, wird er synchronisiert
- Ist ein Eintrag nur auf dem BlackBerry vorhanden, wird er gelöscht

TIPP: Diese Option empfiehlt sich auch, wenn Sie die Synchronisation des Eingangs vorübergehend deaktiviert hatten, sodass zwischenzeitlich keine Nachrichten synchronisiert wurden.

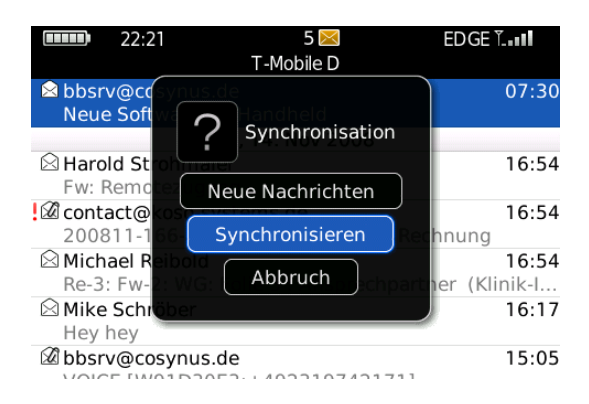

### 4 Sprachunterstützung

Meldungen an den Benutzer werden in der für diesen Benutzer ausgewählten Sprache versendet. Alle erforderlichen Vorlagen befinden sich im Verzeichnis ,%InstallDir%\BlackBerry4Dv\Template'. Es werden die Sprachen Deutsch (DE), Englisch (EN), Französisch (FR) und Italienisch (IT) unterstützt.

Die Datei TRANSLATE.TXT beinhaltet die Übersetzungen für einzelne Phrasen. Die verbleibenden Dateien sind Vorlagen für bestimmte Nachrichtenarten. Jede Vorlage existiert für jede Sprache einmal. Darüber hinaus gibt es eine Standardvorlage, die immer dann verwendet wird, wenn keine Sprache ausgewählt wurde. Ist eine Vorlage nicht vorhanden, werden Nachrichten entweder unvollständig erstellt oder gar nicht versendet.

#### 4.1.1.1 FwdAddr[-XX].txt

Diese Vorlage wird verwendet, wenn im Eingang eines Benutzers eine Adresse gefunden wird. Diese Adresse wird nicht mit dem Adressbuch synchronisiert, sondern gemäß dieser Vorlage aufbereitet und als E-Mail versendet. In dieser Vorlage können einige DvISE-Befehle verwendet werden, um z.B. den Betreff, die Priorität und andere Eigenschaften dieser E-Mail festzulegen.

Gültige Variablen sind:

- Information, ob es sich um eine Wiedervorlage handelt: ##REMINDER##
- Firma: ##COMPANY##
- Anrede: ##SALUTATION##
- Vorname: ##FIRSTNAME##
- Nachname: ##LASTNAME##
- $\bullet$  Titel:  $\sharp$ #TITLE##
- Anschrift: ##STREET##
- PLZ: ##POSTALCODE##
- $\bullet$  Ort:  $\#$ #CITY##
- Bundesland: ##STATE##
- Land: ##COUNTRY##
- Website: ##WEBSITE##
- Email: ##EMAIL##
- $\bullet$  Fmail2:  $\text{#HFMAll }2\text{#}$
- Office: ##PHONEOFFICE##
- Mobil: ##PHONEMOBILE##
- 
- Privat: ##PHONEPRIVATE##
- Fax: ##FAXNUMBER##
- Voicebox: ##VOICEBOX##
- Pager: ##SMSNUMBER##
- Geburtstag: ##DAYOFBIRTH##
- Kategorie:##PDAJOBRECORDID##
- Notizen: ##NOTES##

#### 4.1.1.2 FwdEmail[-XX].txt

Diese Vorlage wird derzeit nicht verwendet.

#### 4.1.1.3 FwdEvent[-XX].txt

Diese Vorlage wird verwendet, wenn im Eingang eines Benutzers ein Termin gefunden wird. Dieser Termin wird nicht mit dem Terminkalender synchronisiert, sondern gemäß dieser Vorlage aufbereitet und als E-Mail versendet. In dieser Vorlage können einige DvISE-Befehle verwendet werden, um z.B. den Betreff, die Priorität und andere Eigenschaften dieser E-Mail festzulegen.

Gültige Variablen sind:

- Information, ob es sich um eine Wiedervorlage handelt: ##REMINDER##
- Ort: ##LOCATION##
- Beginn: ##START##
- Ende: ##END##
- Notizen: ##NOTES##

#### 4.1.1.4 FwdFax[-XX].txt

Diese Vorlage wird verwendet, wenn im Eingang eines Benutzers ein Fax gefunden wird. Dieses Fax wird gemäß dieser Vorlage aufbereitet und als E-Mail versendet. In dieser Vorlage dürfen keine DvISE-Befehle verwendet werden, um den Betreff, die Priorität oder andere Eigenschaften dieser E-Mail festzulegen.

Gültige Variablen sind:

- Information, ob es sich um eine Wiedervorlage handelt: ##REMINDER##
- Datum: ##DATETIME##
- $\bullet$  Von:  $\# \# FROM \# \#$
- Betreff: ##SUBJECT##
- An: ##TO##
- Seiten: ##PAGECOUNT##
- Upload-Link: ##FAXIMAGE##

Der Eintrag ##IMAGE## muss an irgendeiner Stelle im Template vorgenommen werden, damit die Funktionen , Weiterleiten' und , Markieren als gelesen' korrekt ausgeführt werden.

COSYNUS

### 4.1.1.5 FwdSMS[-XX].txt

Diese Vorlage wird verwendet, wenn im Eingang eines Benutzers eine SMS gefunden wird. Diese SMS wird gemäß dieser Vorlage aufbereitet und als E-Mail versendet. In dieser Vorlage dürfen keine DvISE-Befehle verwendet werden, um den Betreff, die Priorität oder andere Eigenschaften dieser E-Mail festzulegen.

Gültige Variablen sind:

Information, ob es sich um eine Wiedervorlage handelt: ##REMINDER##

- Datum: ##DATETIME##
- Von: ##FROM##
- Betreff: ##SUBJECT##
- $\bullet$  An:  $\text{#HTOH}$ #
- Nachricht: ##MESSAGE##

Der Eintrag ##IMAGE## muss an irgendeiner Stelle im Template vorgenommen werden, damit die Funktionen , Weiterleiten' und , Markieren als gelesen' korrekt ausgeführt werden.

### 4.1.1.6 FwdVoice[-XX].txt

Diese Vorlage wird verwendet, wenn im Eingang eines Benutzers eine Sprachnachricht gefunden wird. Diese Sprachnachricht wird gemäß dieser Vorlage aufbereitet und als E-Mail versendet. In dieser Vorlage dürfen keine DvISE-Befehle verwendet werden, um den Betreff, die Priorität oder andere Eigenschaften dieser E-Mail festzulegen.

Gültige Variablen sind:

- Information, ob es sich um eine Wiedervorlage handelt: ##REMINDER##
- Datum: ##DATETIME##
- Von: ##FROM##
- An: ##TO##
- Dauer: ##DURATION##

Der Eintrag ##IMAGE## muss an irgendeiner Stelle im Template vorgenommen werden, damit die Funktionen , Weiterleiten' und , Markieren als gelesen' korrekt ausgeführt werden.

### 4.1.1.7 Link[-XX].txt

Diese Vorlage wird verwendet, wenn über das Options-Menü dem Anwender ein Download-Link für die neue Handheldsoftware zugesendet werden soll. In dieser Vorlage können einige DvISE-Befehle verwendet werden, um z.B. den Betreff, die Priorität und andere Eigenschaften dieser E-Mail festzulegen.

Gültige Variablen sind:

- Version: ##RELEASE##
- $\bullet$  link:  $\#$ #IINK $\#$ #

#### 4.1.1.8 NotiFaxErr[-XX].txt

Diese Vorlage wird verwendet, wenn der Anwender am Handheld einen Faxsendeauftrag erstellt hat, dieser aber nicht ausgeführt werden konnte. Die Benachrichtigung wird gemäß dieser Vorlage aufbereitet und als E-Mail versendet. In dieser Vorlage können einige DvISE-Befehle verwendet werden, um z.B. den Betreff, die Priorität und andere Eigenschaften dieser E-Mail festzulegen.

Gültige Variablen sind:

- Kennung Gegenstelle: ##CSID##
- Empfänger: ##TO##
- Betreff: ##SUBJECT##
- Fehlernummer: ##ERRORCODE##
- Fehlertext: ##ERRORTEXT##
- Datum: ##DATETIME##
- Übertragungsdauer: ##DURATION##
- Seiten: ##PAGECOUNT##
- Upload-Link: ##FAXIMAGE##

COSYNUS

### 4.1.1.9 NotiFaxOk[-XX].txt

Diese Vorlage wird verwendet, wenn der Anwender am Handheld einen Faxsendeauftrag erstellt hat und dieser erfolgreich ausgeführt werden konnte. Die Benachrichtigung wird gemäß dieser Vorlage aufbereitet und als E-Mail versendet. In dieser Vorlage können einige DvISE-Befehle verwendet werden, um z.B. den Betreff, die Priorität und andere Eigenschaften dieser E-Mail festzulegen.

Gültige Variablen sind:

- Kennung Gegenstelle: ##CSID##
- Empfänger: ##TO##
- Betreff: ##SUBJECT##
- Fehlernummer: ##ERRORCODE##
- Fehlertext: ##ERRORTEXT##
- Datum: ##DATETIME##
- Übertragungsdauer: ##DURATION##
- Seiten: ##PAGECOUNT##
- Upload-Link: ##FAXIMAGE##

### 4.1.1.10 NotiSMSErr[-XX].txt

Diese Vorlage wird verwendet, wenn der Anwender am Handheld einen SMS-Sendeauftrag erstellt hat, dieser aber nicht ausgeführt werden konnte. Die Benachrichtigung wird gemäß dieser Vorlage aufbereitet und als E-Mail versendet. In dieser Vorlage können einige DvISE-Befehle verwendet werden, um z.B. den Betreff, die Priorität und andere Eigenschaften dieser E-Mail festzulegen.

Gültige Variablen sind:

- Absender: ##CSID##
- Empfänger: ##TO##
- Betreff: ##SUBJECT##
- Fehlernummer: ##ERRORCODE##
- Fehlertext: ##ERRORTEXT##
- Datum: ##DATFTIMF##
- Nachricht: ##MESSAGE##

### 4.1.1.11 NotiSMSOk[-XX].txt

Diese Vorlage wird verwendet, wenn der Anwender am Handheld einen SMS-Sendeauftrag erstellt hat und dieser erfolgreich ausgeführt werden konnte. Die Benachrichtigung wird gemäß dieser Vorlage aufbereitet und als E-Mail versendet. In dieser Vorlage können einige DvISE-Befehle verwendet werden, um z.B. den Betreff, die Priorität und andere Eigenschaften dieser E-Mail festzulegen.

Gültige Variablen sind:

- Absender: ##CSID##
- Empfänger: ##TO##
- Betreff: ##SUBJECT##
- Fehlernummer: ##ERRORCODE##
- Fehlertext: ##ERRORTEXT##
- Datum: ##DATETIME##
- Nachricht: ##MESSAGE##

#### 4.1.1.12 Status[-XX].txt

Diese Vorlage wird verwendet, wenn der Anwender entweder vom InfoCenter oder vom Handheld aus seinen Replikationsstatus ändert. In dieser Vorlage können einige DvISE-Befehle verwendet werden, um z.B. den Betreff, die Priorität und andere Eigenschaften dieser E-Mail festzulegen.

Gültige Variablen sind:

- Datum: ##DATETIME##
- Nachricht: ##MESSAGE##

#### 4.1.1.13 SyncStart[-XX].txt

Diese Vorlage wird verwendet, wenn die Initialsynchronisation von Adressen, Kalender, Aufgaben, Notizen oder Autotext gestartet wurde.

#### 4.1.1.14 SyncFinished[-XX].txt

Diese Vorlage wird verwendet, wenn die Initialsynchronisation von Adressen, Kalender, Aufgaben, Notizen oder Autotext beendet wurde.

### 4.1.1.15 UpdateAddr[-XX].txt

Diese Vorlage wird verwendet, wenn im InfoCenter ein Adresseintrag neu angelegt oder ein bereits angelegter Eintrag geändert oder gelöscht wurde.

Gültige Variablen sind:

- Name: ##SUBJECT##
- Firma: ##COMPANY##

#### 4.1.1.16 UpdateAutotext[-XX].txt

Diese Vorlage wird verwendet, wenn im InfoCenter ein Autotexteintrag neu angelegt oder ein bereits angelegter Eintrag geändert oder gelöscht wurde.

Gültige Variablen sind:

Name: ##SUBJECT##

#### 4.1.1.17 UpdateEvent[-XX].txt

Diese Vorlage wird verwendet, wenn im InfoCenter ein Kalendereintrag neu angelegt oder ein bereits angelegter Eintrag geändert oder gelöscht wurde.

Gültige Variablen sind:

- Startzeit: ##START##
- Stopzeit: ##END##
- Betreff: ##SUBJECT##
- Ort: ##LOCATION##

### 4.1.1.18 UpdateFromServer[-XX].txt

Diese Vorlage wird verwendet, wenn im Adressbuch, der Aufgabenliste oder im Kalender des Benutzers eine Nachricht zugefügt, geändert oder gelöscht wurde. Neben der eigentlichen Replikation bekommt der Anwender je nach seinen persönlichen Einstellungen zusätzlich eine Benachrichtigung per E-Mail zugesandt. In dieser Vorlage können einige DvISE-Befehle verwendet werden, um z.B. den Betreff, die Priorität und andere Eigenschaften dieser E-Mail festzulegen.

Diese sind in folgenden Dateien vordefiniert:

- UpdateAddr[-XX].txt
- UpdateEvent[-XX].txt
- UpdateNote[-XX].txt
- UpdateToDo[-XX].txt

Gültige Variablen sind:

Nachricht: ##MESSAGE##

#### 4.1.1.19 UpdateNote[-XX].txt

Diese Vorlage wird verwendet, wenn im InfoCenter ein Notizeintrag neu angelegt oder ein bereits angelegter Eintrag geändert oder gelöscht wurde.

Gültige Variablen sind:

Betreff: ##SUBJECT##

#### 4.1.1.20 UpdateTodo[-XX].txt

Diese Vorlage wird verwendet, wenn im InfoCenter eine Aufgabe neu angelegt oder ein bereits angelegter Eintrag geändert oder gelöscht wurde.

Gültige Variablen sind:

Betreff: ##SUBJECT##

### 4.1.1.21 Upload[-XX].txt

Diese Vorlage wird verwendet, wenn über das Options-Menü dem Anwender ein Upload-Link für die neue Handheldsoftware zugesendet werden soll. In dieser Vorlage können einige DvISE-Befehle verwendet werden, um z.B. den Betreff, die Priorität und andere Eigenschaften dieser E-Mail festzulegen.

Gültige Variablen sind:

- Version: ##RELEASE##
- $\bullet$  Link:  $\#$ #LINK $\#$ #

## 5 Troubleshooting

Sollten bei der Installation oder beim Betrieb des COSYNUS BlackBerry Connectors Probleme auftreten, die auch in dieser ReadMe nicht weiter beschrieben sind, so besuchen Sie bitte zunächst unsere Knowledgebase:<http://www.cosynus.de/support/>

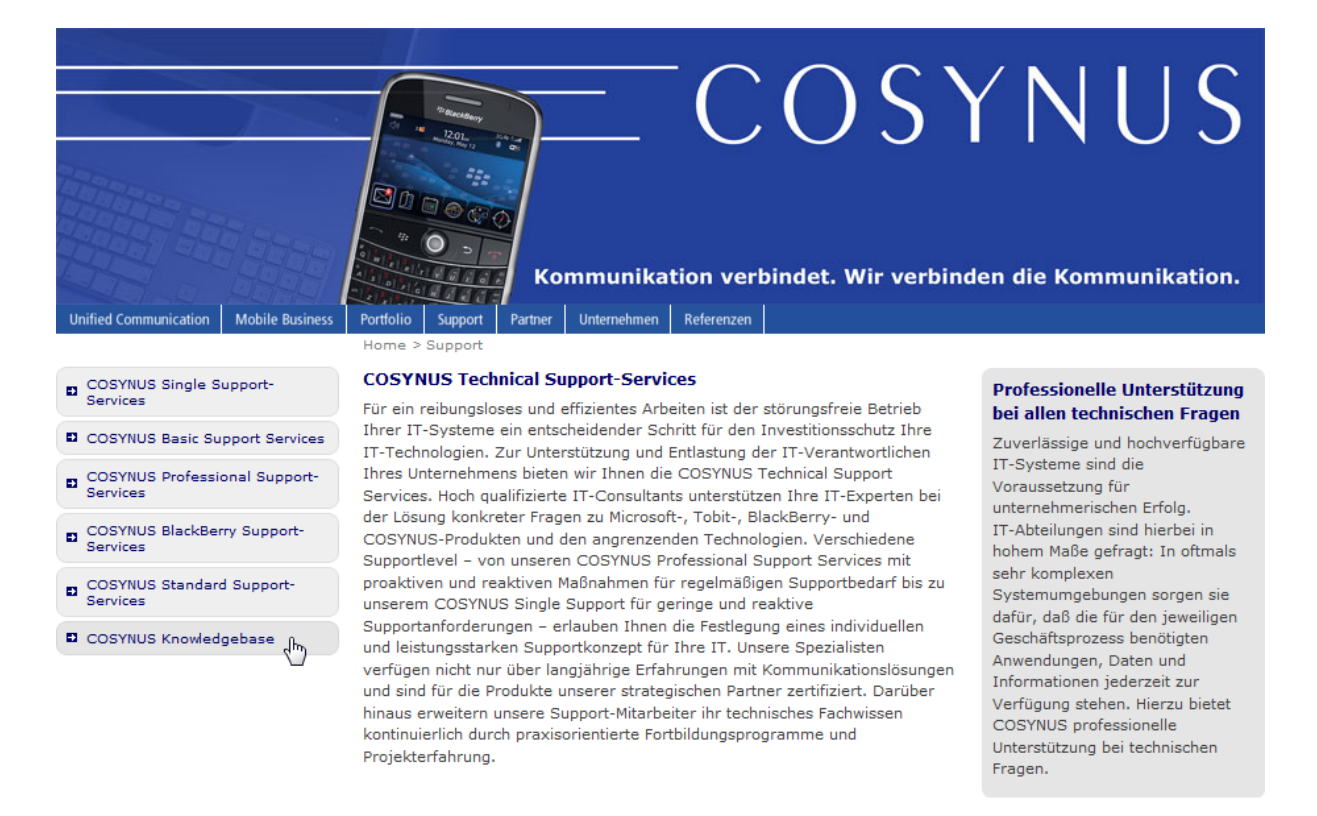

| Download | Sitemap | Kontakt | Impressum | Knowledgebase | Profil bearbeiten | Abmelden © Copyright 2008 by COSYNUS GmbH

HINWEIS: Um die Knowledgebase nutzen zu können, benötigen Sie eine Registrierung auf unserer Webseite. Diese können Sie selbst anlegen:<http://www.cosynus.de/metanavigation/anmelden.html>

Sollten Ihnen auch die Knowlegebase nicht weiterhelfen, helfen wir Ihnen gerne weiter! Bitte beachten Sie hierzu unsere Support Services auf dieser Webseite.

### 6 Funktionsbeschränkungen

Der COSYNUS BlackBerry Connector nutzt sowohl Schnittstellen von Tobit als auch von ResearchInMotion. Die Schnittstellen werden in Zusammenarbeit mit COSYNUS permanent getestet und weiterentwickelt. Diese Entwicklung liegt jedoch nicht in der Hand von COSYNUS und daher hat COSYNUS weder auf die Entscheidung, ob eine bestimmte Funktion geändert oder zugefügt wird noch auf den Realisierungszeitraum einen direkten Einfluss. Einige Funktionen können daher noch nicht bereitgestellt werden.

Die folgende Liste ist eine Übersicht über die häufigsten Anfragen und erhebt keinen Anspruch auf Vollständigkeit:

- Termine
	- Terminserien mit relativen Einträgen können nicht verwendet werden. Beispiel: Jeder 2. Sonntag im Monat
	- Serien dürfen nicht unterbrochen werden (Beispiel: Jeden Montag außer am 14. Mai).
	- Serien dürfen nicht als Einzeltermin bearbeitet werden, sondern nur als Serie.
	- Termineinladungen werden nicht unterstützt.
	- Teilnehmer werden vom Terminkalender auf dem BlackBerry nicht unterstützt.
	- Der Betreff darf nur einzeilig eingetragen werden.
	- HTML-formatierte Anmerkungen können am BlackBerry nicht angezeigt werden und müssen daher unter Verlust der Formatierung konvertiert werden.
	- Zusätzliche im InfoCenter definierte Felder, die über die Attribute auf dem BlackBerry hinausgehen, gehen verloren, wenn eine Komplettsynchronisation vom BlackBerry zum InfoCenter ausgeführt wird.
	- Es können nur Einträge synchronisiert werden, die sich physikalisch in diesem Archiv befinden (keine Verknüpfungen und SQL-Adressen).
- Adressen
	- Die davidseitige Verwendung der Privatadresse ist nicht erlaubt, da sonst die Geschäftsadresse verloren geht.
	- Telefonnummer unter Privat2, zu Adressen verlinkte Bilder und benutzerdefinierte Melodien werden nicht synchronisiert
	- Adresskategorien dürfen nicht verwendet werden, da diese für die Synchronisation der public directories verwendet werden

- Zusätzliche im InfoCenter definierte Felder, die über die Attribute auf dem BlackBerry hinausgehen, gehen verloren, wenn eine Komplettsynchronisation vom BlackBerry zum InfoCenter ausgeführt wird.
- HTML-formatierte Anmerkungen können am BlackBerry nicht angezeigt werden und müssen daher unter Verlust der Formatierung konvertiert werden.
- Es können nur Einträge synchronisiert werden, die sich physikalisch in diesem Archiv befinden (keine Verknüpfungen und SQL-Adressen).
- Aufgaben
	- HTML-formatierte Anmerkungen können am BlackBerry nicht angezeigt werden und müssen daher unter Verlust der Formatierung konvertiert werden.
- Notizen
	- HTML-formatierte Notizen können am BlackBerry nicht angezeigt werden und müssen daher unter Verlust der Formatierung konvertiert werden.

## 7 Impressum

Weitere Fragen oder Anregungen nehmen wir gerne per E-Mail [\(info@cosynus.de\)](mailto:info@cosynus.de) entgegen.

COSYNUS GmbH

Gesellschaft für Computersysteme, Netzwerktechnik und Softwareentwicklung mbH

Heidelberger Straße 44 D-64285 Darmstadt

Fon: +49 6151 9448-0 Fax: +49 6151 9448-500 Internet: [http://www.cosynus.de](http://www.cosynus.de/) E-Mail: [info@cosynus.de](mailto:info@cosynus.de)

Sparkasse Darmstadt (BLZ 508 501 50) Kto.-Nr.: 2011166 Amtsgericht Darmstadt HRB-Nr. 5559

Geschäftsführer: Harold Strohmaier, Michael Reibold

Darmstadt, den 7. Juli 2010